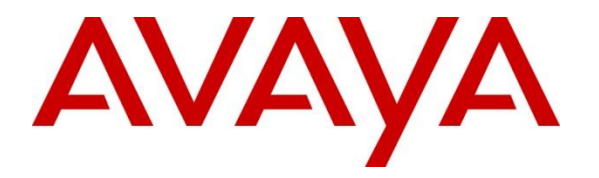

**Avaya Solution & Interoperability Test Lab**

**Application Notes for Configuring Cogeco Data Services SIP Trunking with the Avaya Communication Server 1000E Release 7.6, Avaya Aura® Session Manager Release 6.3 and Avaya Session Border Controller for Enterprise Release 6.2 – Issue 1.0**

# **Abstract**

These Application Notes illustrate a sample configuration using Avaya Communication Server 1000E Release 7.6, Avaya Aura® Session Manager Release 6.3 and Avaya Session Border Controller for Enterprise Release 6.2 with the Cogeco Data Services system.

The Cogeco Data Services SIP trunking offer referenced within these Application Notes is designed for business customers with an Avaya SIP trunk solution. The Cogeco Data services provides local and/or long distance PSTN calling via standards-based SIP trunks directly, without the need for additional TDM enterprise gateways or TDM cards and the associated maintenance costs.

Information in these Application Notes has been obtained through DevConnect compliance testing and additional technical discussions. Testing was conducted via the DevConnect Program at the Avaya Solution and Interoperability Test Lab.

### **Table of Contents**

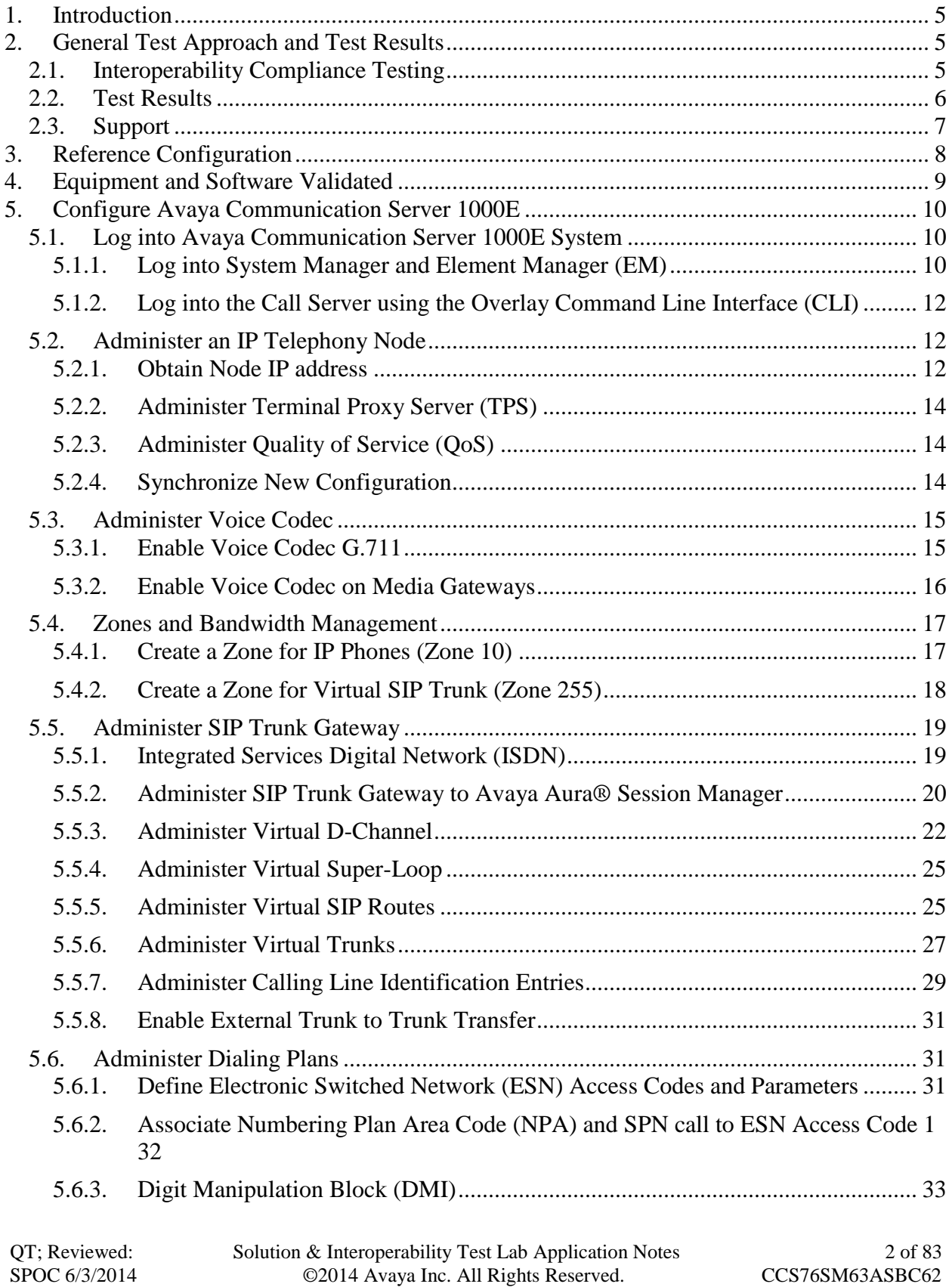

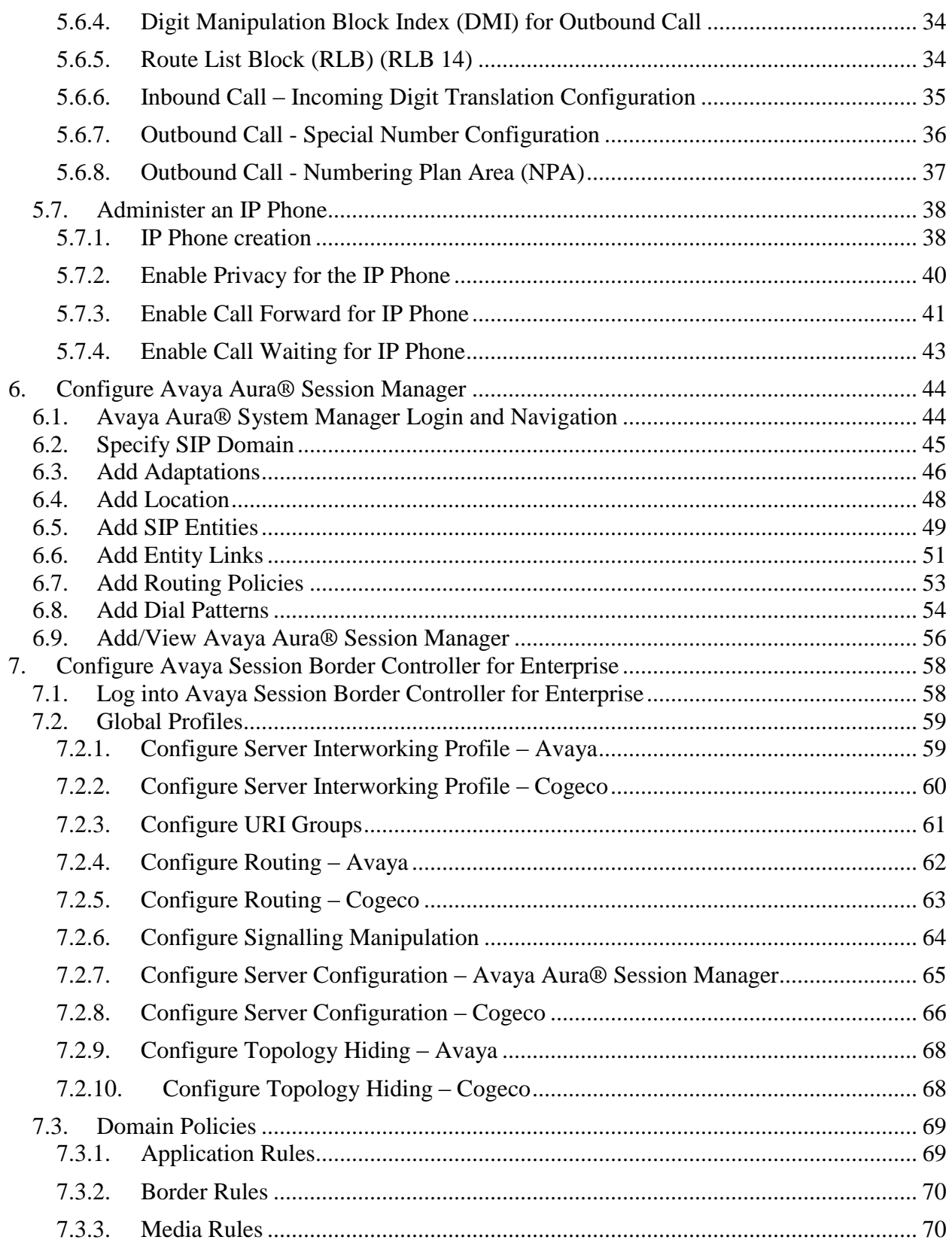

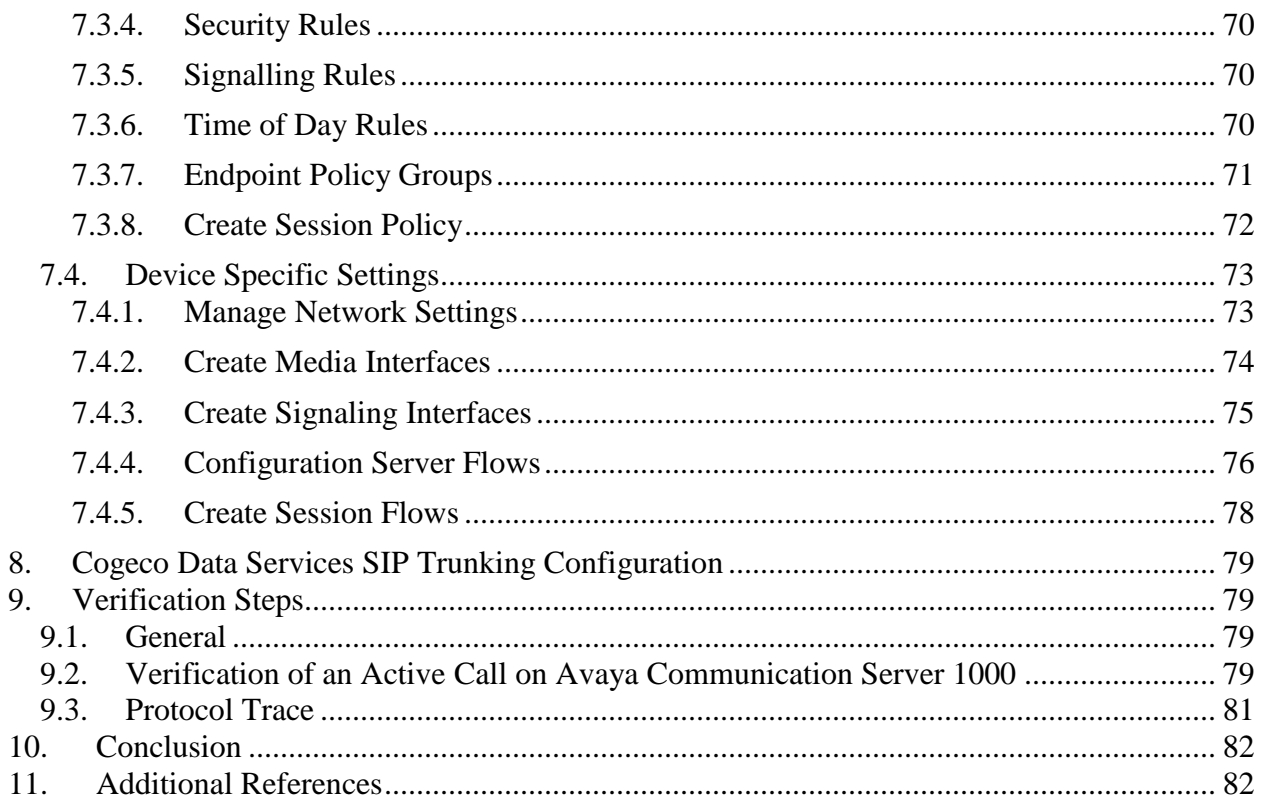

# <span id="page-4-0"></span>**1. Introduction**

These Application Notes illustrate a sample configuration using Avaya Communication Server 1000E (CS1000) Release 7.6, Avaya Aura® Session Manager Release 6.3 (SM) and Avaya Session Border Controller for Enterprise (ASBC) Release 6.2 with Cogeco Data Services (Cogeco) SIP trunk. Cogeco provides local and/or long-distance calls (with PSTN endpoints) via standards-based SIP trunks.

# <span id="page-4-1"></span>**2. General Test Approach and Test Results**

The CS1000 connects to ASBC via Session Manager SIP trunk connectivity. The ASBC connects to Cogeco system using a SIP trunk. Various call types were made from CS1000 to and from Cogeco system to verify the interoperability.

DevConnect Compliance Testing is conducted jointly by Avaya and DevConnect members. The jointly-defined test plan focuses on exercising APIs and/or standards-based interfaces pertinent to the interoperability of the tested products and their functionalities. DevConnect Compliance Testing is not intended to substitute full product performance or feature testing performed by DevConnect members, nor is it to be construed as an endorsement by Avaya of the suitability or completeness of a DevConnect member's solution

# <span id="page-4-2"></span>**2.1. Interoperability Compliance Testing**

Compliance testing scenarios for the configuration described in these Application Notes included the following:

- Response to SIP OPTIONS queries
- Registration and Authentication
- General call processing between CS1000 and Cogeco system including:
	- Codec/ptime G.711 u-law/20ms
	- Hold/Resume on both ends
	- Calling Line Identification Display (CLID)
	- Ring-back tone
	- Speech path
	- Dialing plan support (Local, long distance, international, outbound toll-free, Assisted Operator, 411 and 911 services)
- Call redirection verification: all supported methods (blind transfer, consultative transfer, call forward, and conference) including CLID. Call redirection is performed from both ends
- FAX G.711 Pass Through.
- Inbound and outbound long hold time call stability.
- Caller number/ID presentation.
- Privacy requests (i.e., caller anonymity) and Caller ID restriction for inbound and outbound calls.
- DTMF (RFC2833) in both directions
- SIP Transport UDP, port 5060
- Voice Mail Server Call Pilot (hosted on Avaya CS1000 system)

The following assumptions were made for these compliance tested configuration:

- 1. CS1000 R7.6 software has all the latest patches applied.
- 2. Cogeco provides support to setup, configure and troubleshoot on carrier switch during testing execution.

During testing, the following activities were made to each test scenario:

- 1. Calls were checked for the correct call progress tones and cadences.
- 2. During the ringing state the ring back tone and destination ringing were checked.
- 3. Calls were checked in both hands-free and handset mode due to internal Avaya requirement.
- 4. Calls were checked for speech path in both directions using spoken words to ensure clarity of speech.
- 5. The display(s) of the sets/clients involved were checked for consistent and expected CLID and redirection information both prior to answer and after call establishment.
- 6. The speech path and messaging system were observed for timely and quality End to End tone audio path generation and application responses.
- 7. Speech path was checked before and after calls were put on/off hold from each end.

### <span id="page-5-0"></span>**2.2. Test Results**

The objectives outlined in **Section 2.1** were verified. All the applicable test cases were executed. However, the following observations were noted during the compliance testing:

- 1. **Calling Line ID is not available after hold/resume –** If the Avaya CS1000 phone holds/resumes an outbound call, the dialed digits are no longer displayed. This is a CS1000 known issue.
- 2. **SIP Telephone Conference** During a conference call hosted by the SIP telephone, if the SIP telephone is hung up/dropped out of the conference, the conference call is dropped. This is known CS1000 SIP telephone limitation.
- 3. **Calling Line ID (CLID) is not correctly displayed** After call redirection, namely blind/consultative transfer, is completed with two way voice paths, the CLID on the transferee's telephone is not updated accordingly. This is known CS1000 limitation.
- 4. **Cogeco system Incorrectly response to Querying for Capabilities OPTIONS –** Following 183 Session Progress with SDP from Cogeco, CS1000 sends OPTIONS to query Cogeco system capability, Cogeco system responses with 500 Internal Server Error. When CS1000 sees codecs list in 183 SDP's response from Cogeco is less than what it is offering in the INVITE, CS1000 will send out OPTIONS following 183 response's message in order to query the full capability of the receiving system (Cogeco). CS1000 is conforming with RFC 3261, Section 11, Querying for Capabilities (page 66). The OPTIONS message will allow CS1000 learn the receiving system capabilities. This minor issue has been brought to Cogeco's team attention. **There is NO user impact with this issue**.

#### <span id="page-6-0"></span>**2.3. Support**

For technical support on the Avaya products described in these Application Notes visit: [http://support.avaya.com](http://support.avaya.com/)

For technical support on the Cogeco Data Services, please contact customer service or visit <http://www.cogeco.ca/web/on/en/business/support/>

# <span id="page-7-0"></span>**3. Reference Configuration**

**Figure 1** illustrates the test configuration used during the compliance test between Avaya CS1000, SM, ASBC and Cogego Data Services system. In this configuration, the ASBC on the enterprise side is configured to periodically perform registration to the Cogeco system. Also outbound calls from the enterprise CS1000 to PSTN will require authentication with the Cogeco system.

For confidentiality and privacy purposes, actual public IP addresses used in this testing have been masked out and replaced with fictitious IP addresses throughout the document.

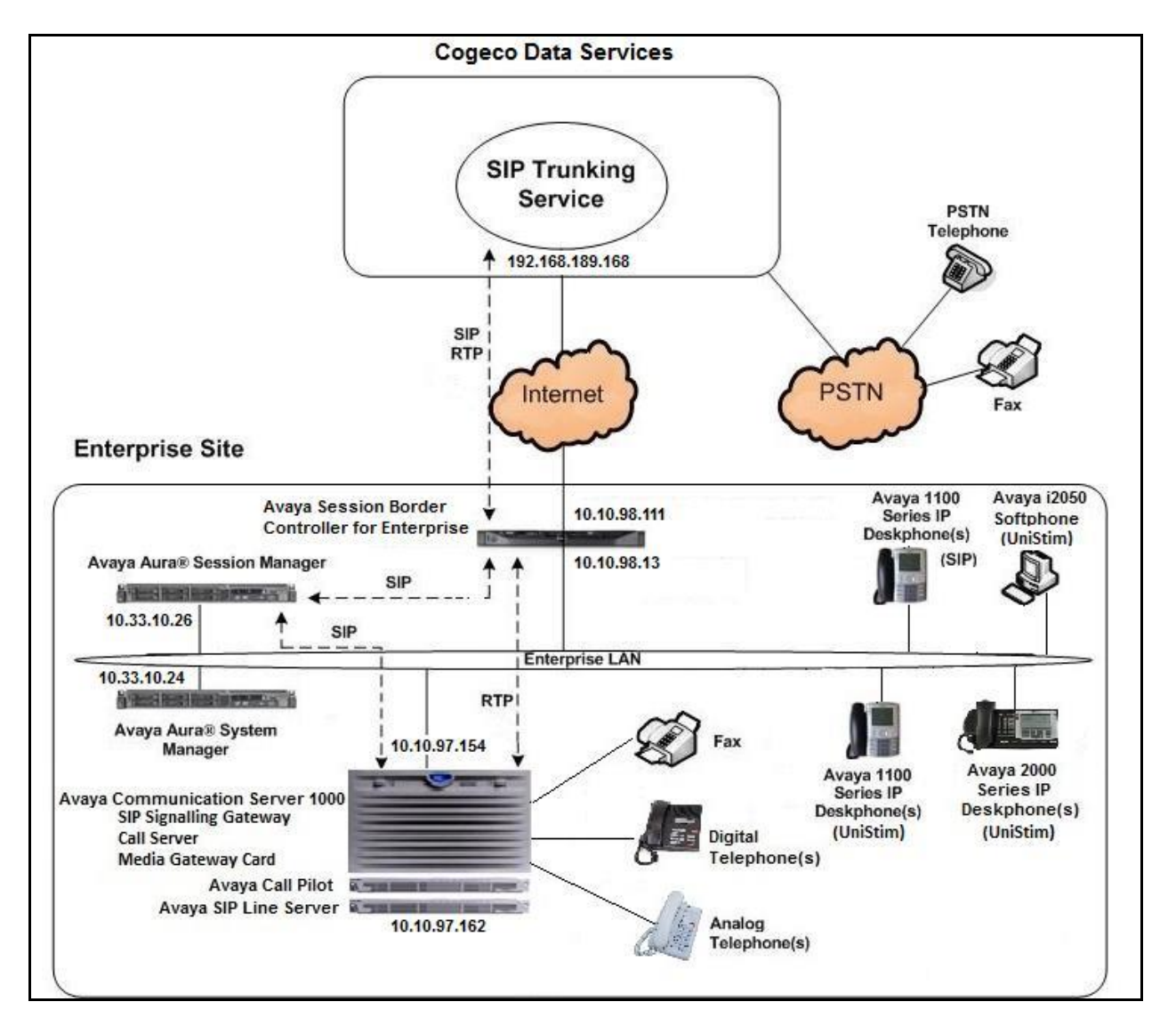

**Figure 1- Network diagram for Avaya and Cogeco Data Services**

# <span id="page-8-0"></span>**4. Equipment and Software Validated**

The following equipment and software were used for the sample configuration provided:

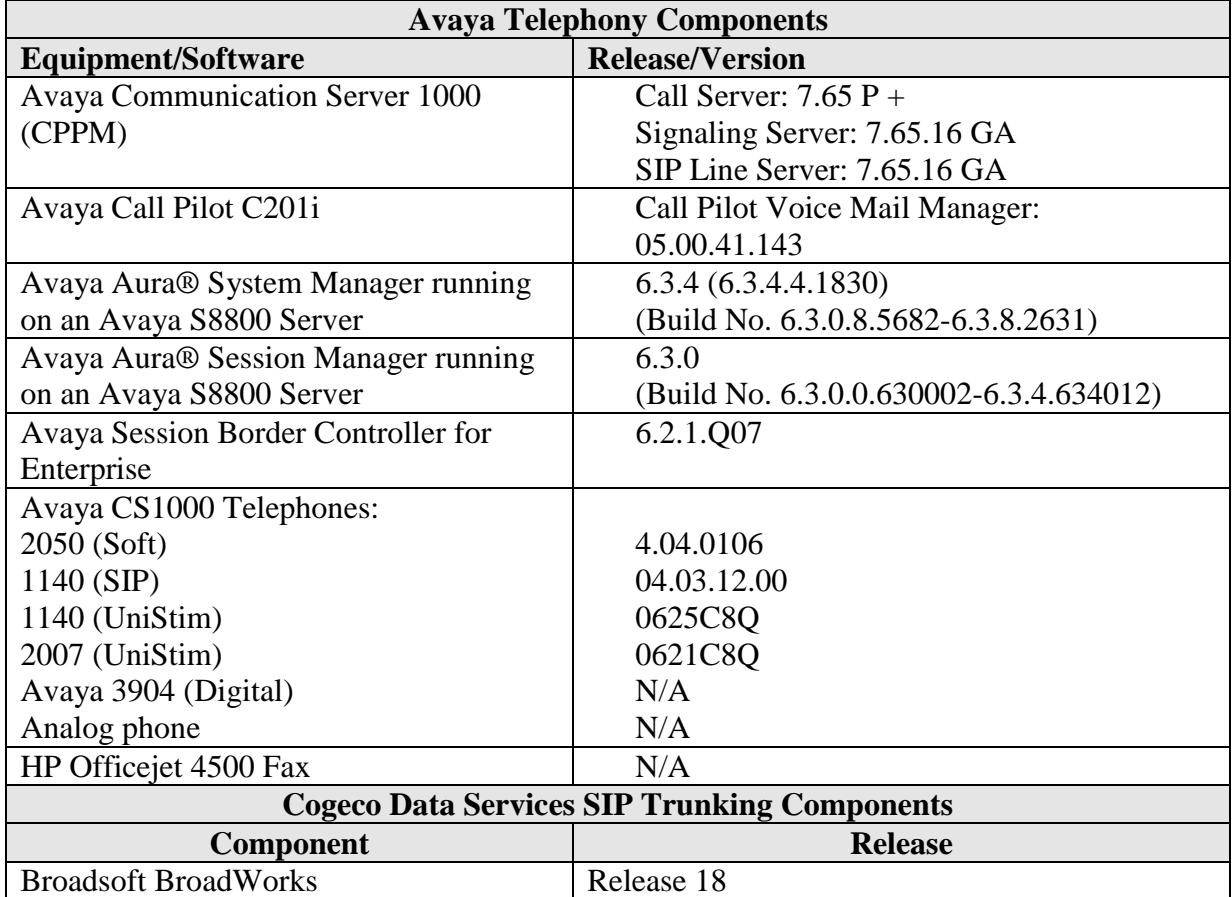

Additional patch lineup for CS1000 listed as below:

**Call Server**: 7.65 P+ GA plus latest DEPLIST – CPL\_7.6\_4.zip (X2107.65P) **Signaling Server**: 7.65.16 GA plus latest DEPLIST – SP\_7.6\_4.ntl

# <span id="page-9-0"></span>**5. Configure Avaya Communication Server 1000E**

These Application Notes use the Incoming Digit Translation feature to receive calls, the Numbering Plan Area Code (NPA) and Special Number (SPN) features to route calls from the CS1000, over a SIP trunk via Cogeco system, to PSTN.

These application notes assume that the basic Communications Server 1000 configuration has already been administered. For further information on Communications Server 1000, please consult the references in **Section 11.**

The procedures below describe the configuration details for configuring a CS1000 SIP trunk.

# <span id="page-9-1"></span>**5.1. Log into Avaya Communication Server 1000E System**

#### <span id="page-9-2"></span>**5.1.1. Log into System Manager and Element Manager (EM)**

Open an instance of a web browser and connect to the System Manager using the following address: https://<System Manager IP address>/SMGR/. Log in using an appropriate User ID and Password (not shown). Select **Elements Communication Server 1000**

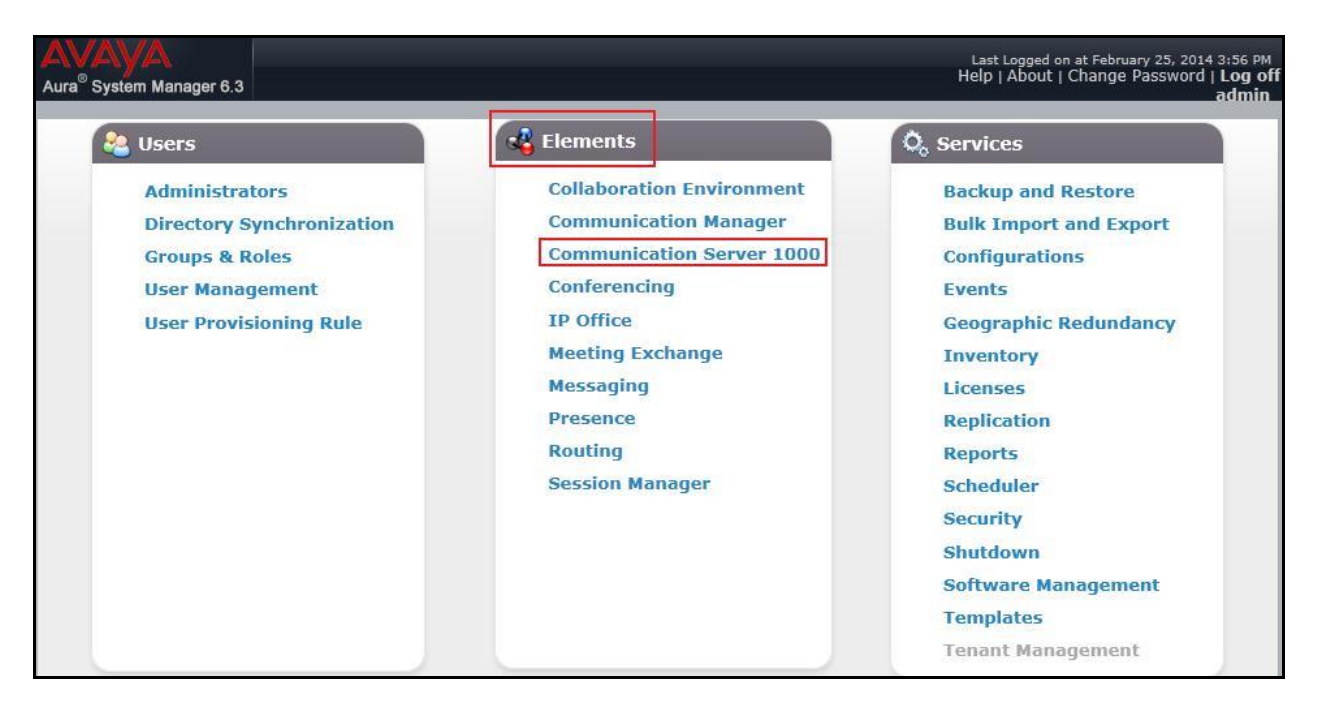

The **Avaya Communication Server 1000 Management** screen is displayed. Click on the **Element Name** of the CS1000 Element as highlighted in red box as below:

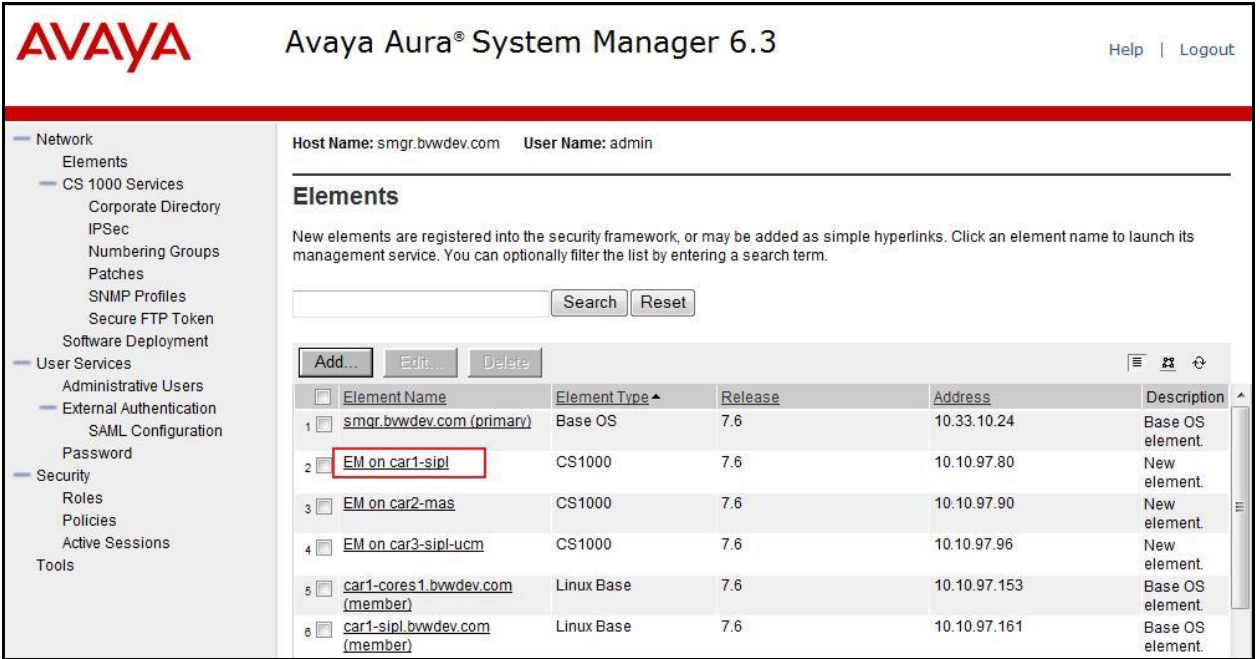

The CS1000 Element Manager **System Overview** page is displayed as below.

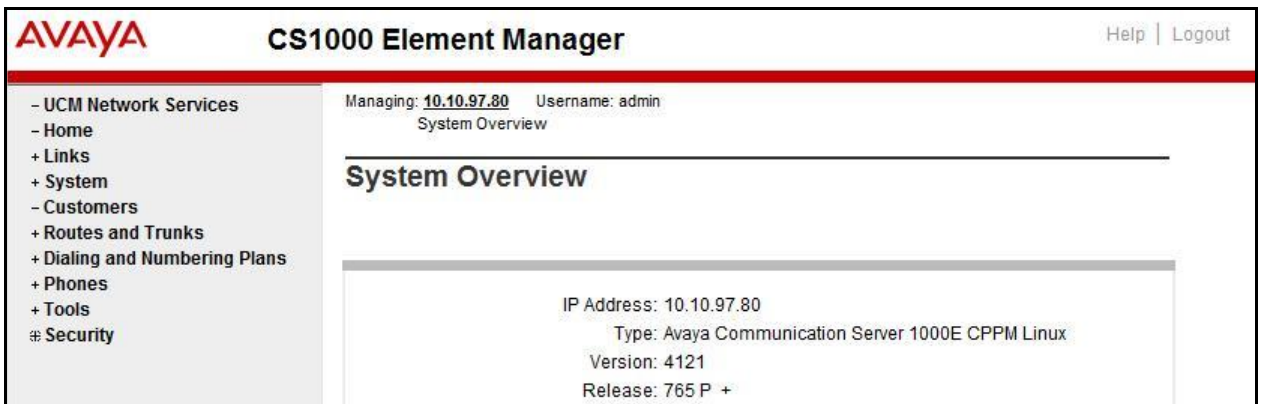

#### <span id="page-11-0"></span>**5.1.2. Log into the Call Server using the Overlay Command Line Interface (CLI)**

Using putty, SSH to the IP address of the CS1000 Signaling Server using an account with administrator credentials.

Run the command **cslogin** and log in with the appropriate user account and password. Sample output is shown below.

Note: This screen can be used for monitoring of BUG(s), ERROR and AUD messages.

#### login as: **< --- enter an account with administrator credentials**

Nortel Networks Linux Base 7.65

The software and data stored on this system are the property of, or licensed to, Avaya Inc and are lawfully available only to authorized users for approved purposes. Unauthorized access to any software or data on this system is strictly prohibited and punishable under appropriate laws. If you are not an authorized user then do not try to login. This system may be monitored for operational purposes at any time.

admin@10.10.97.154's password: **<----enter the password** Last login: Thu Feb 20 16:02:14 2014 from 10.10.98.78 [admin2@car3-ssg-carrier ~]\$ **cslogin**

SEC054 A device has connected to, or disconnected from, a pseudo tty without authenticating >login

USERID? **< --- enter the user account** PASS? **<----enter the password**

TTY #09 LOGGED IN ADMIN 11:09 24/02/2014

The software and data stored on this system are the property of, or licensed to, Avaya Inc and are lawfully available only to authorized users for approved purposes. Unauthorized access to any software or data on this system is strictly prohibited and punishable under appropriate laws. If you are not an authorized user then log out immediately. This system may be monitored for operational purposes at any time.

 $>$ 

.

# <span id="page-11-1"></span>**5.2. Administer an IP Telephony Node**

This section describes how to configure an IP Telephony Node on CS1000.

### <span id="page-11-2"></span>**5.2.1. Obtain Node IP address**

These application notes assume that the basic CS1000 configuration has already been administered and that a Node has already been created. This section describes the steps for configuring a Node (Node ID 1000) in CS1000 IP network to work with Cogeco. For further

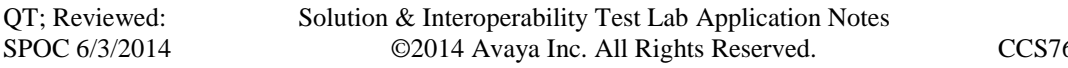

12 of 83 6SM63ASBC62

information on Communications Server 1000, please consult the references in **Section 11**. Select **System**  $\rightarrow$  **IP Network**  $\rightarrow$  **Nodes: Servers, Media Cards** and then click on the **Node ID** as shown.

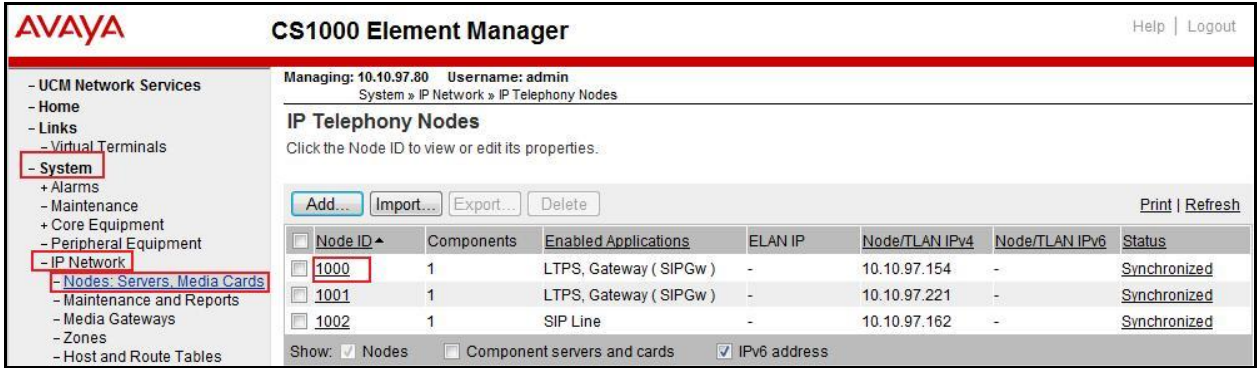

The **Node Details** screen is displayed with the IP address of the CS1000 node. The **Call server IP address** is **10.10.97.80**. The **Node IPv4 address 10.10.97.154** is a virtual address which corresponds to the **TLAN IP address 10.10.97.153** of the Signaling Server/SIP Signaling Gateway. The SIP Signaling Gateway uses this Node IP address to communicate with other components to process SIP calls. The **Node Details** screen is displayed below with the **IP Telephony Node Properties** and **Applications**.

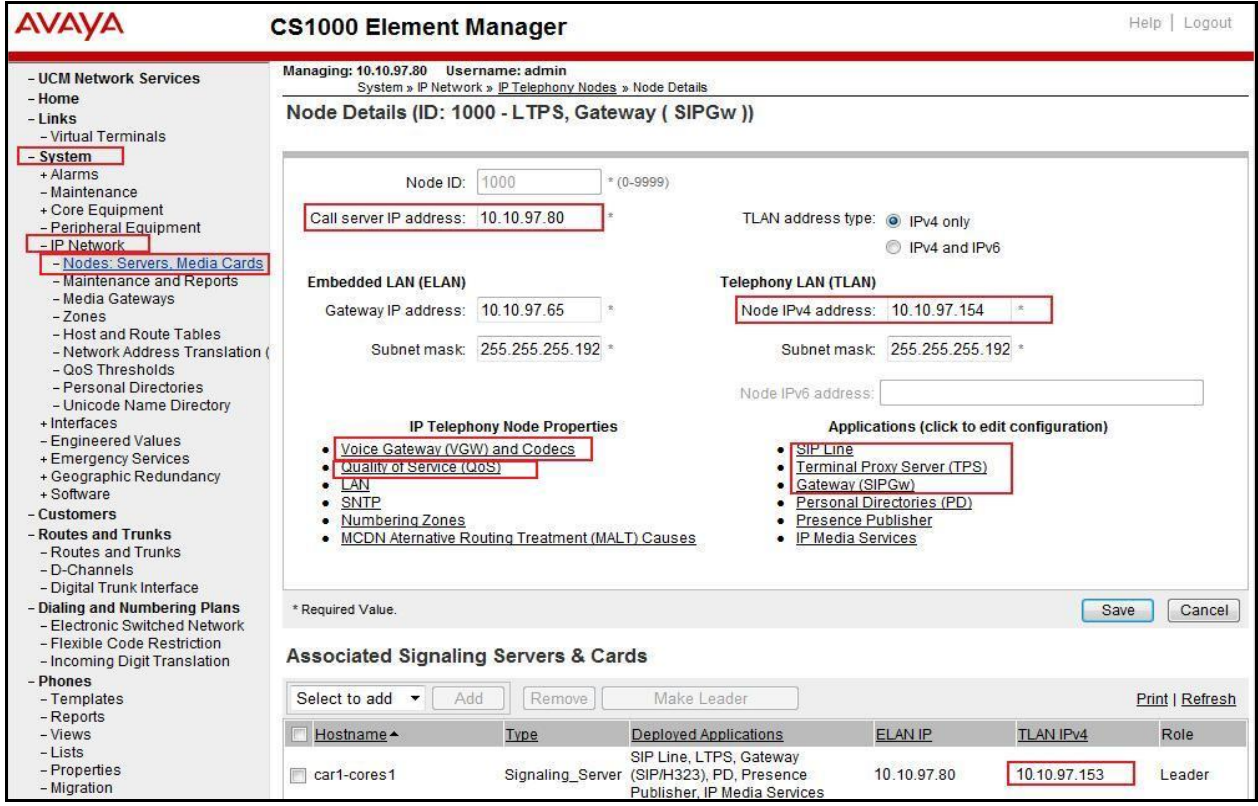

Solution & Interoperability Test Lab Application Notes ©2014 Avaya Inc. All Rights Reserved.

#### <span id="page-13-0"></span>**5.2.2. Administer Terminal Proxy Server (TPS)**

Continuing from **Section 5.2.1**, on the **Node Details** page, select the **Terminal Proxy Server**  (**TPS**) link as shown in Node Details page. Check the **UNIStim Line Terminal Proxy Server** checkbox to enable proxy service on this node and then click **Save** button (not shown).

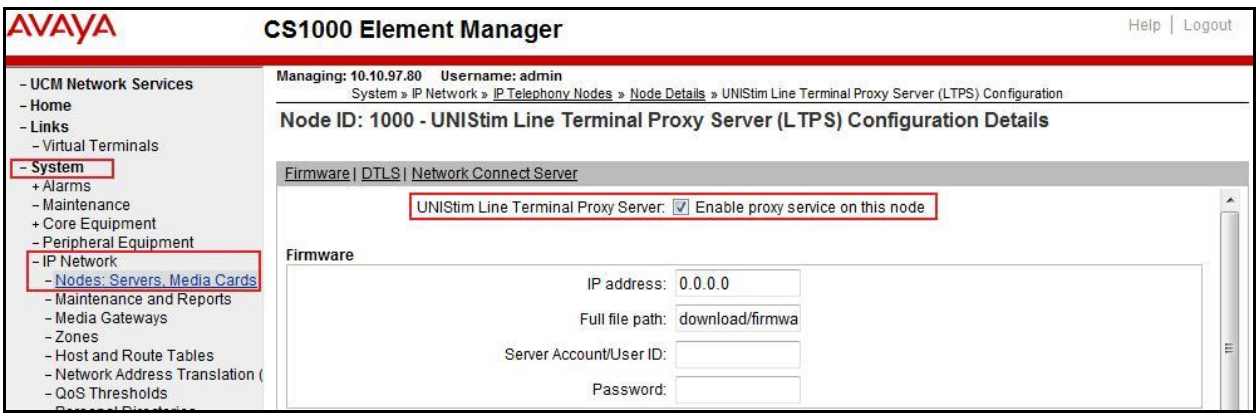

# <span id="page-13-1"></span>**5.2.3. Administer Quality of Service (QoS)**

Continuing from **Section 5.2.1**, on the **Node Details** page, select the **Quality of Service (QoS)**  link as shown in Node Details page. The default Diffserv values are as shown. Then click **Save**  button.

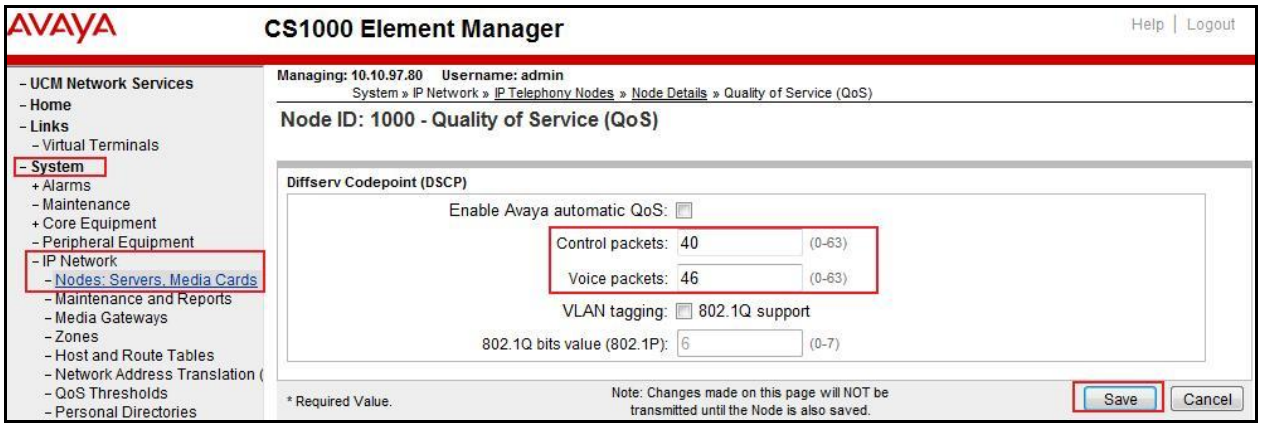

### <span id="page-13-2"></span>**5.2.4. Synchronize New Configuration**

Continuing from **Section 5.2.3**, return to the **Node Details** page and click the **Save** button. The **Node Saved** screen is displayed. Click **Transfer Now** (not shown). The **Synchronize Configuration Files (Node ID <1000>)** screen is displayed (not shown). Check the **Signaling Server** checkbox and click **Start Sync** (not shown). When the synchronization completes, check the **Signaling Server** checkbox and click **Restart Applications** (not shown).

### <span id="page-14-0"></span>**5.3. Administer Voice Codec**

#### <span id="page-14-1"></span>**5.3.1. Enable Voice Codec G.711**

On the **Node Details** page shown in **Section 5.2.1,** click on **Voice Gateway (VGW) and Codecs** then select the **Voice Codecs** section as shown below.

The Cogeco system supports **G.711/time 20ms** with **Voice Activity Detection (VAD)** checkbox unchecked. Ensure **Codec G.729** is unchecked. Then click **Save** button.

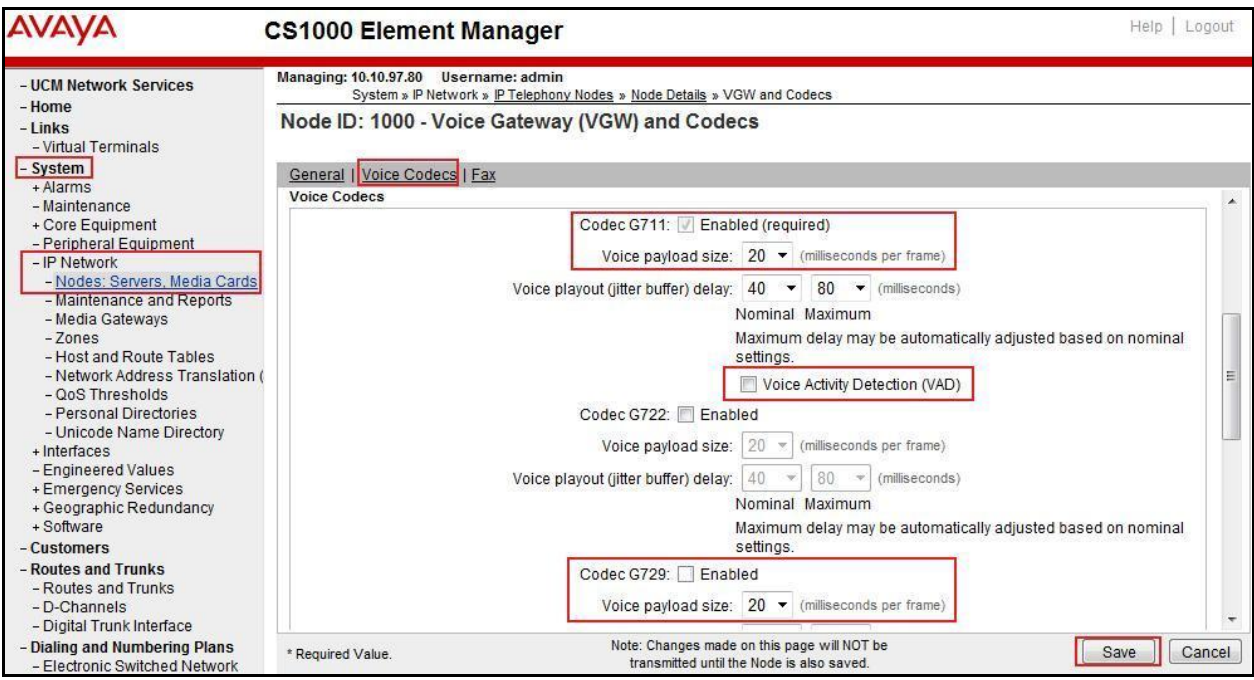

Synchronize the new configuration (please refer to **Section 5.2.4 for steps**).

#### <span id="page-15-0"></span>**5.3.2. Enable Voice Codec on Media Gateways**

From the menu on the left of the Element Manager page, select **IP Network**  $\rightarrow$  **Media Gateways**. The Media Gateways page will appear (not shown). Click on **MGC** which is located on the right of the page. In the following screen, scroll down to select **Codec G.711,** deselect **Codec G.729A** and uncheck **VAD** as shown below. Scroll down bottom of the page and click **Save** button (not shown).

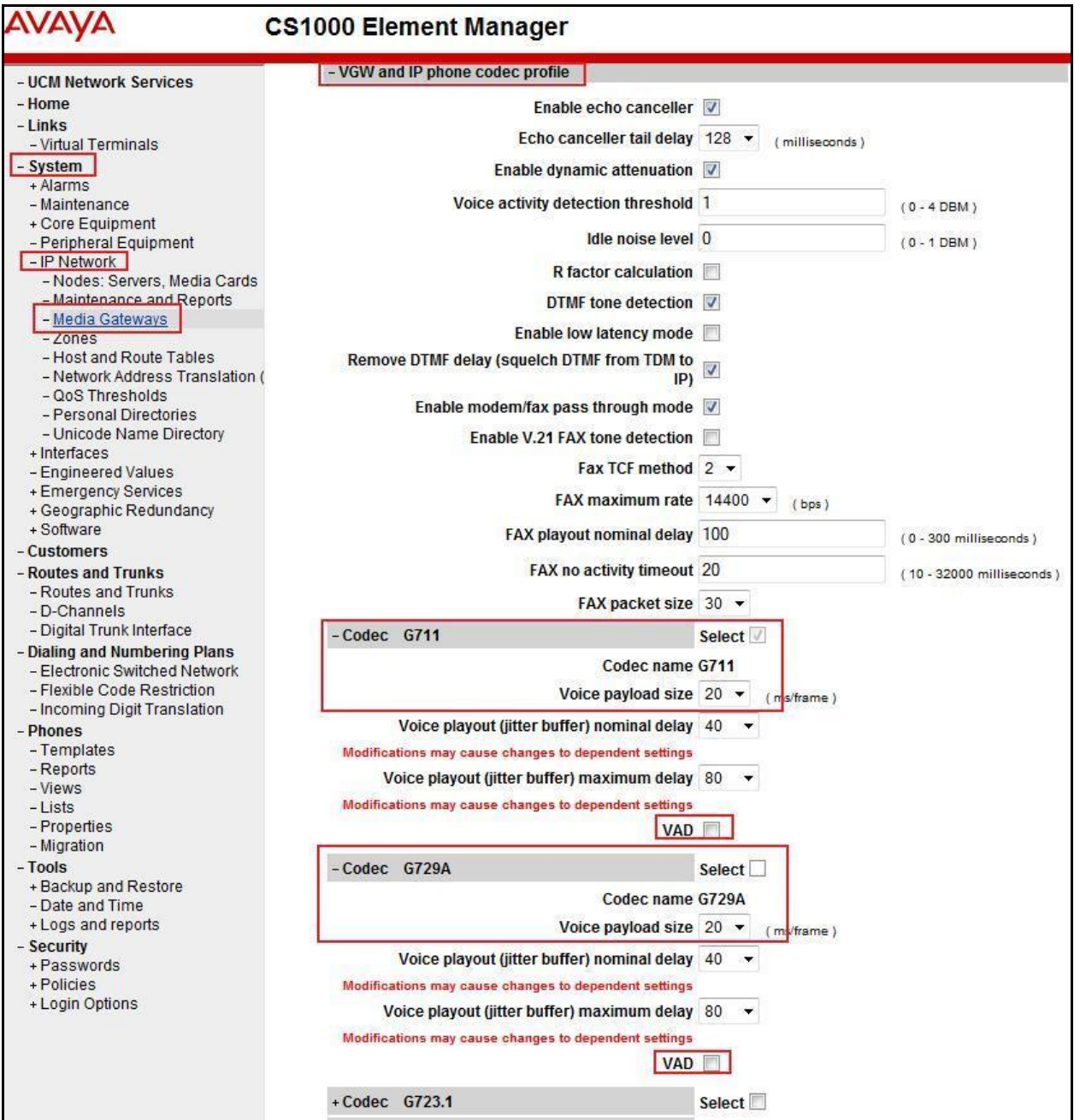

### <span id="page-16-0"></span>**5.4. Zones and Bandwidth Management**

This section describes the steps to create two zones: zone 10 for the VGW and IP sets, and zone 255 for the SIP Trunk.

#### <span id="page-16-1"></span>**5.4.1. Create a Zone for IP Phones (Zone 10)**

The following figures show how to configure a zone for VGW and IP sets for bandwidth management purposes. The bandwidth strategy can be adjusted to preference.

Select **System**  $\rightarrow$  **IP Network**  $\rightarrow$  **Zones** configuration from the left pane, click **Bandwidth Zones**.

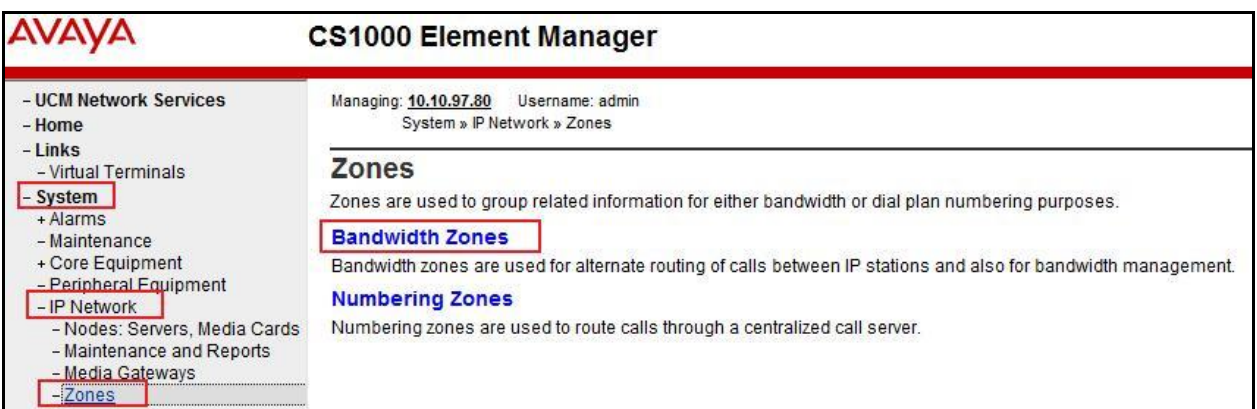

The **Bandwidth Zones** screen is displayed as shown below. Click **Add** to create new zone for IP Phones.

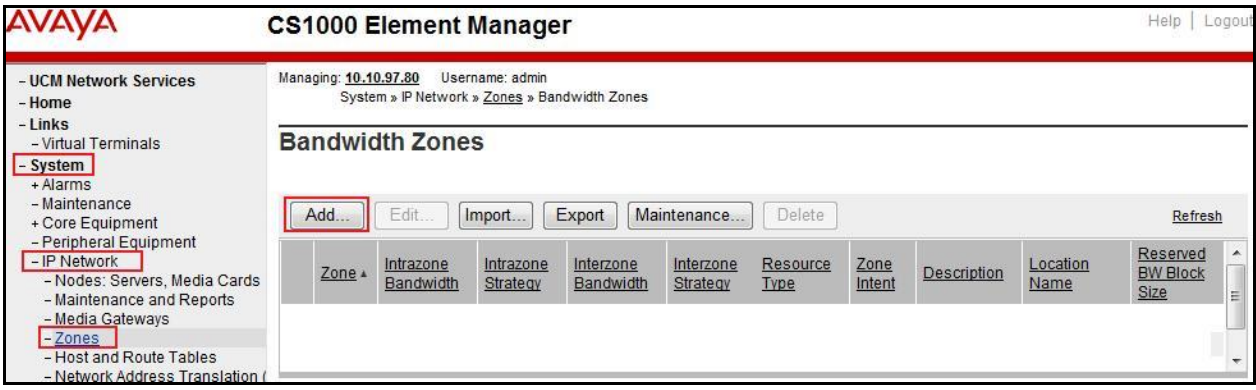

Select and input the values as shown below (highlighted in red box)**,** and click on **Submit** button.

- **INTRA\_BW: 1000000**
- **INTRA\_STGY**: Set codec for local calls. Select **Best Quality (BQ)** to use G.711 as the first priority codec for negotiation.
- **INTER\_BW: 1000000**
- **INTER\_STGY:** Set codec for the calls over trunk. Select **Best Quality (BQ)** to use G.711 as the first priority codec for negotiation.
- **Zone Intent (ZBRN)**: Select **MO (MO)** for IP phones, and VGW.

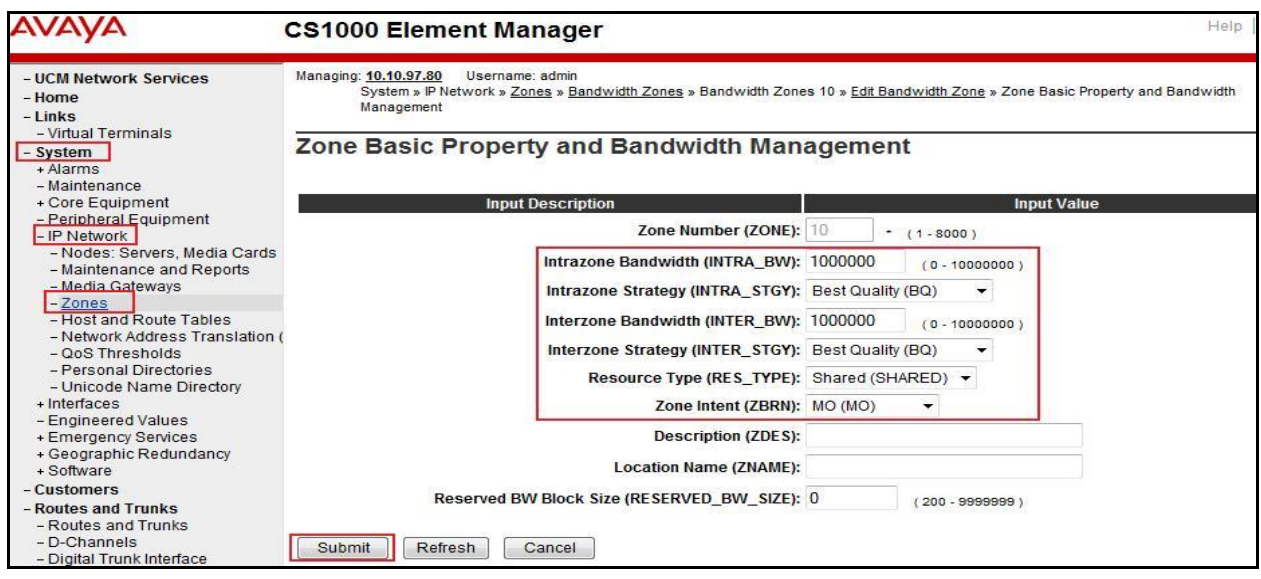

# <span id="page-17-0"></span>**5.4.2. Create a Zone for Virtual SIP Trunk (Zone 255)**

Follow the steps described in **Section 5.4.1** to create a zone for the virtual SIP trunk. The difference is in the **Zone Intent (ZBRN)** field. Select **VTRK** for virtual trunk as shown and then click **Submit** button.

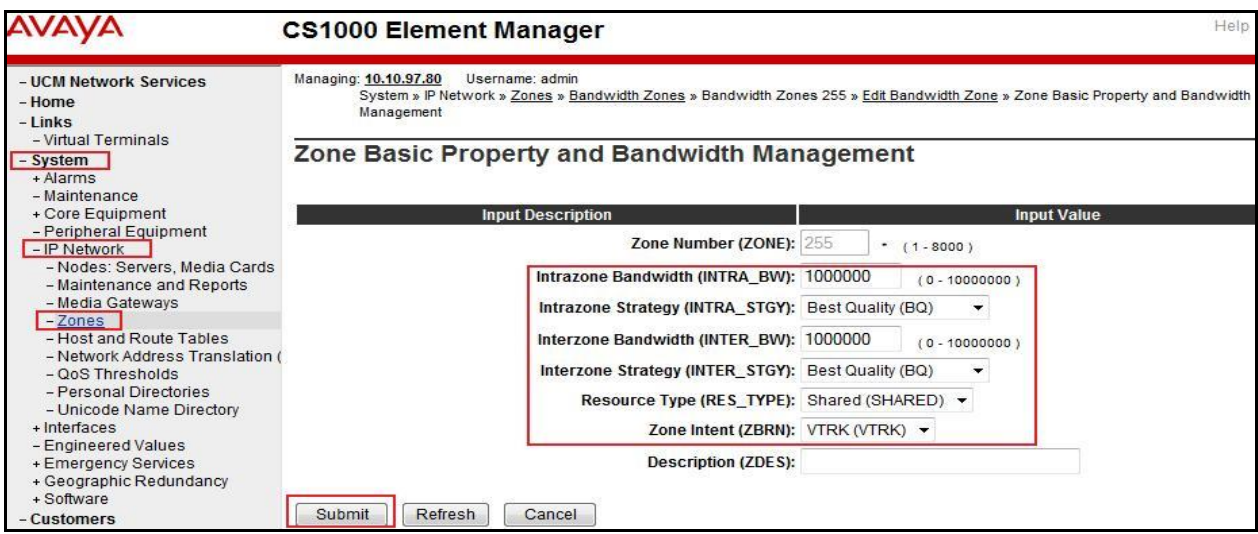

Solution & Interoperability Test Lab Application Notes ©2014 Avaya Inc. All Rights Reserved.

### <span id="page-18-0"></span>**5.5. Administer SIP Trunk Gateway**

This section describes the steps for establishing a SIP connection between the SIP Signaling Gateway and the Session Border Controller for Enterprise.

#### <span id="page-18-1"></span>**5.5.1. Integrated Services Digital Network (ISDN)**

Select **System**  $\rightarrow$  **Customers** in the left pane. The **Customers** screen is displayed. Click on the link associated with the appropriate customer, in this case **00** (not shown). The system can support more than one customer with different network settings and options. The **Customer 00 Edit** page will appear (not shown). Select the **Feature Packages** option from **Customer 00 Edit** page (not shown). The screen is updated with a listing of available **Feature Packages** (not all features are shown in capture below). Select **Integrated Services Digital Network** to edit the parameters shown below. Check the **Integrated Services Digital Network** option, and retain the default values for all remaining fields. Scroll down to the bottom of the screen, and click **Save** button (not shown).

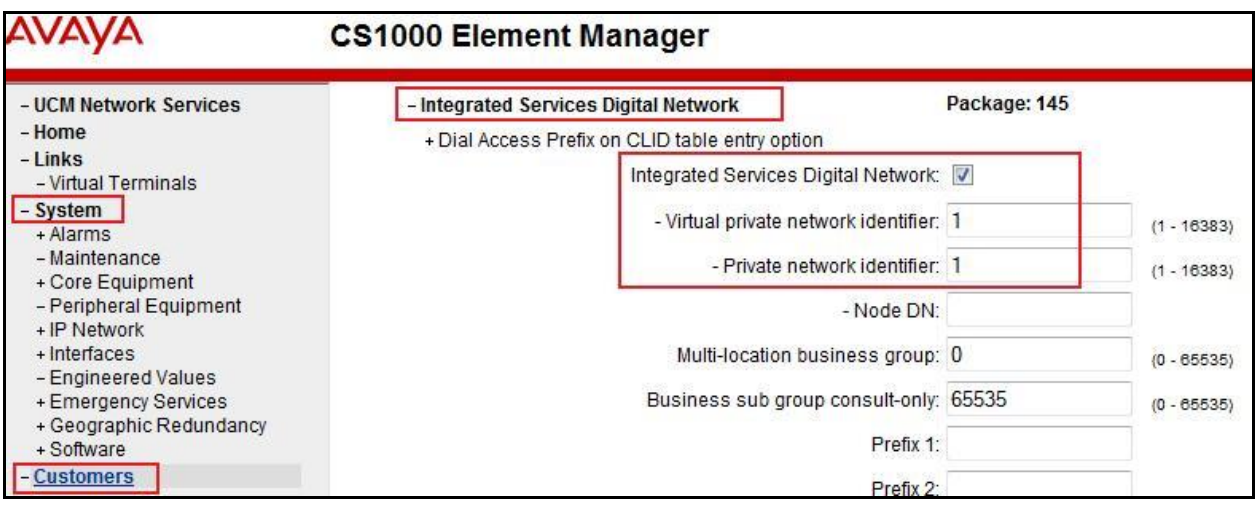

#### <span id="page-19-0"></span>**5.5.2. Administer SIP Trunk Gateway to Avaya Aura® Session Manager**

On the **Node Details** page as shown in **Section 5.2.1**, select **Gateway (SIPGw)**. Under the **General** tab of the **Virtual Trunk Gateway Configuration Details** screen, enter the following values (highlighted in red boxes) for the specified fields, and retain the default values for the remaining fields. Then click **Save** button.

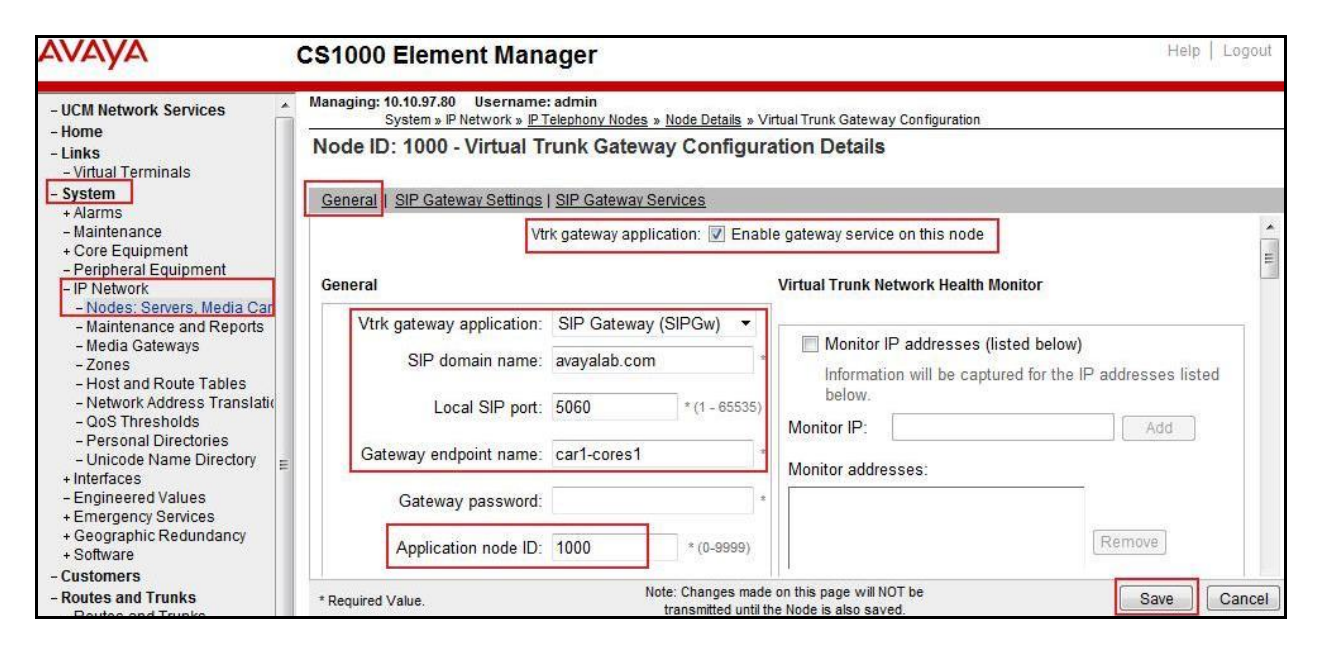

Click on the **SIP Gateway Settings** tab, under **Proxy Or Redirect Server**, enter the following values (highlighted in red boxes) for the specified fields, retaining the default values for the remaining fields as shown in capture below. Enter the internal interface IP address of Session Manager in the **Primary TLAN IP address** field (This IP address is defined in **Section 6.5**). Enter **Port**: **5060** and **Transport protocol**: **UDP**. Uncheck **Support registration** checkbox. Click **Save** button.

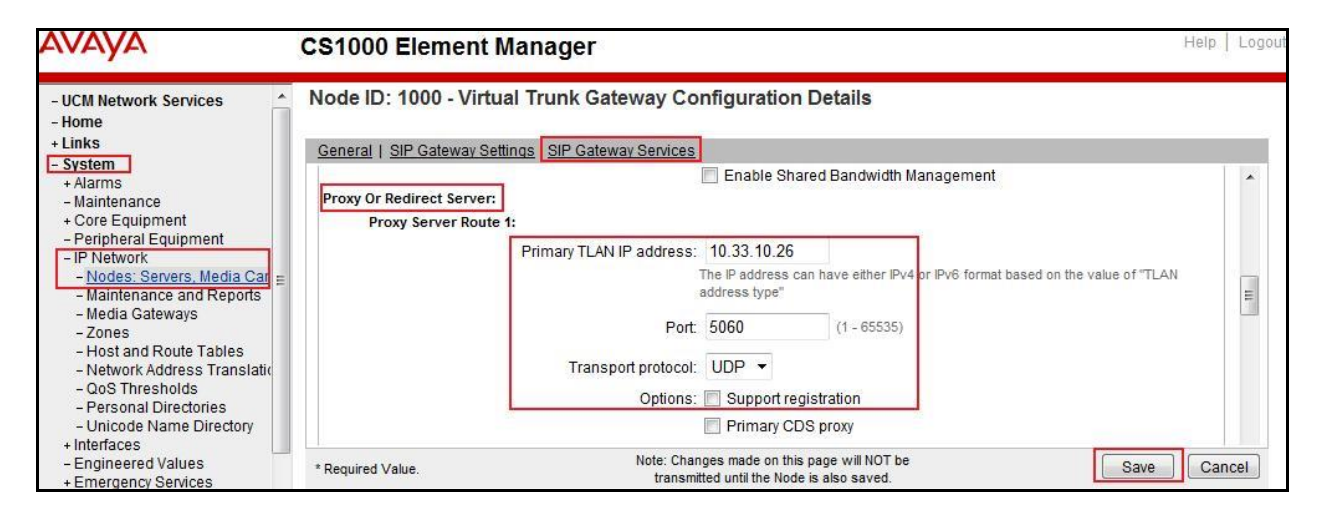

Solution & Interoperability Test Lab Application Notes ©2014 Avaya Inc. All Rights Reserved.

Continue with **Virtual Trunk Gateway Configuration Details** page above, scroll to the **SIP URI Map** section.

Under the **Public E.164 domain names**, enter the following:

- **National**: Empty this field
- **Subscriber**: Empty this field
- **Special Number**: Empty this field
- **Unknown**: Empty this field

Under the **Private domain names**, enter the following:

- **UDP**: Empty this field
- **• CDP**: Empty this field
- **Special Number**: Empty this field
- **Vacant number**: Empty this field
- **Unknown**: Empty this field

The remaining fields can be left at their default values. Then click **Save** button.

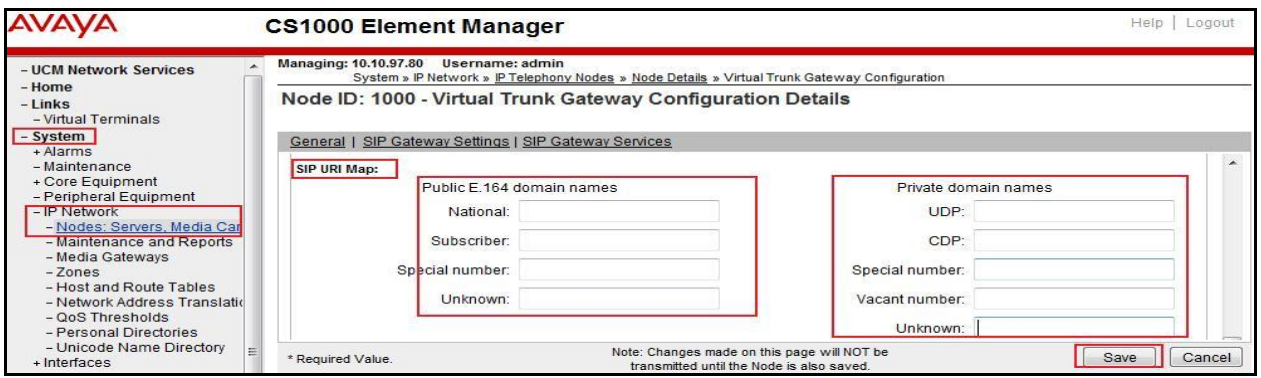

Synchronize the new configuration (refer to **Section 5.2.4** for instructions).

#### <span id="page-21-0"></span>**5.5.3. Administer Virtual D-Channel**

Select System  $\rightarrow$  Routes and Trunks  $\rightarrow$  D-Channels from the left pane to display the D-**Channels** screen. In the **Choose a D-Channel Number** field, select an available D-channel from the drop-down list (in this case 100) and type **DCH** as shown. Click **to Add** button.

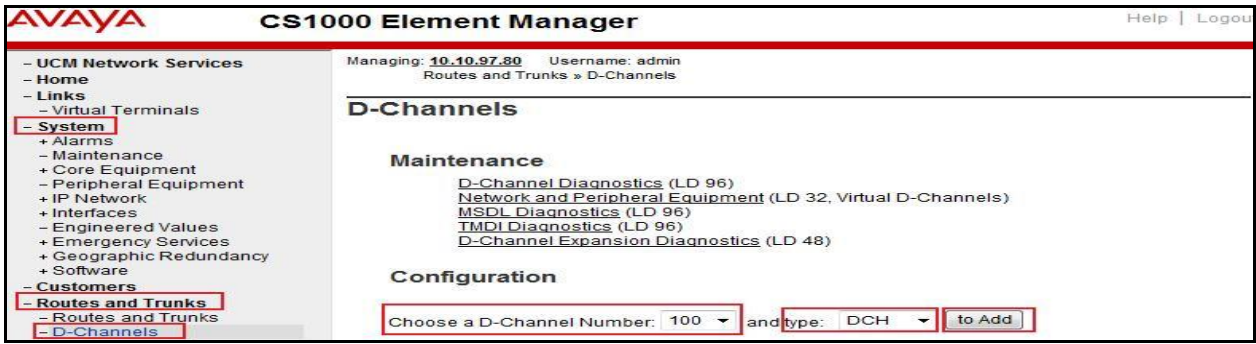

The **D-Channels 100 Property Configuration** screen is displayed next. Enter the following values for the specified fields, and retain the default values for the remaining fields.

- **D channel Card Type:** D-Channel is over IP (DCIP)
- **Designator:** A descriptive name
- **User:** Integrated Services Signaling Link Dedicated (ISLD)
- **Interface type for D-channel:** Meridian Meridian1 (SL1)
- **Meridian 1 node type:** Slave to the controller (USR)
- **Release ID of the switch at the far end:** 25

Click on **Advanced options (ADVOPT)**. Check on the **Network Attendant Service Allowed**  checkbox as shown. Other fields are left as default. Click **Submit** button.

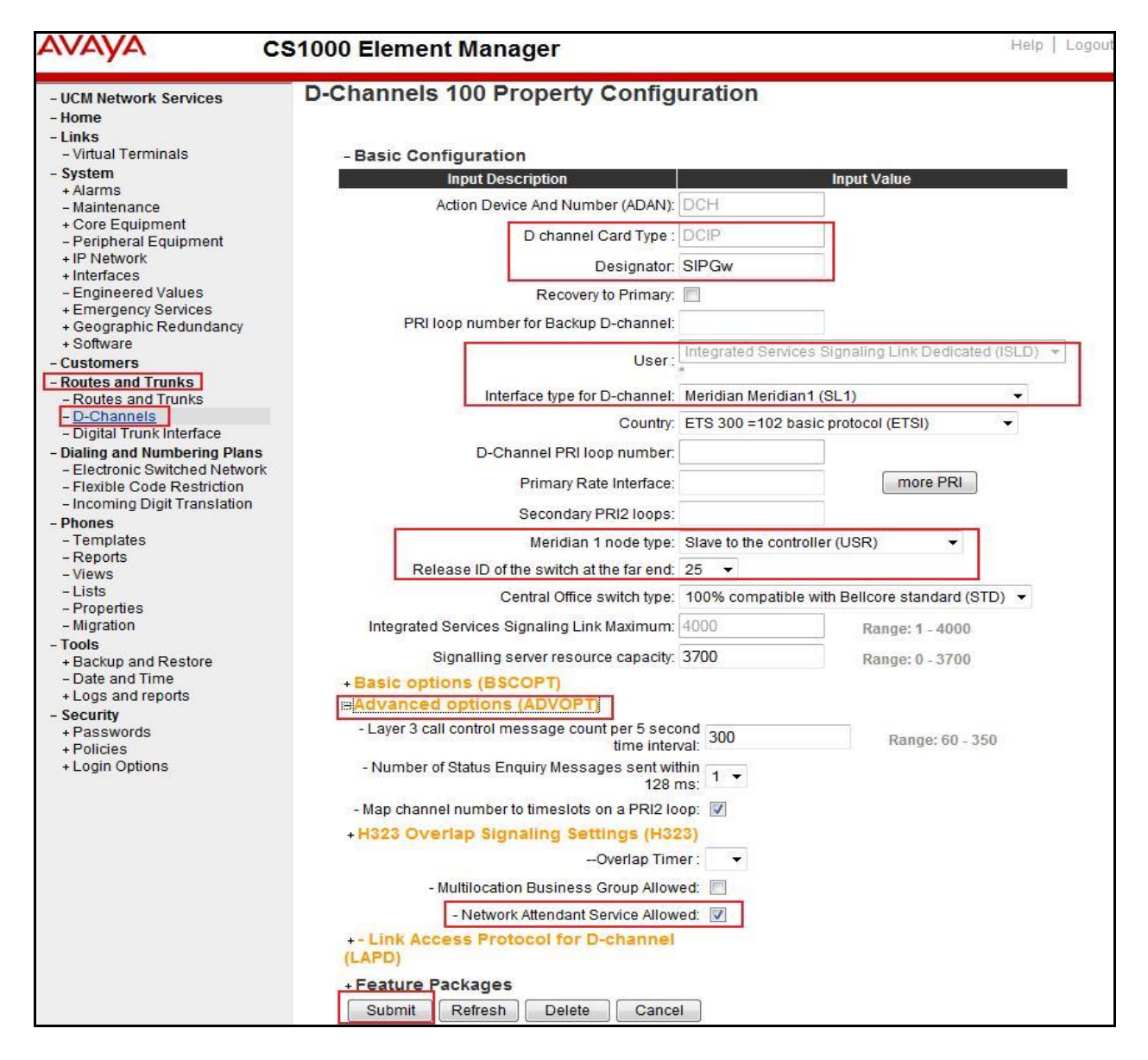

On the same page, choose the **Basic Options (BSCOPT)** and click **Edit** button on the **Remote Capabilities** field.

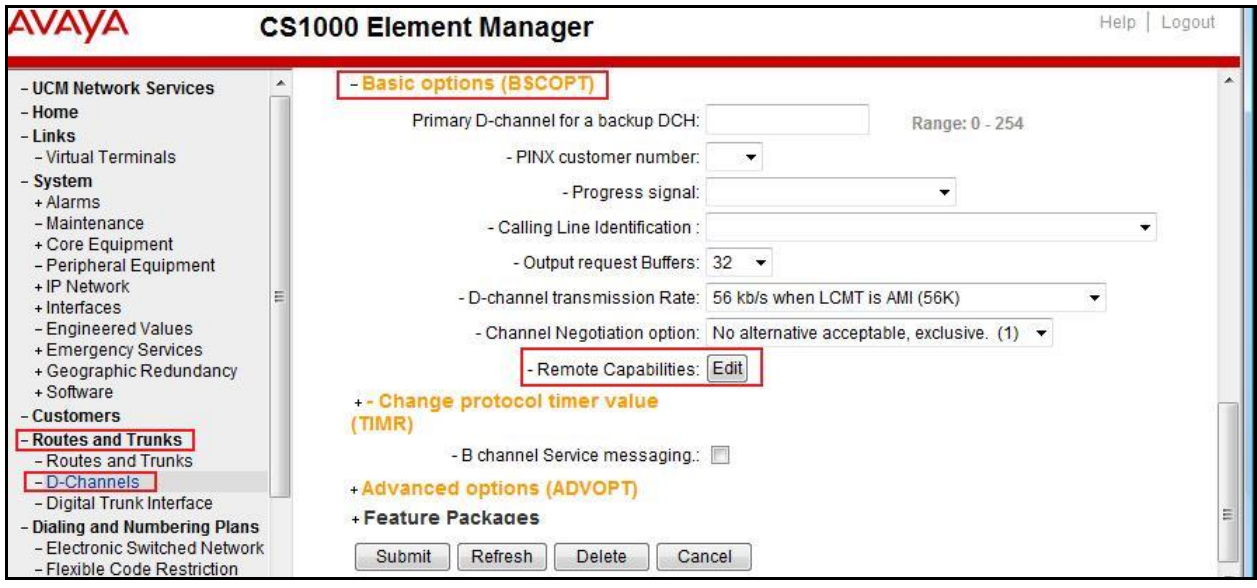

The **Remote Capabilities Configuration** page appears as shown below. Check **MWI** and **ND2** checkboxes.

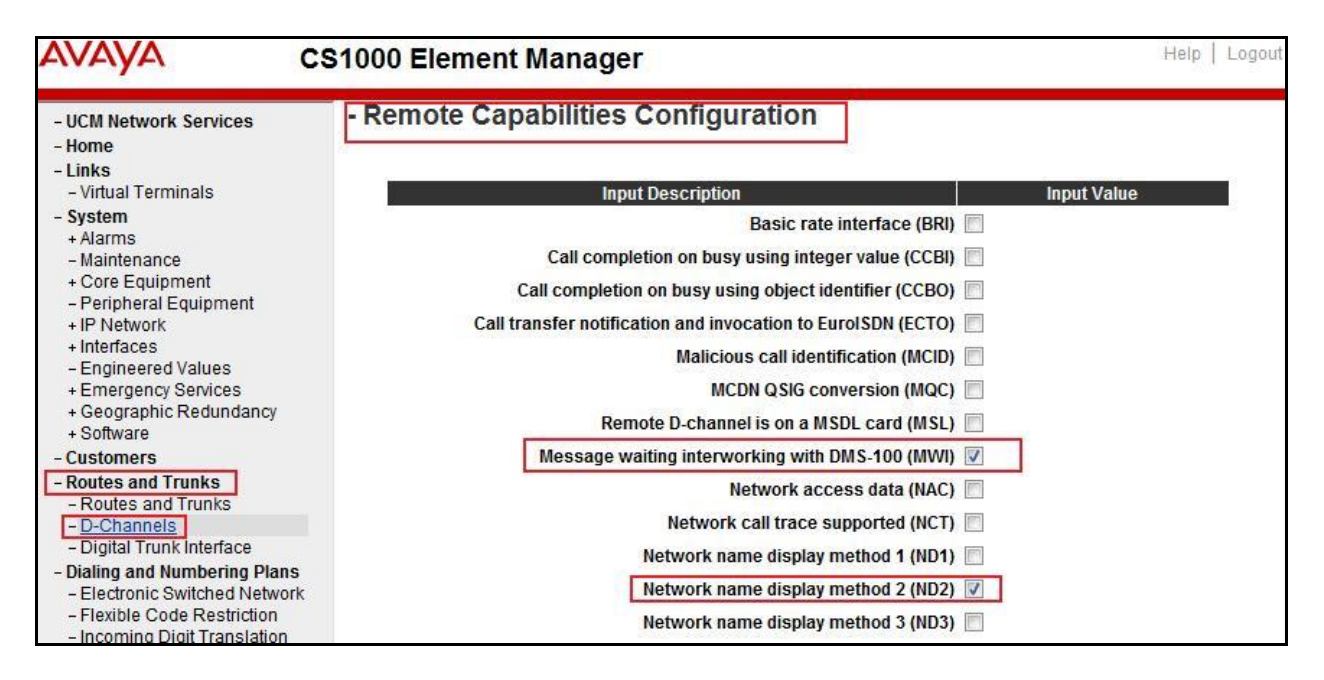

#### Click **Return – Remote Capabilities** button (not shown).

Click **Submit** button (not shown).

#### <span id="page-24-0"></span>**5.5.4. Administer Virtual Super-Loop**

Select **System**  $\rightarrow$  **Core Equipment**  $\rightarrow$  **Superloops** from the left pane to display the **Superloops** screen. If the Superloop does not exist, click **Add** button to create a new one as shown below. In this example, Superloop 4, 96, 100, and 104 have been added and are being used.

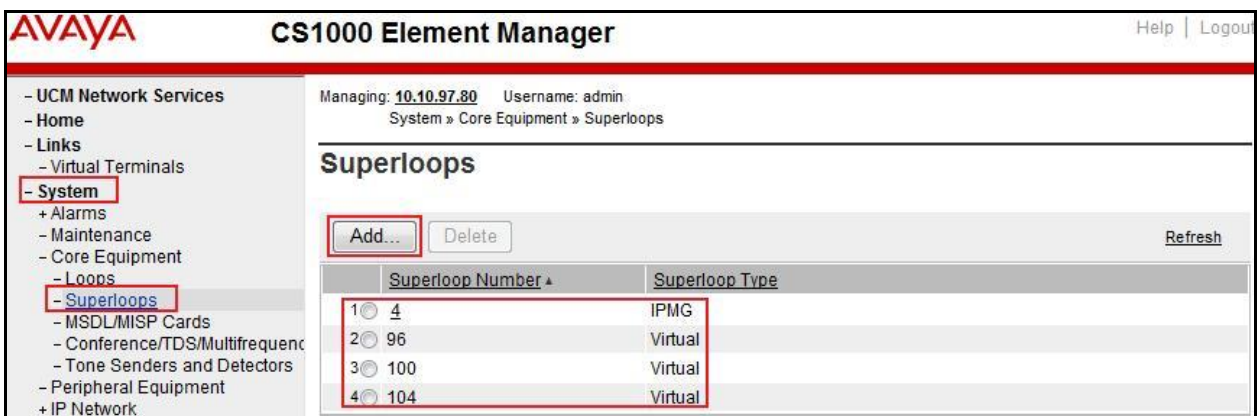

#### <span id="page-24-1"></span>**5.5.5. Administer Virtual SIP Routes**

Select **Routes and Trunks**  $\rightarrow$  **Routes and Trunks** from the left pane to display the **Routes and Trunks** screen. In this example, **Customer 0** is being used. Click **Add route** button as shown.

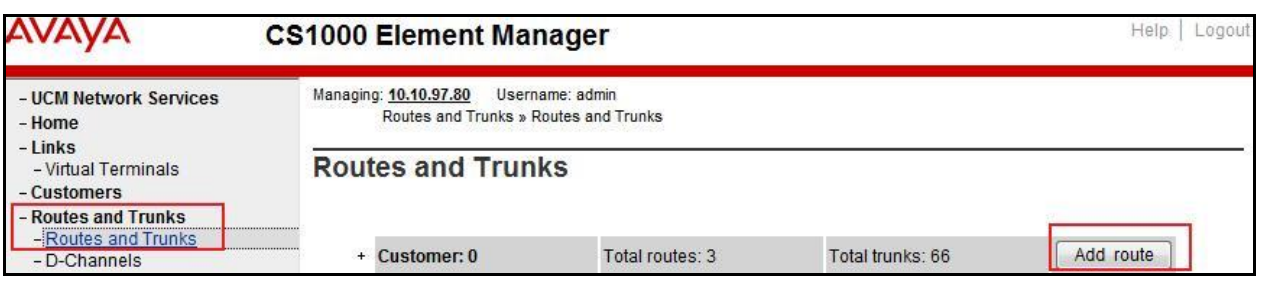

The **Customer 0**, new **Route Configuration** screen is displayed next (not shown). The **Basic Configuration** section is displayed, enter the following values for the specific fields, and retain the default values for the remaining fields. The screenshot of Basic Configuration section of existing route 100 is displayed to edit as shown in capture below.

- **Route number (ROUT):** Select an available route number (example: route **100**).
- **Designator field for trunk (DES):** A descriptive text (**SP**).
- **Trunk type (TKTP):** TIE trunk data block (**TIE**)
- **Incoming and outgoing trunk (ICOG):** Incoming and Outgoing (**IAO**)
- **Access code for the trunk route (ACOD):** An available access code (example: **8001**).
- Check **The route is for a virtual trunk route (VTRK)** field, to enable four additional fields to appear.
- For the **Zone for codec selection and bandwidth management (ZONE)** field, enter **255** (created in **Section 5.4.2**). Note: The Zone value is filled out as 255, but after it is added, the screen is displayed with prefix 00.
- For the **Node ID of signaling server of this route (NODE)** field, enter the node number **1000** (created in **Section 5.2.1**).
- Select **SIP (SIP)** from the drop-down list for the **Protocol ID for the route (PCID)** field.
- Check the **Integrated Services Digital Network option (ISDN)** checkbox to enable additional fields to appear. Scrolling down to the bottom of the screen, enter the following values for the specified fields, and retain the default values for the remaining fields.
	- **Mode of operation (MODE):** Select **Route uses ISDN Signalling Link (ISLD)**
	- **D channel number (DCH):** Enter **100** (created in **Section 5.5.3**)
	- **Network calling name allowed (NCNA):** Check the field.
	- Network call redirection (NCRD): Check the field.
	- **Insert ESN access code (INAC):** Check the field.

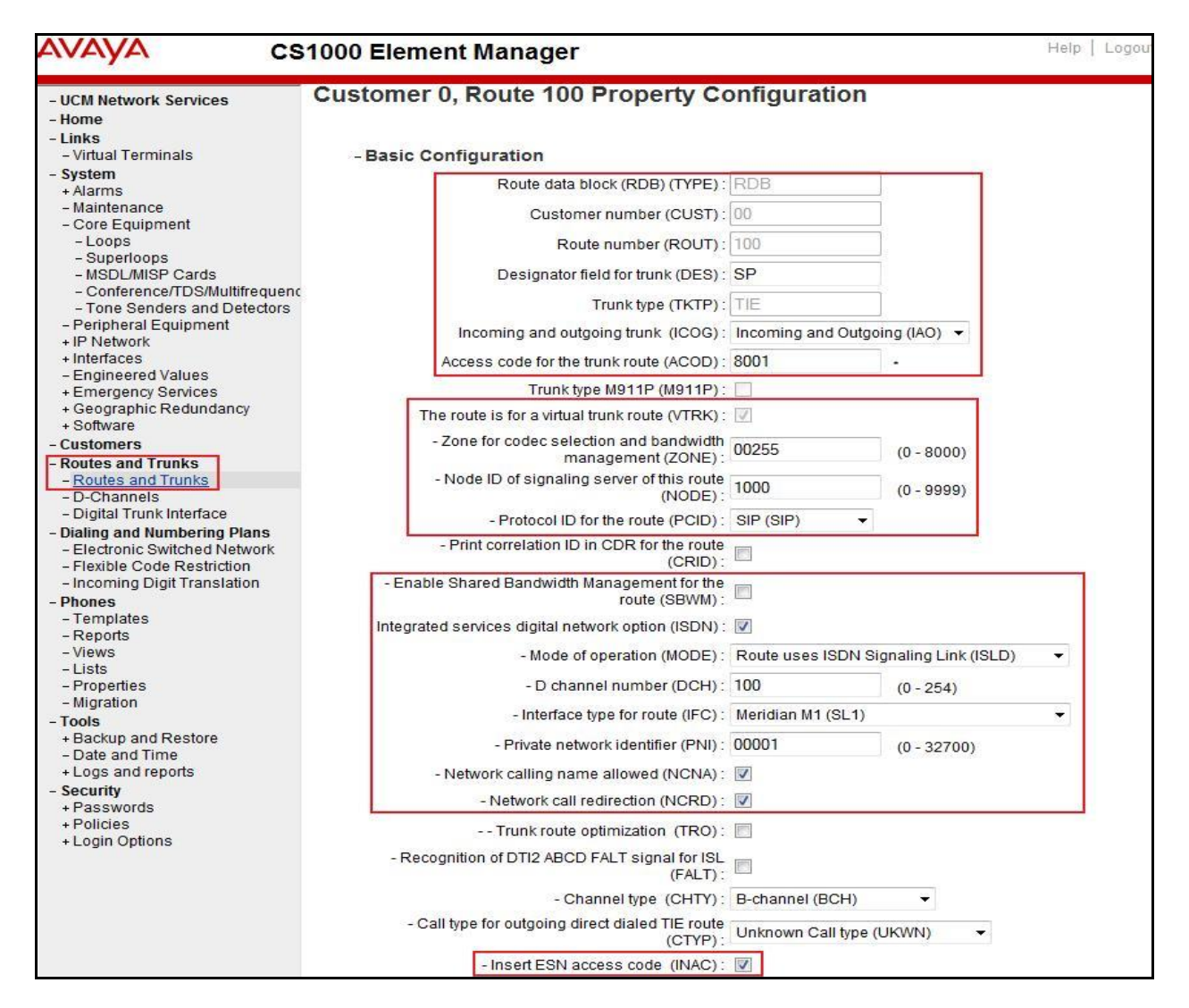

Click on **Basic Route Options**, check the **North American toll scheme (NATL)** and **Incoming DID digit conversion on this route (IDC)** checkboxes. Enter **0** for both **Day IDC tree number** and **Night IDC tree number**. Click the **Submit** button.

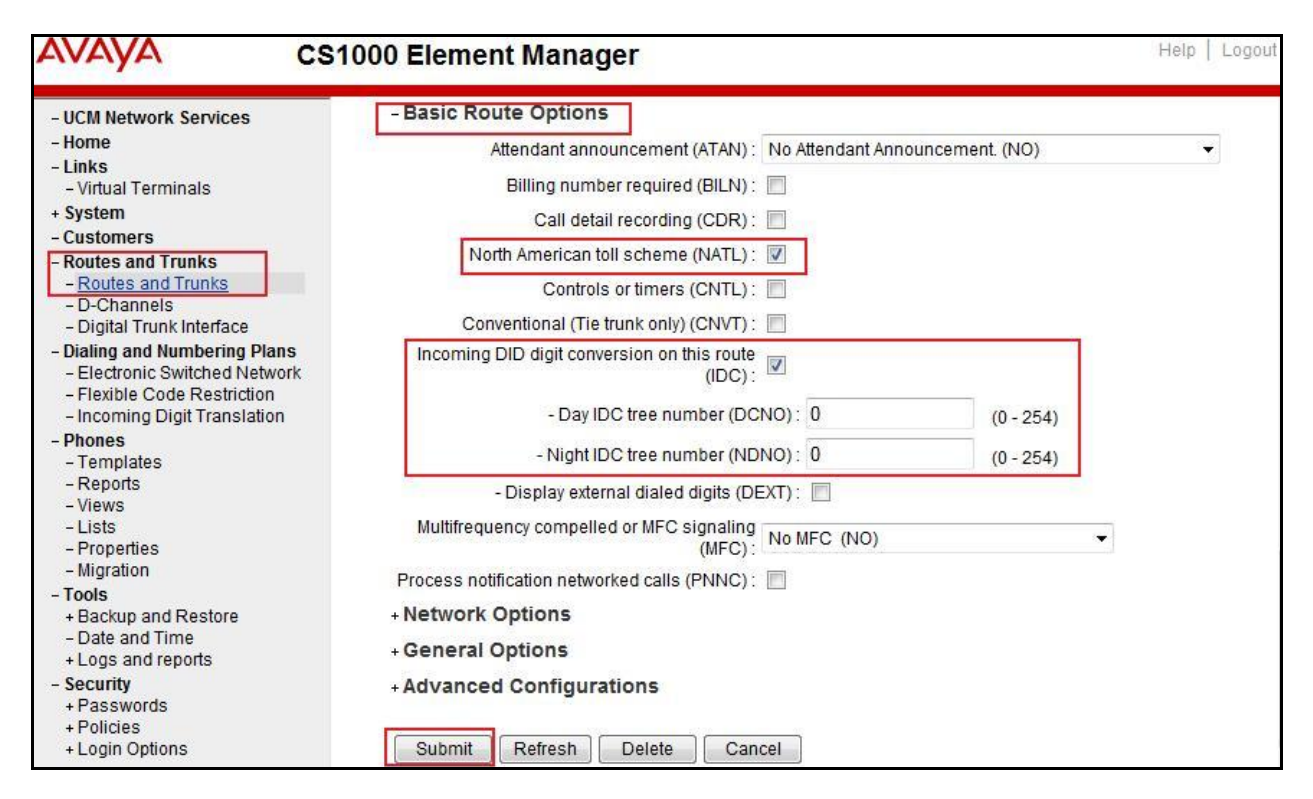

### <span id="page-26-0"></span>**5.5.6. Administer Virtual Trunks**

Select **Routes and Trunks**  $\rightarrow$  **Route and Trunks**. The Route list is now updated with the newly added routes. In the example, the Route 100 is being added. Click **Add trunk** button as shown below.

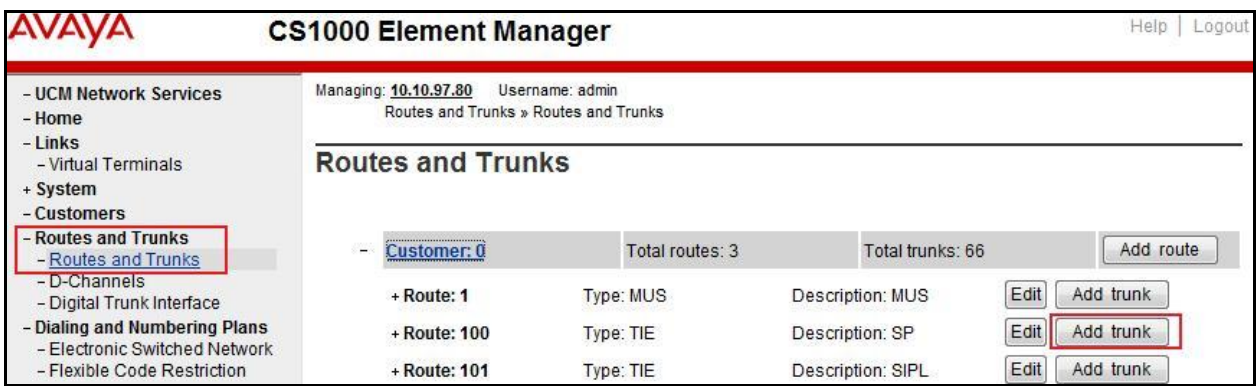

The **Customer 0, Route 100, Trunk 1 Property Configuration** screen is displayed. Enter the following values for the specified fields and retain the default values for the remaining fields. The Media Security (sRTP) needs to be disabled at the trunk level by editing the **Class of Service** (CLS) at the bottom of the basic trunk configuration page. Click **Edit** button as shown in capture below.

Note: The Multiple trunk input number (MTINPUT) field may be used to add multiple trunks in a single operation, or repeat the operation for each trunk. In the sample configuration, 32 trunks were created.

- **Trunk data block**: IP Trunk (**IPTI**)
- **Terminal Number**: Available terminal number (Superloop 100 created in **Section 5.5.4**)
- **Designator field for trunk**: A descriptive text
- **Extended Trunk**: Virtual trunk (**VTRK**)
- **Member number**: Current route number and starting member
- **Card Density**: **8D**
- **Start arrangement Incoming**: Immediate (**IMM**)
- **Start arrangement Outgoing**: Immediate (**IMM**)
- **Trunk group access restriction**: Desired trunk group access restriction level
- **Channel ID for this trunk**: An available starting channel ID

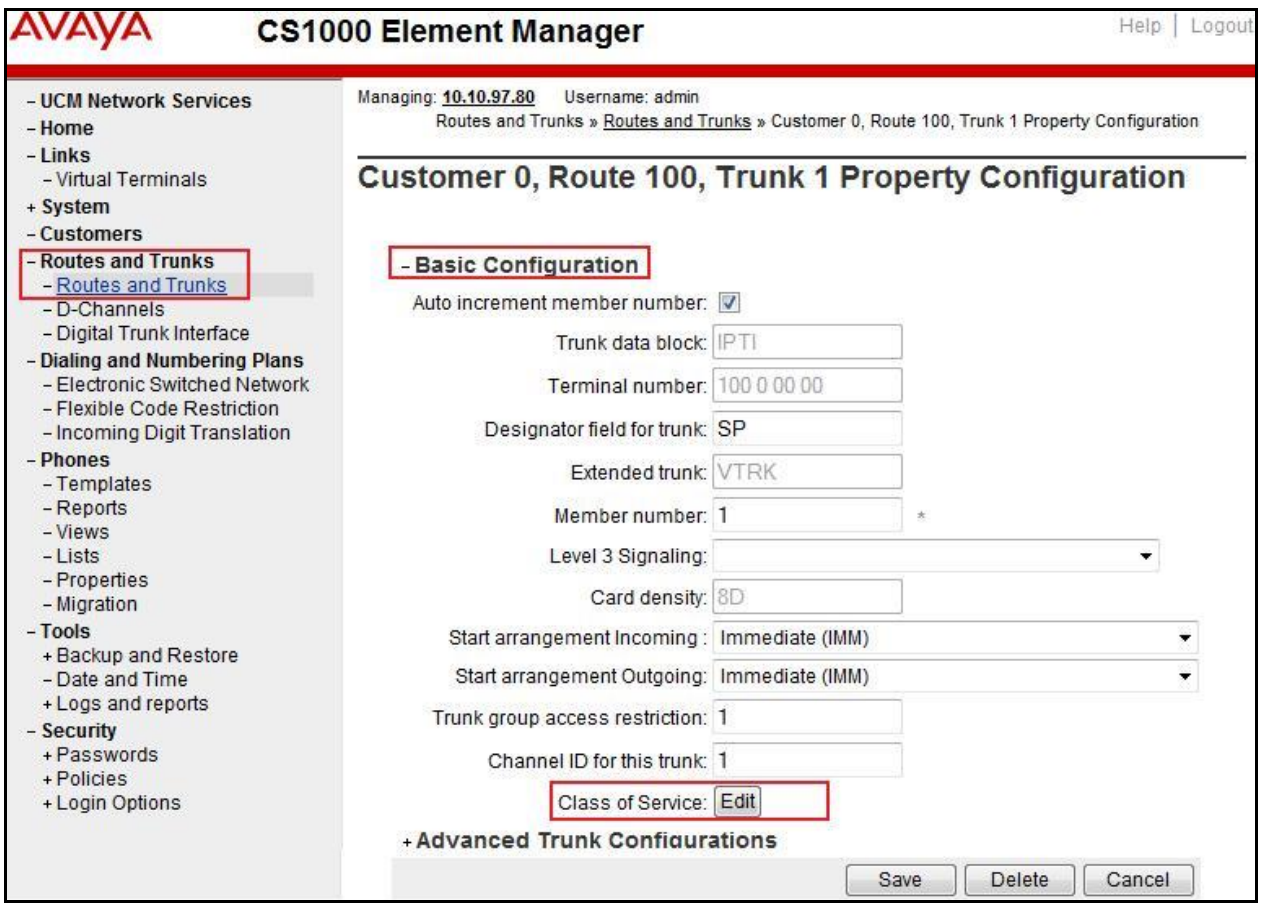

Solution & Interoperability Test Lab Application Notes ©2014 Avaya Inc. All Rights Reserved.

For **Media Security**, select **Media Security Never** (**MSNV)**. Enter the values for the specified fields as shown in capture below. Scroll down to the bottom of the screen, click **Return Class of Service** and then click **Save** button (shown in capture above).

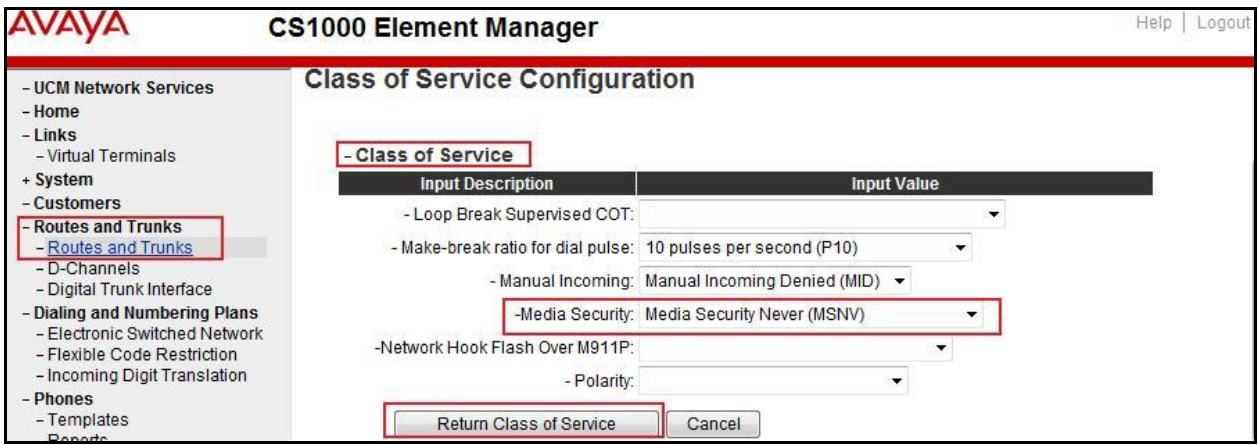

### <span id="page-28-0"></span>**5.5.7. Administer Calling Line Identification Entries**

Select **Customers** (on the left pane)  $\rightarrow$  00  $\rightarrow$  **ISDN and ESN Networking** (not shown). Click **Calling Line Identification Entries**.

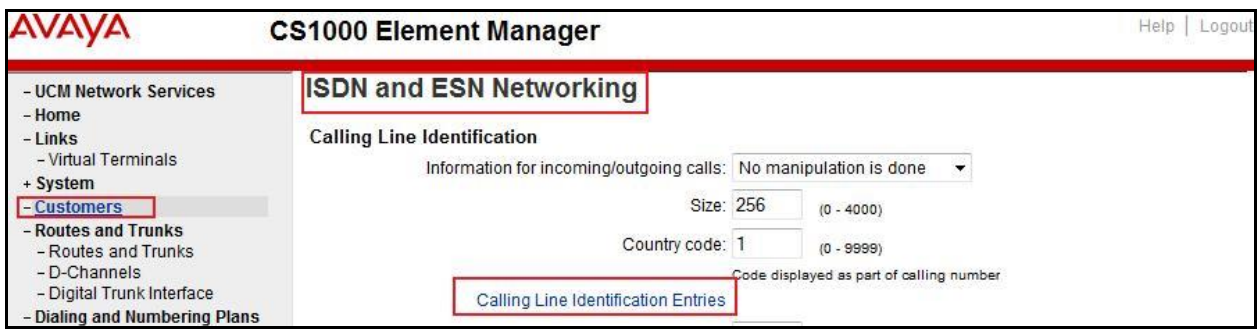

Click the **Add** button as shown.

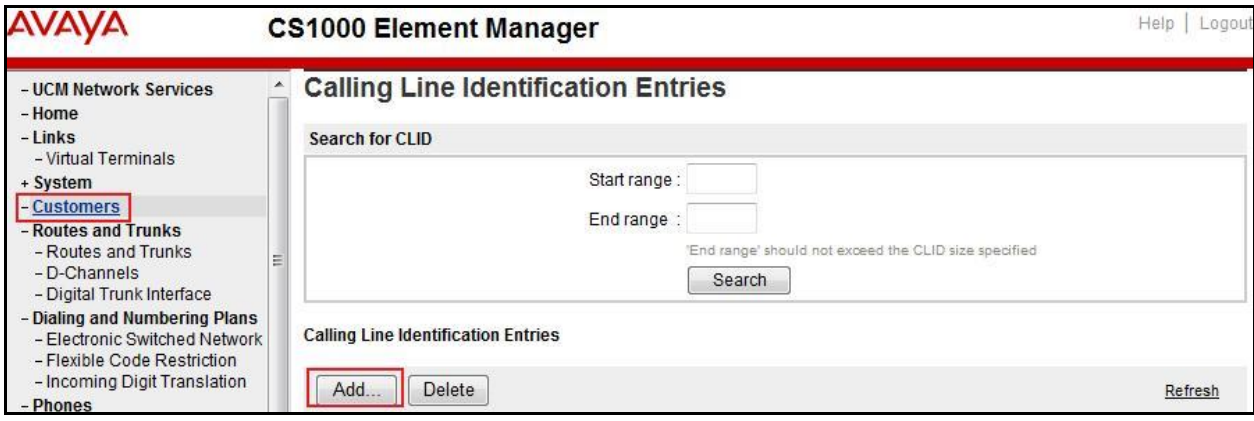

The add entry **0** screen is displayed, enter the following values for the specified fields and retain the default values for the remaining fields. The Edit Calling Line Identification of existing entry 0 is displayed as shown in capture below:

- **National Code**: left blank.
- **Local Code**: input the prefix digits assigned by Cogeco, in this case it is 6 digits **905740**. This **Local Code** will be used for call display purposes for Call Type = Unknown.
- **Home Location Code**: input the prefix digits assigned by Cogeco, in this case it is 6 digits - **905740**. This **Home Location Code** will be used for call display purposes for Call Type = National (NPA).
- **Local Steering Code**: input the prefix digits assigned by Cogeco, in this case it is 6 digits - **905740**. This **Local Steering Code** will be used for call display purposes for Call Type = Local Subscriber (NXX).
- **Use DN as DID**: **YES**.
- **Calling Party Name Display**: Uncheck for **Roman characters**.

Then click **Save** button.

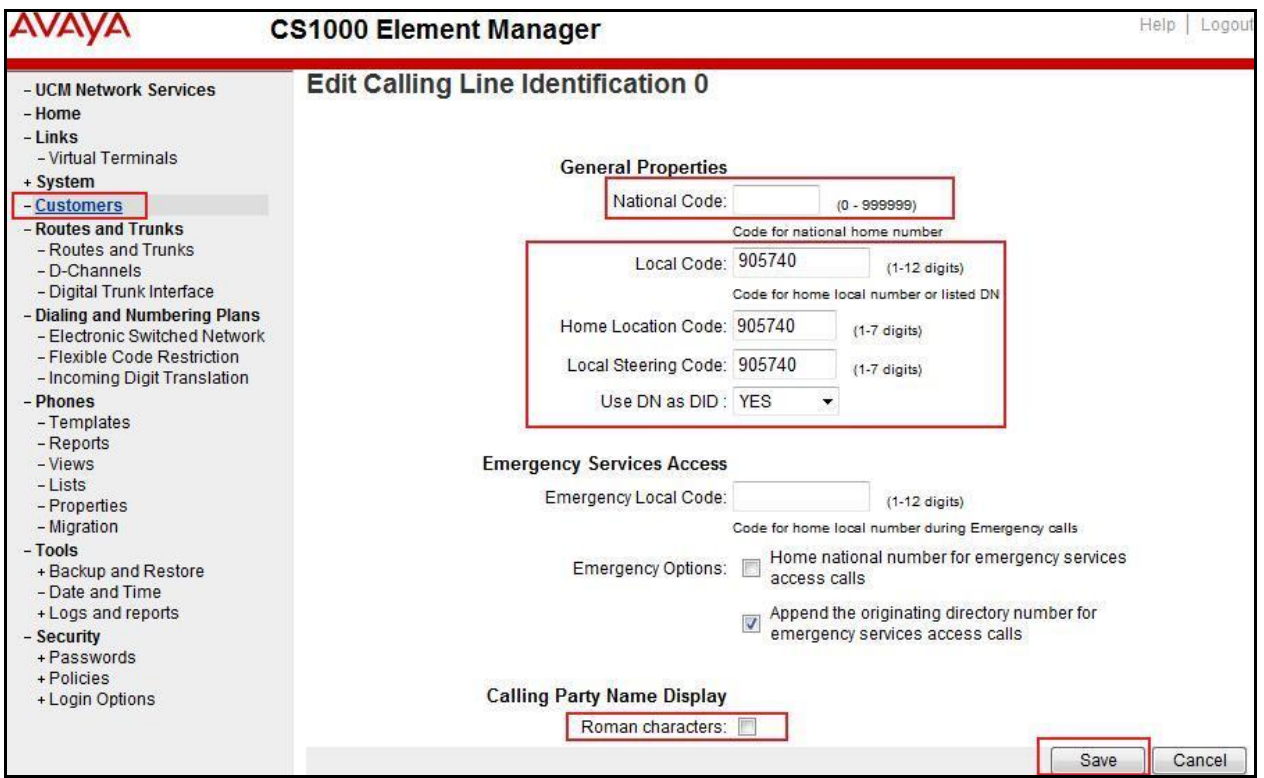

#### <span id="page-30-0"></span>**5.5.8. Enable External Trunk to Trunk Transfer**

This section shows how to enable the External Trunk to Trunk Transfer feature, which is a mandatory configuration to make call transfer and conference work properly over a SIP trunk.

Log into the Call Server Overlay CLI (please refer to **Section 5.1.2** for more details). Allow External Trunk to Trunk Transfer for Customer Data Block by using **LD 15**.

>**ld 15** CDB000 MEM AVAIL: (U/P): 35359353 USED U P: 8485941 1034575 TOT: 45879869 DISK SPACE NEEDED: 1883 KBYTES REQ: chg TYPE: net TYPE NET\_DATA CUST 0 OPT **TRNX YES** (←Enable transfer feature) **EXTT YES** ( $\leftarrow$  Enable external trunk to trunk Transfer) …

#### <span id="page-30-1"></span>**5.6. Administer Dialing Plans**

#### <span id="page-30-2"></span>**5.6.1. Define Electronic Switched Network (ESN) Access Codes and Parameters**

Select **Dialing and Numbering Plans Electronic Switched Network** from the left pane to display the **Electronic Switched Network** (**ESN**) screen.

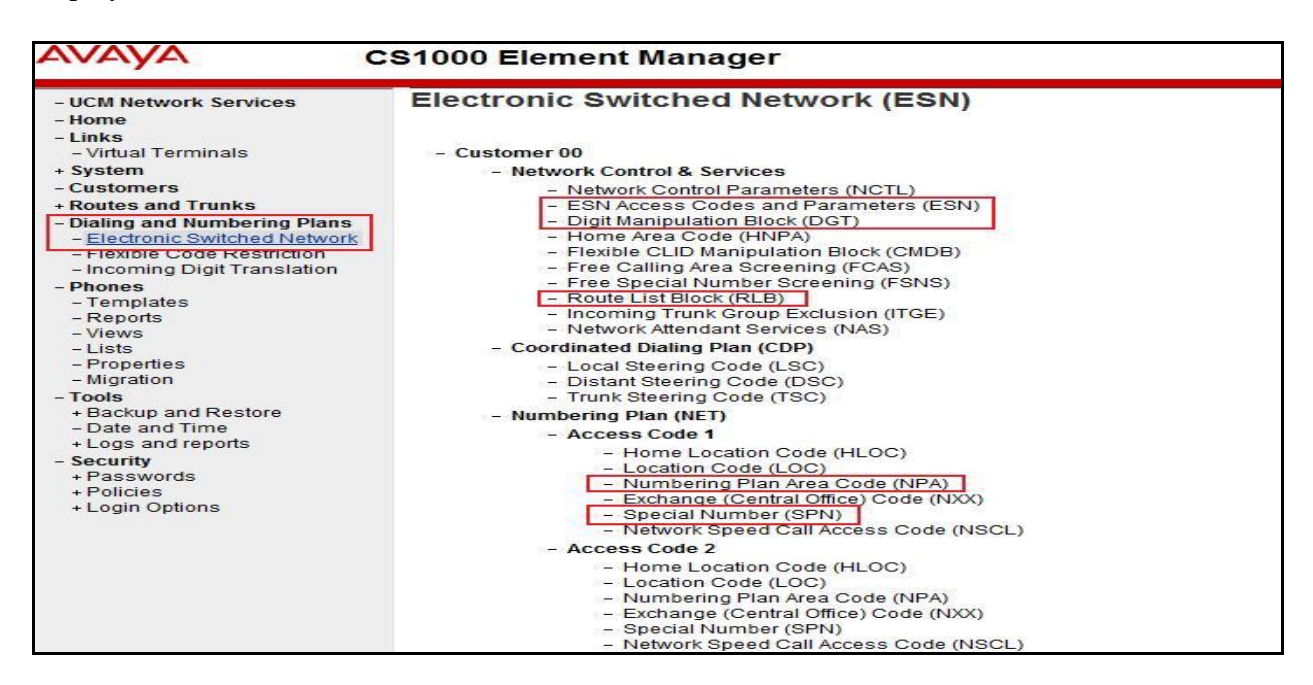

QT; Reviewed: SPOC 6/3/2014 Solution & Interoperability Test Lab Application Notes ©2014 Avaya Inc. All Rights Reserved.

31 of 83 CCS76SM63ASBC62 In the **ESN Access Codes and Basic Parameters** page, define **NARS/BARS Access Code 1** as shown. Click **Submit** button (not shown).

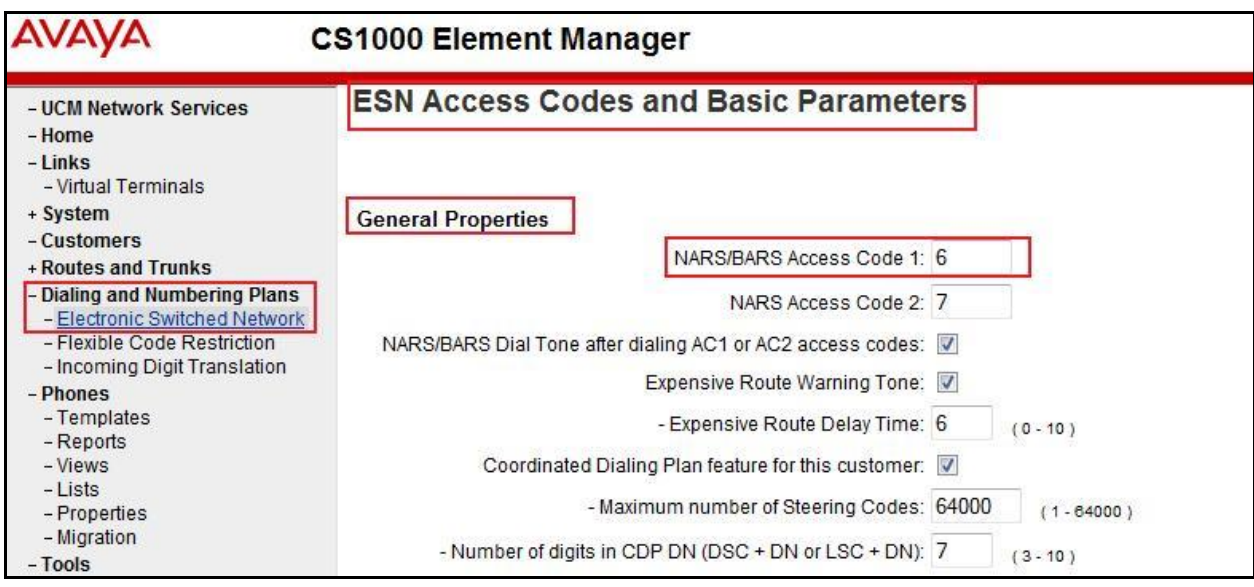

#### <span id="page-31-0"></span>**5.6.2. Associate Numbering Plan Area Code (NPA) and SPN call to ESN Access Code 1**

Log into the Call Server CLI (please refer to **Section 5.1.2** for more details), change Customer Net Data block by using **LD 15**. In this provisioning, the idea is to disassociate the NPA and SPN in AC2 so that the system will be forced to associate NPA and SPN with AC1.

```
>ld 15
CDB000
MEM AVAIL: (U/P): 35359353 USED U P: 8485941 1034575 TOT: 45879869
DISK SPACE NEEDED: 1722 KBYTES
REQ: chg
TYPE: net
TYPE NET_DATA
CUST 0
OPT
AC2 xNPA xSPN  (Set NPA, SPN not to associate to ESN Access Code 2)
FNP
CLID
…
```
Verify Customer Net Data block by using **LD 21**.

```
>ld 21
PT1000
REQ: prt
TYPE: net
TYPE NET_DATA
CUST 0
TYPE NET_DATA
CUST 00
OPT RTA
AC1 INTL NPA SPN NXX LOC ------ > (NPA, SPN are associated to ESN Access Code 1)
AC2
FNP YES
…
```
#### <span id="page-32-0"></span>**5.6.3. Digit Manipulation Block (DMI)**

Select **Dialing and Numbering Plans Electronic Switched Network** (not shown) from the left pane to display the **Electronic Switched Network** (ESN) screen. Select **Digit Manipulation Block** (DGT) as shown in capture **Section 5.6.1**. Select an available DMI from the drop-down list and click **to Add** as shown. In the testing example, **Digit Manipulation Block Index 1** is added.

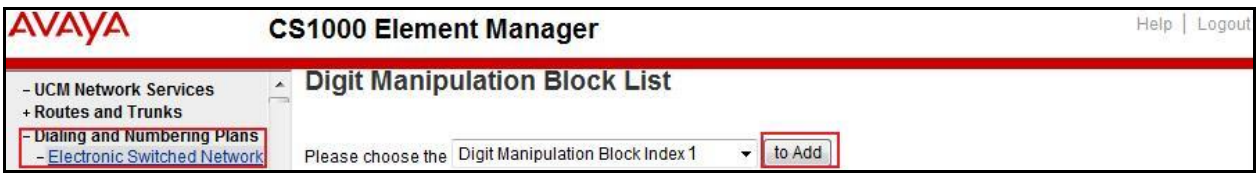

The DMI\_1 screen will open (shown below). In this testing, to avoid deletion of leading digits, enter **0** for the **Number of leading digits to be deleted** field and select **NPA (Numbering Plan Area)** for the **Call Type to be used by the manipulated digits** and then click the **Submit** button.

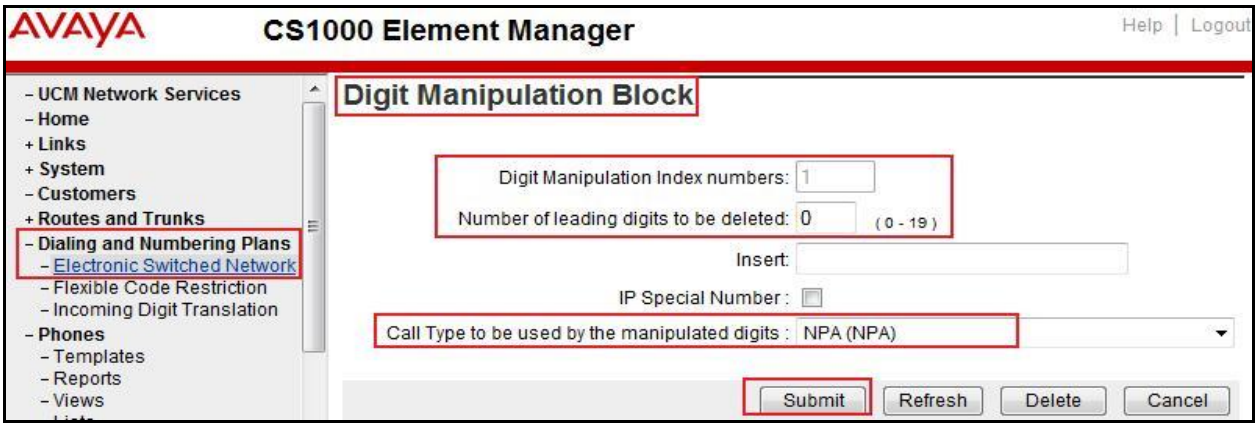

QT; Reviewed: SPOC 6/3/2014

Solution & Interoperability Test Lab Application Notes ©2014 Avaya Inc. All Rights Reserved.

33 of 83 CCS76SM63ASBC62

#### <span id="page-33-0"></span>**5.6.4. Digit Manipulation Block Index (DMI) for Outbound Call**

To add DMI for the outbound call, there is an index, which was added to the Digit Manipulation Block List 1 as shown in **Section 5.6.3**. **Digit Manipulation Block List 1** is used for an outbound call.

### <span id="page-33-1"></span>**5.6.5. Route List Block (RLB) (RLB 14)**

To add a RLB associated with the DMI created in **Section 5.6.4** perform the following steps. Select **Dialing and Numbering Plans**  $\rightarrow$  **Electronic Switched Network** from the left pane to display the **Electronic Switched Network** (ESN) screen (not shown). Select **Route List Block** (RLB) as shown in capture of **Section 5.6.1**.

Enter an available value in the textbox for the **Please enter a route list index** (in this case 100) and click **to Add** button as shown.

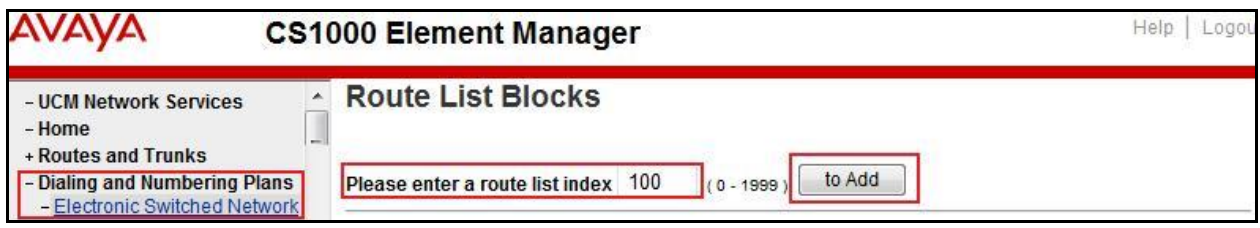

Enter the following values for the specified fields and retain the default values for the remaining fields. Scroll down to the bottom of the screen, and click **Submit** button (not shown).

- **Digit Manipulation Index**: 1 (created in **Section 5.6.4**)
- **Incoming CLID Table**: 0 (created in **Section 5.5.7**)
- **Route number** 100 (created in **Section 5.5.5**)

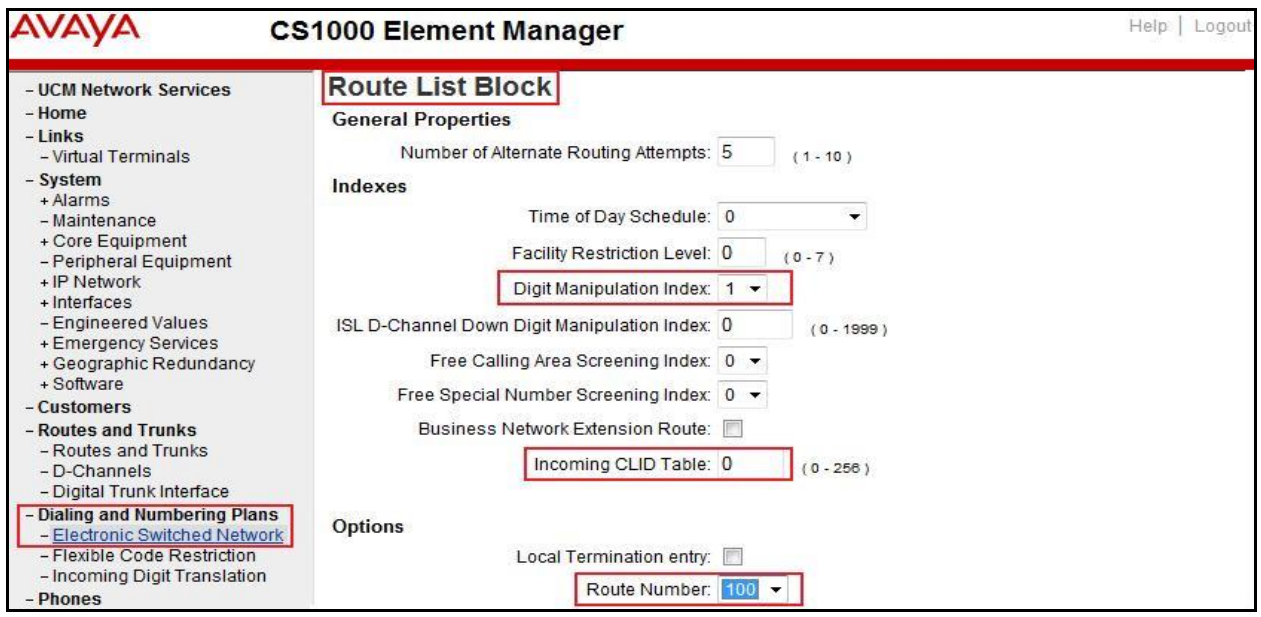

Solution & Interoperability Test Lab Application Notes ©2014 Avaya Inc. All Rights Reserved.

#### <span id="page-34-0"></span>**5.6.6. Inbound Call – Incoming Digit Translation Configuration**

This section describes the steps for receiving calls from PSTN via the Cogeco system.

Select **Dialing and Numbering Plans**  $\rightarrow$  **Incoming Digit Translation** from the left pane to display the **Incoming Digit Translation** screen. Click **Edit IDC** button.

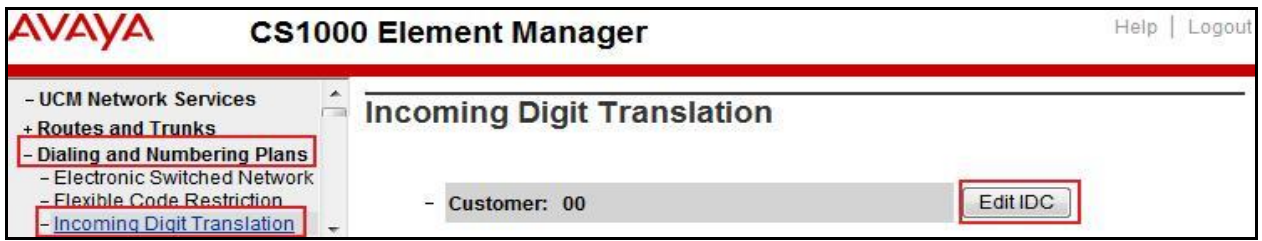

Click on the **New DCNO** to create the digit translation mechanism. In this example, **Digit Conversion Tree Number 0** has been created.

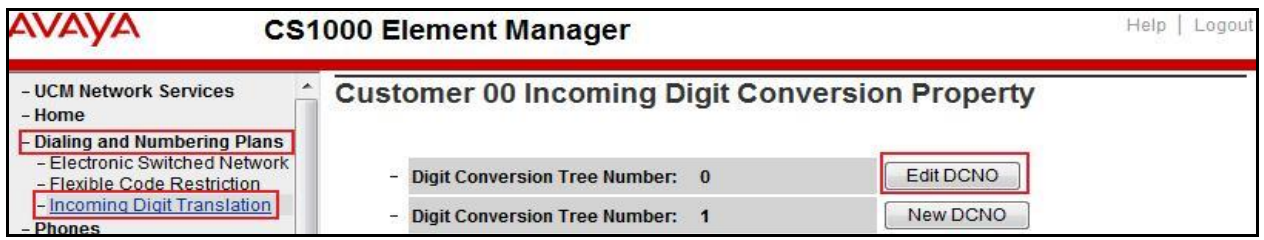

Detailed configuration of the Digit Conversion Tree Configuration is shown in capture below. The **Incoming Digits** can be added to map to the **Converted Digits** which would be the associated CS1000 system phone DN. This **DCNO** has been assigned to route 100.

In the following configuration, the incoming call from PSTN with DID prefix 905740 will be translated to associated 4 digits DN 9500. DID number **9057409504** is translated to **1700** for Voicemail accessing purposes.

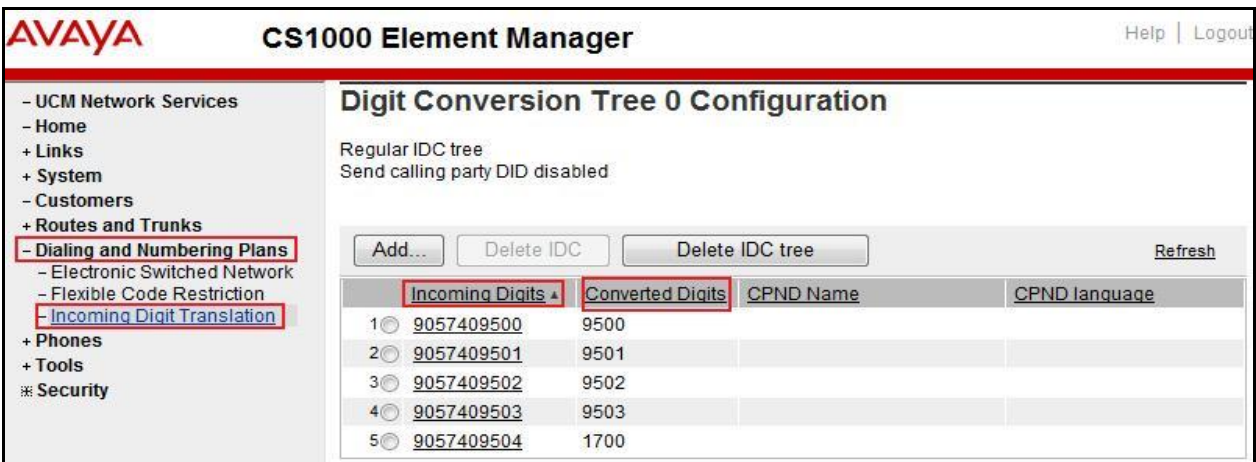

#### <span id="page-35-0"></span>**5.6.7. Outbound Call - Special Number Configuration**

There are special numbers which have been configured to be used for this testing such as: 0, 1866, 411, 911 and so on. These special numbers are used for directory, emergency or toll free dialing.

Select **Dialing and Numbering Plans**  $\rightarrow$  **Electronic Switched Network** from the left pane to display the **Electronic Switched Network** (ESN) screen (not shown). Select **Special Number** (SPN) under **Access Code 1** (not shown). Enter a SPN number and then click **to Add** button. The capture below shows all of the special numbers used for this testing.

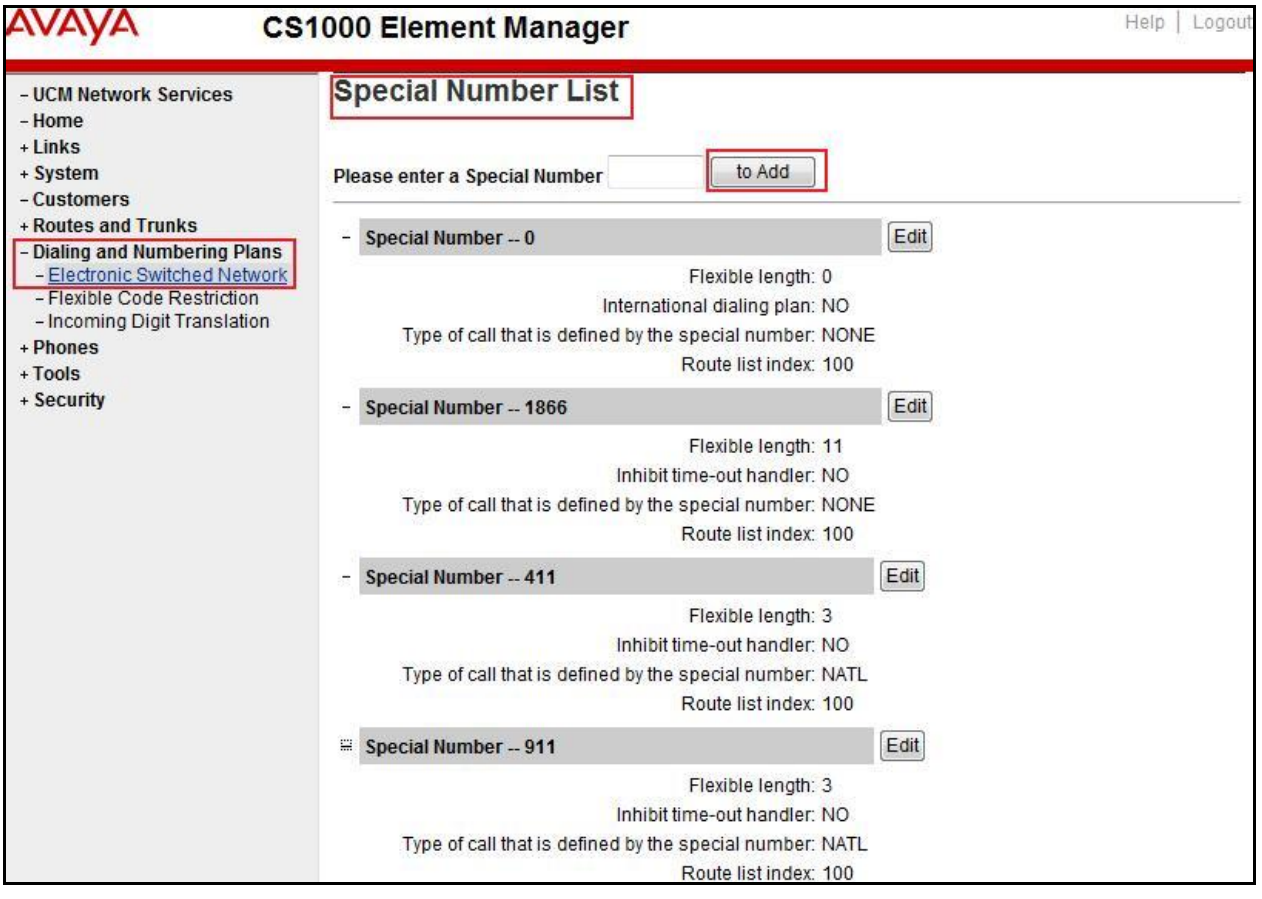
#### **5.6.8. Outbound Call - Numbering Plan Area (NPA)**

This section describes the creation of NPA used in this test configuration.

Select **Dialing and Numbering Plans Electronic Switched Network** from the left pane to display the **Electronic Switched Network** (ESN) screen (not shown). Select **Numbering Plan Area Code** (NPA) under **Access Code 1**. Enter the area code desired in the textbox and click **to Add** button. The following area codes were used in this configuration: 416, 613, 647 and 905.

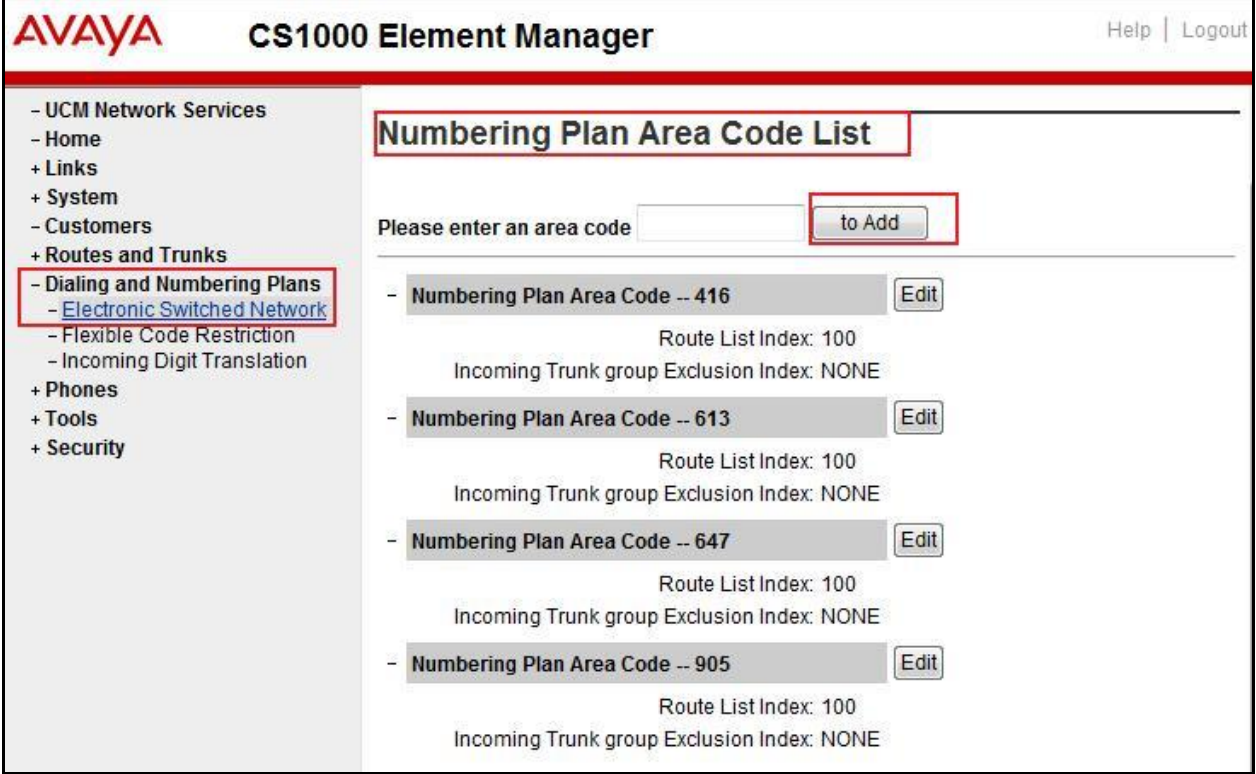

# **5.7. Administer an IP Phone**

This section describes the creation of CS1000 clients used in this configuration.

# **5.7.1. IP Phone creation**

Refer to **Section 5.5.4** to create a Virtual Superloop - **96** is used for IP phone. Refer to **Section 5.4.1** to create a bandwidth zone - **10** is used for IP phone. Log into the Call Server Command Line Interface (please refer to **Section 5.1.2** for more detail). Create an IP phone by using LD 11 as shown below:

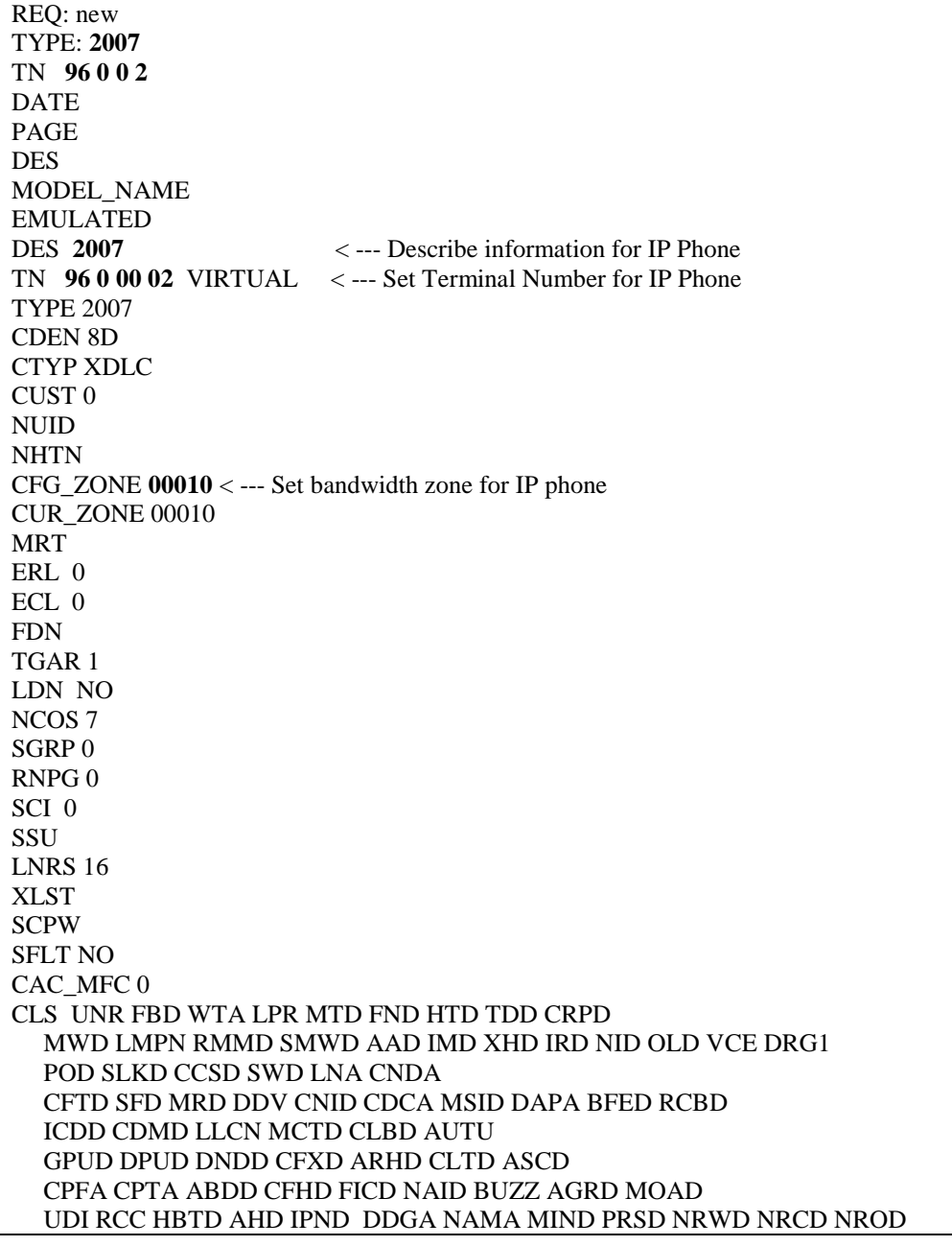

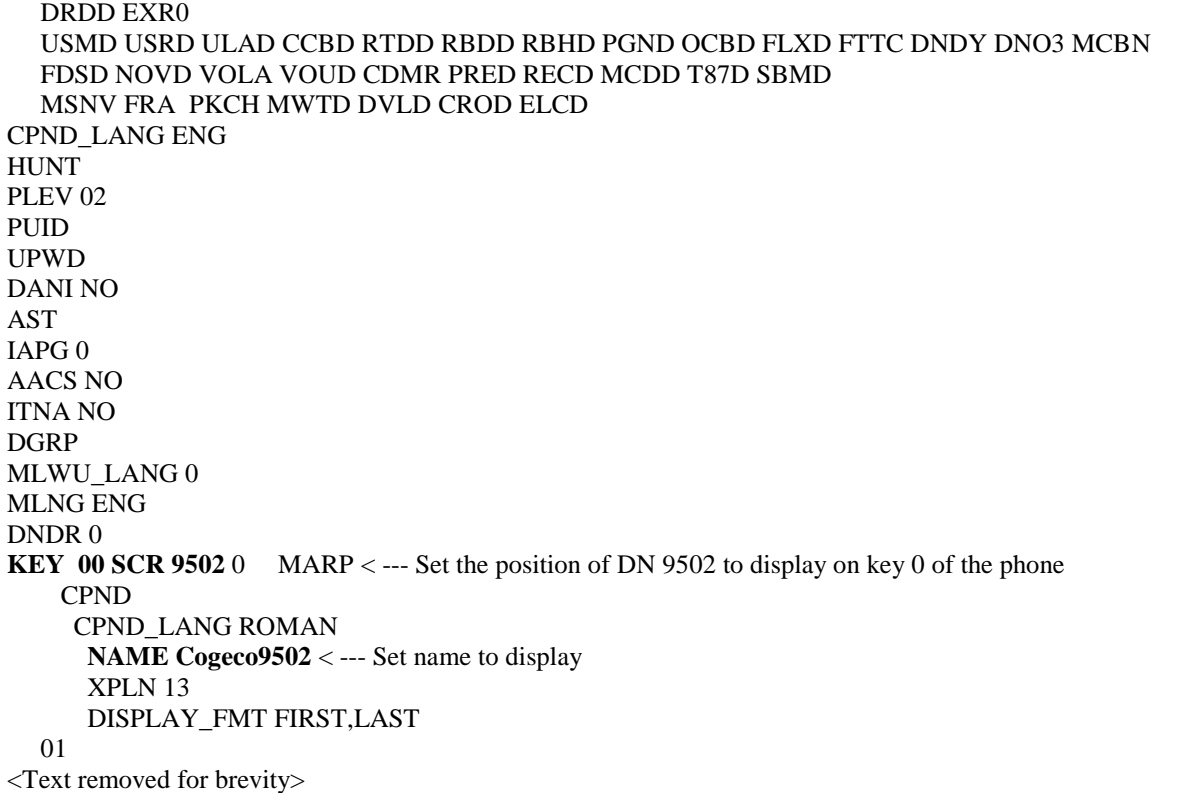

#### **5.7.2. Enable Privacy for the IP Phone**

This section shows how to enable Privacy for a phone by changing its class of service (CLS), this feature cannot be enabled or disabled from the phone. By modifying the configuration of the phone created in **Section 5.7.1**, the display of the outbound call will be changed appropriately.

To hide the display number, set **cls** to **ddgd**. CS1000 will include "Privacy:id" in the SIP message header before sending it to the Service Provider.

 $>$ ld 11 REQ: chg TYPE: 2007 TN 96 0 0 2 ECHG yes ITEM **cls ddgd** …

To allow the display number to be seen, set **cls** to **ddga**. CS1000 will not send the Privacy header to the Service Provider.

>ld 11 REQ: chg TYPE: 2007 TN 96 0 0 2 ECHG yes ITEM **cls ddga** …

#### **5.7.3. Enable Call Forward for IP Phone**

This section shows how to configure the Call Forward feature at the system and phone level.

Select **Customer**  $\rightarrow$  00  $\rightarrow$  **Call Redirection**. The Call Redirection page is shown.

- **Total redirection count limit**: **0** (unlimited)
- **Call Forward: Originating**
- **Number of normal ringing cycles for CFNA: 3 (**for all options)
- Click **Save**.

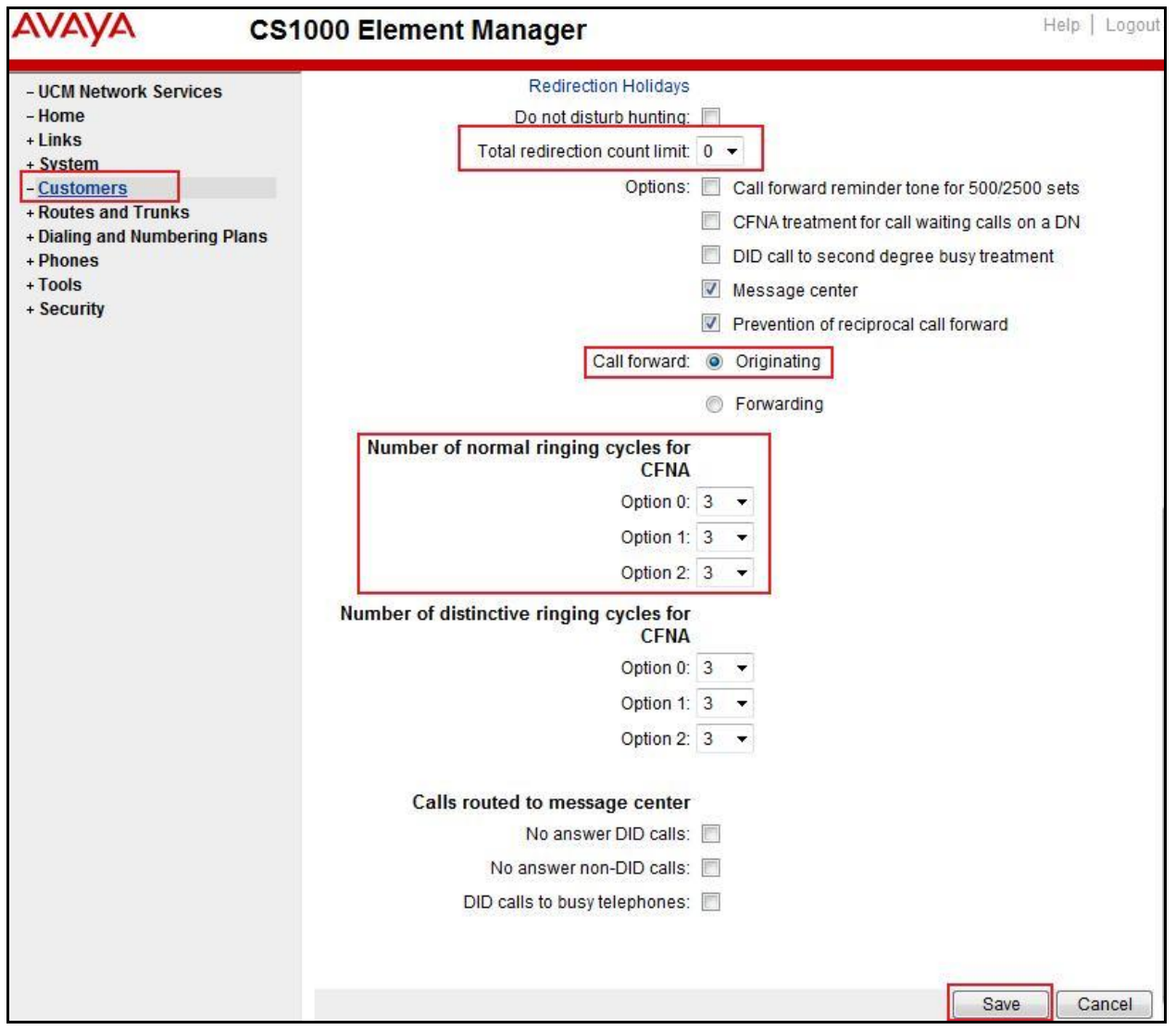

To enable **Call Forward All Call** (**CFAC**) for a phone over a trunk, use **LD 11**. Change its CLS to **CFXA**, and **SFA,** then program the forward number on the phone set. The following is the configuration of a phone that has CFAC enabled with forwarding number 616139675204.

ld 11 REQ: chg TYPE: 2007 TN 96 0 0 2

ECHG yes ITEM cls CFXA SFA ITEM key 19 CFW 16 616139675204

To enable **Call Forward Busy (CFB)** for a phone over a trunk, use**LD 11**, change its **CLS** to **FBA**, **HTA**, and **SFA,** then program the forward number as **HUNT** and **FDN**. The following is the configuration of a phone which has **CFB** enabled with forward number is 616139675204.

ld 11 REQ: chg TYPE: 2007 TN 96 0 0 2 ECHG yes ITEM cls FBA HTA SFA ITEM hunt 616139675204 ITEM fdn 616139675203

To enable **Call Forward No Answer** (**FNA**) for a phone over a trunk by using **LD 11**, change its **CLS** to **FNA,** and **SFA,** then program the forward number as **HUNT** and **FDN**. The following is the configuration of a phone that has **FNA** enabled with forward number 616139675204.

ld 11 REQ: chg TYPE: 2007 TN 96 0 0 4 ECHG yes ITEM cls FNA SFA ITEM hunt 616139675204 ITEM fdn 616139675203

#### **5.7.4. Enable Call Waiting for IP Phone**

This section shows how to configure the Call Waiting feature at the phone level.

Log into the Call Server CLI (please refer to **Section 5.1.2** for more details), configure the Call Waiting feature for a phone by using **LD 11** to change **CLS** to **HTD**, and **SWA** and adding a **CWT** key.

ld 11 REQ: chg TYPE: 2007 TN 96 0 0 2 ECHG yes ITEM cls HTD SWA ITEM key 2 cwt …

# **6. Configure Avaya Aura® Session Manager**

This section provides the procedures for configuring Session Manager. The procedures include adding the following items:

- SIP domain
- Adaptations
- Logical/physical Location that can be occupied by SIP Entities
- SIP Entities corresponding to Communication Manager, Session Manager and the Avaya **SBCE**
- Entity Links, which define the SIP trunk parameters used by Session Manager when routing calls to/from SIP Entities
- Routing Policies, which control call routing between the SIP Entities
- Dial Patterns, which govern to which SIP Entity a call is routed
- Session Manager, corresponding to the Session Manager server to be managed by System Manager

It may not be necessary to create all the items above when creating a connection to the service provider since some of these items would have already been defined as part of the initial Session Manager installation. This includes items such as certain SIP domains, locations, SIP entities, and Session Manager itself. However, each item should be reviewed to verify the configuration.

# **6.1. Avaya Aura® System Manager Login and Navigation**

Session Manager configuration is accomplished by accessing the Web GUI of System Manager, using the URL "https://<ip-address>/SMGR", where "<ip-address>" is the IP address of System Manager. At the **System Manager Log On** screen, provide the appropriate credentials and click on **Login** (not shown). The initial screen shown below is then displayed.

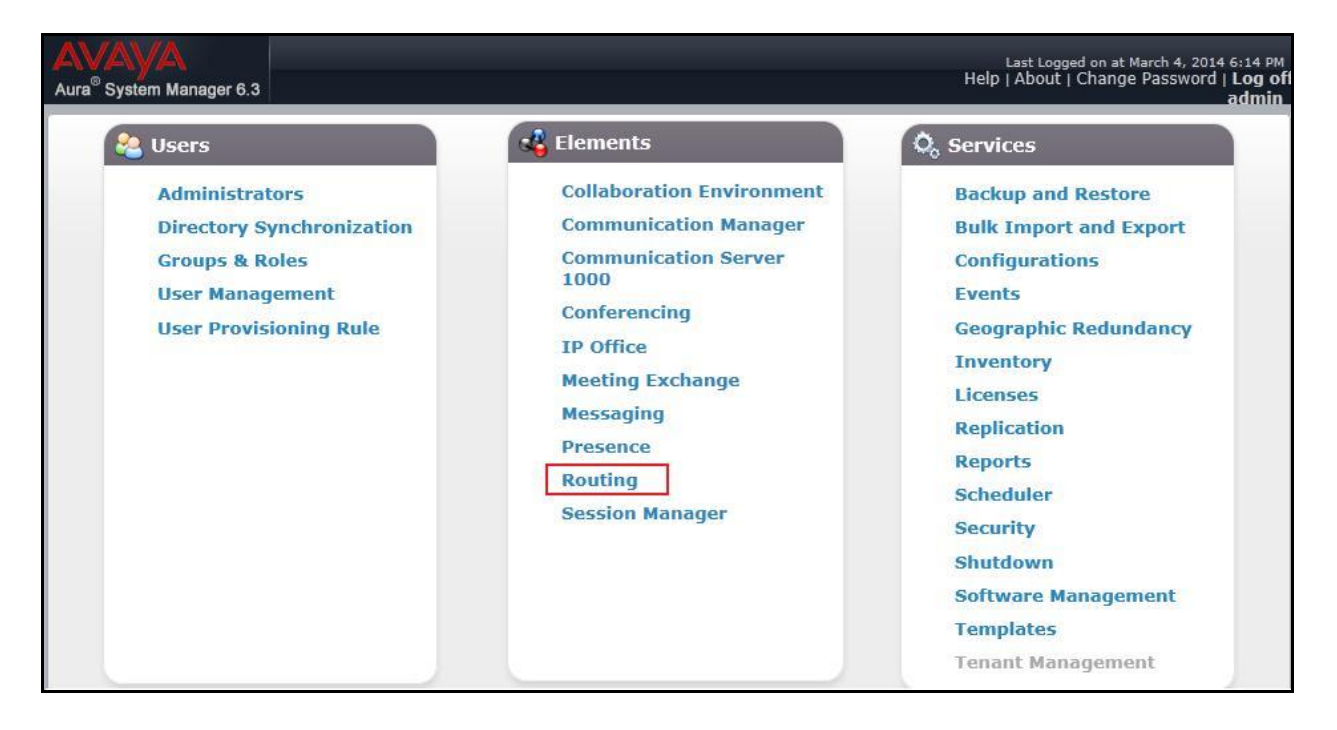

Most of the configuration items are performed in the Routing element. Click on **Routing** in the **Elements** column to bring up the **Introduction to Network Routing Policy** screen.

The navigation tree displayed in the left pane will be referenced in subsequent sections to navigate to items requiring configuration.

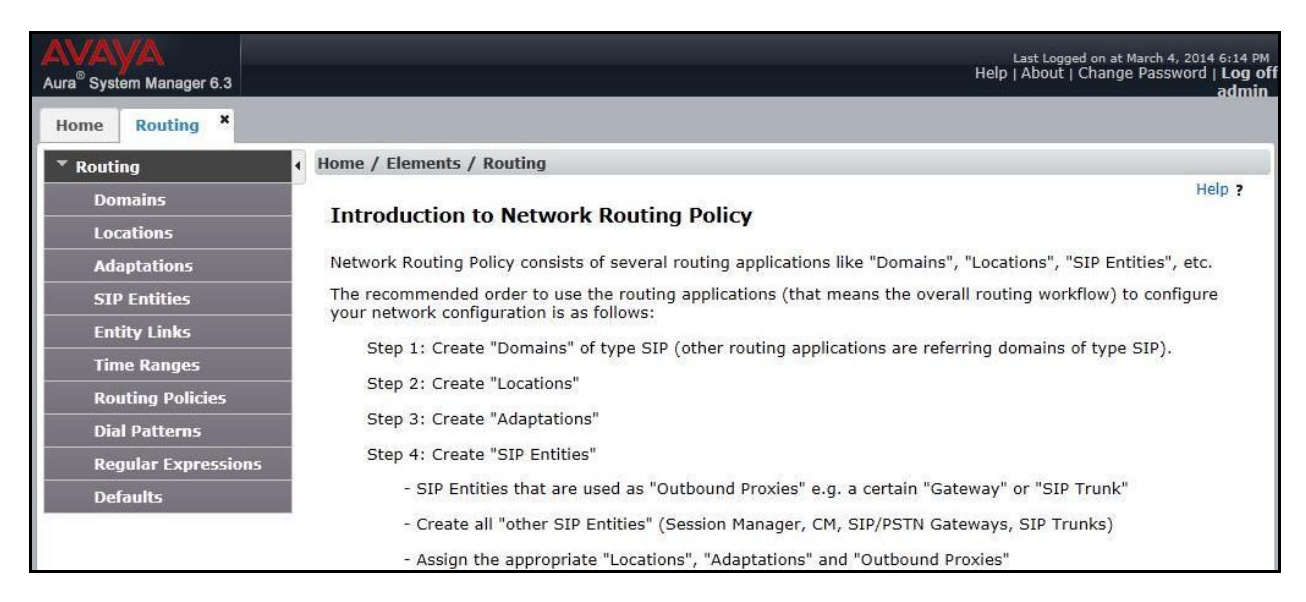

# **6.2. Specify SIP Domain**

To view or change SIP domains, select **Routing**  $\rightarrow$  **Domains**. Click on the checkbox next to the name of the SIP domain and select **Edit** to edit an existing domain, or the **New** button to add a domain. Click the **Commit** button (not shown) after the changes are completed. The following screen shows the list of configured SIP domains. The domain "avayalab.com" was already created for communication between Session Manager and CS1000. The domain "avayalab.com" is not known to Cogeco. It will be adapted by the ASBC to IP address based URI-Host to meet the SIP specification of Cogeco system.

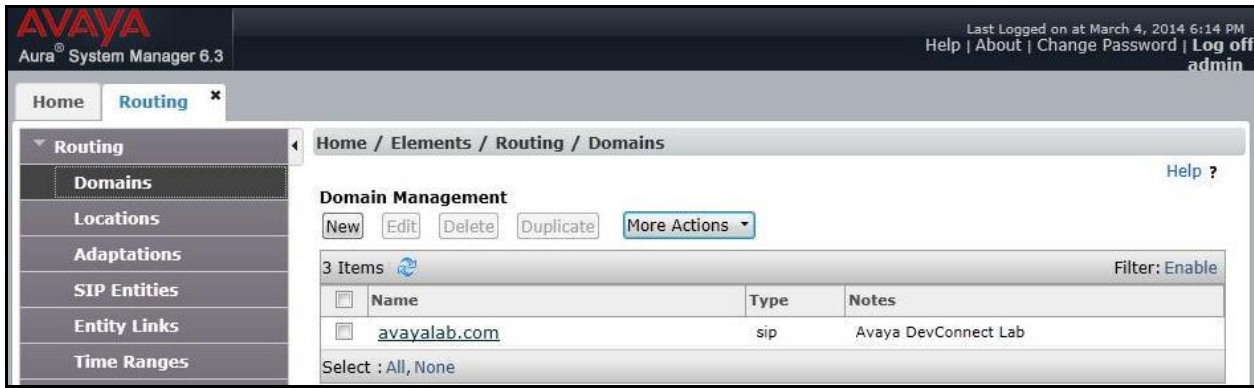

# **6.3. Add Adaptations**

Adaptations can be used to modify SIP messages that are leaving a Session Manager instance (egress adaptation) and that are entering a Session Manager instance (ingress adaptation). This adaptation function is needed to convert strings containing calling and called party numbers from the local dial-plan of a SIP entity to the dial-plan administered on the Session Manager, and vice versa. Adaptation is also needed when other SIP entities require special SIP protocol conversions. Each administered SIP entity may have its own unique adaptation, or one adaptation can be shared among multiple entities.

To add an Adaptation, navigate to **Routing**  $\rightarrow$  **Adaptations** in the left-hand menu pane and click the **New** button in the right pane (not shown).

In the **General** section, enter the following values:

- **Adaptation Name**: Enter a descriptive name for the adaptation.
- **Module Name**: Choose predefined Module Name from drop down list.
- **Module Parameter Type**: Choose a module from drop down list.

An Adaptation, using Module Name **CS1000Adapter,** is created to support CS1000 source based routing.

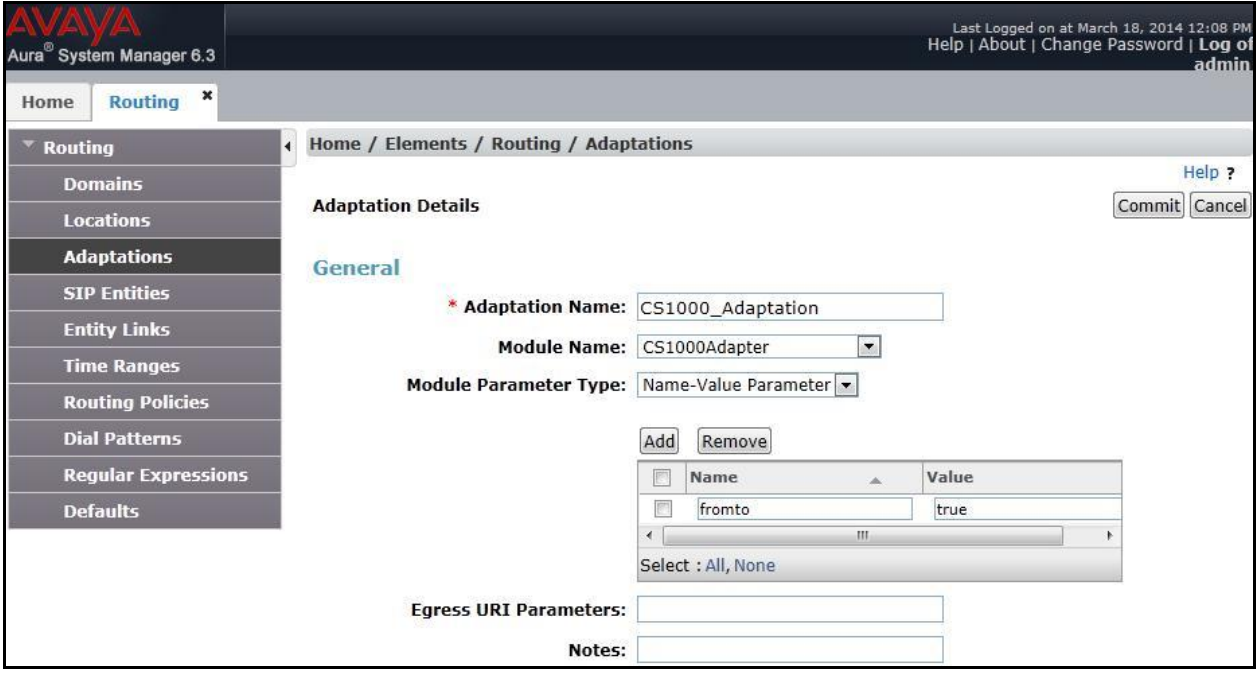

An Adaptation, using Module Name **DiversionTypeAdapter**, is created to add a Diversion header and to remove MIME (CS1000 proprietary SIP info.).

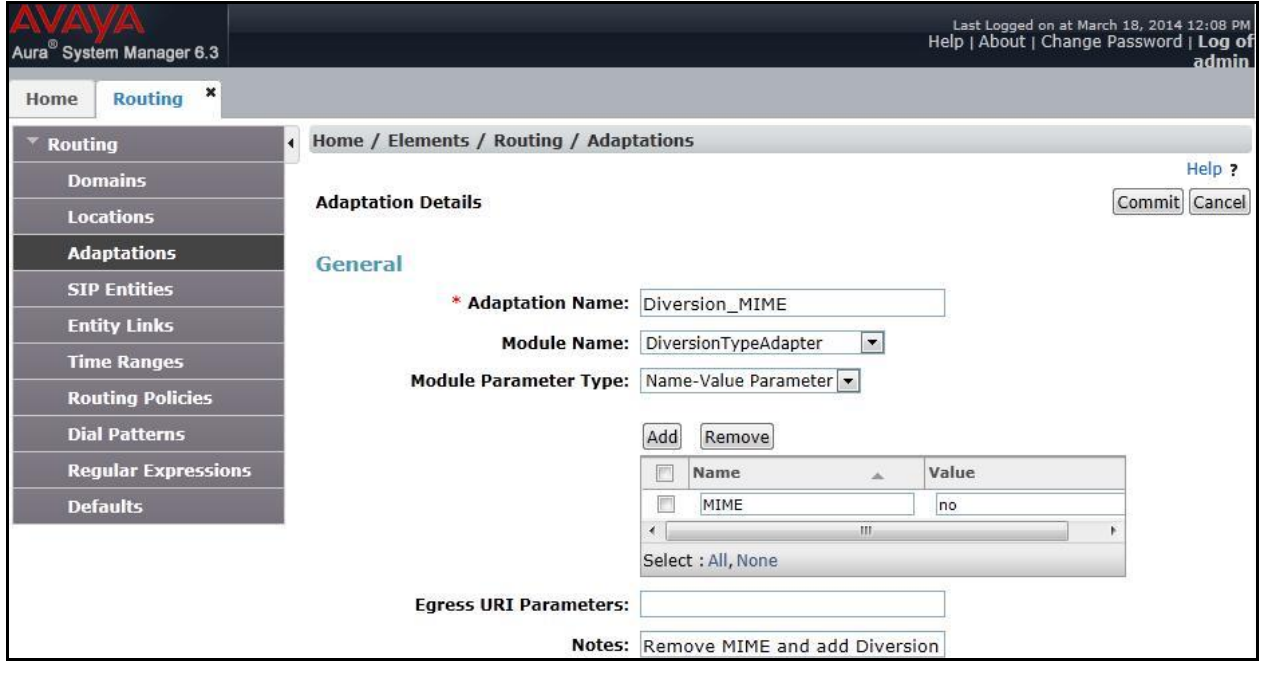

# **6.4. Add Location**

Locations can be used to identify logical and/or physical locations where SIP Entities reside for bandwidth management and call admission control purposes. To add a location, navigate to **Routing Locations** in the left-hand navigation pane and click the **New** button in the right pane (not shown).

In the **General** section, enter the following values:

- **Name:** Enter a descriptive name for the location.
- **Notes:** Add a brief description (optional).

In the **Location Pattern** section (see the screen below), click **Add** and enter following values:

- **IP Address Pattern:** An IP address pattern used to identify the location.
- **Notes:** Add a brief description (optional).

Displayed below are the screenshots for location **Belleville**, which includes all equipment on the **10.33.10.x, 10.10.98.x** and **10.10.97.x** subnet including CS1000, Session Manager and ASBC. Click **Commit** to save.

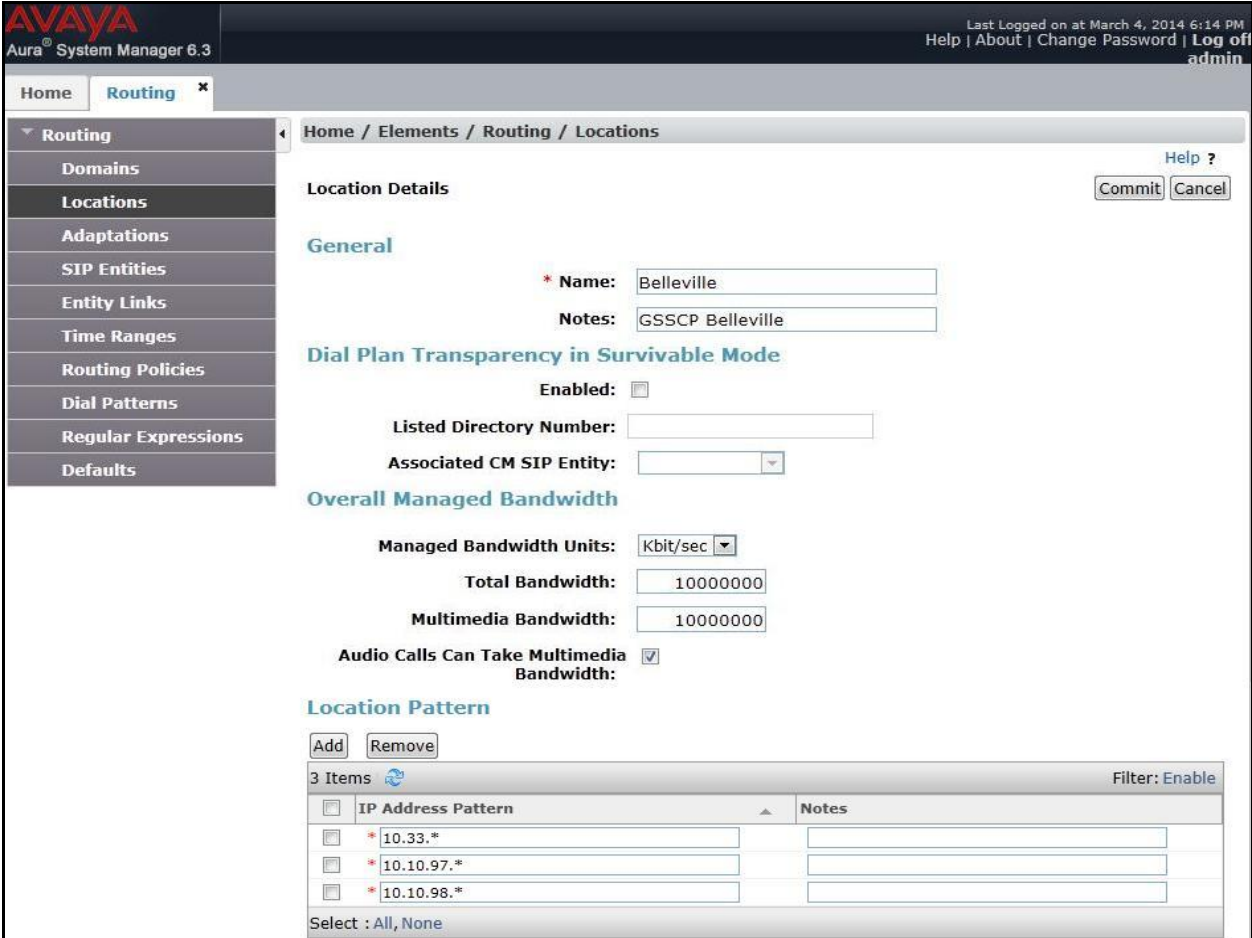

#### **6.5. Add SIP Entities**

A SIP Entity must be added for Session Manager and for each SIP telephony system connected to it which includes CS1000 and the ASBC.

To add a new SIP Entity, navigate to **Routing**  $\rightarrow$  **SIP Entities** in the left navigation pane and click the **New** button in the right pane (not shown).

In **General** section, enter following values. Use default values for all remaining fields:

- **Name**: Enter a descriptive name.
- **FODN or IP Address**: Enter the FODN or IP address of the SIP Entity that is used for SIP signaling.
- **Type:** Select **Session Manager** for Session Manager, **Other** for CS1000 and **Other** for the ASBC.
- **Location:** Select one of the locations defined previously in **Section** Error! Reference source not found.**4**.
- **Time Zone**: Select the time zone for the location above.

The following screen shows the addition of Session Manager SIP Entity. The IP address of the Session Manager signaling interface is entered for **FQDN or IP Address**.

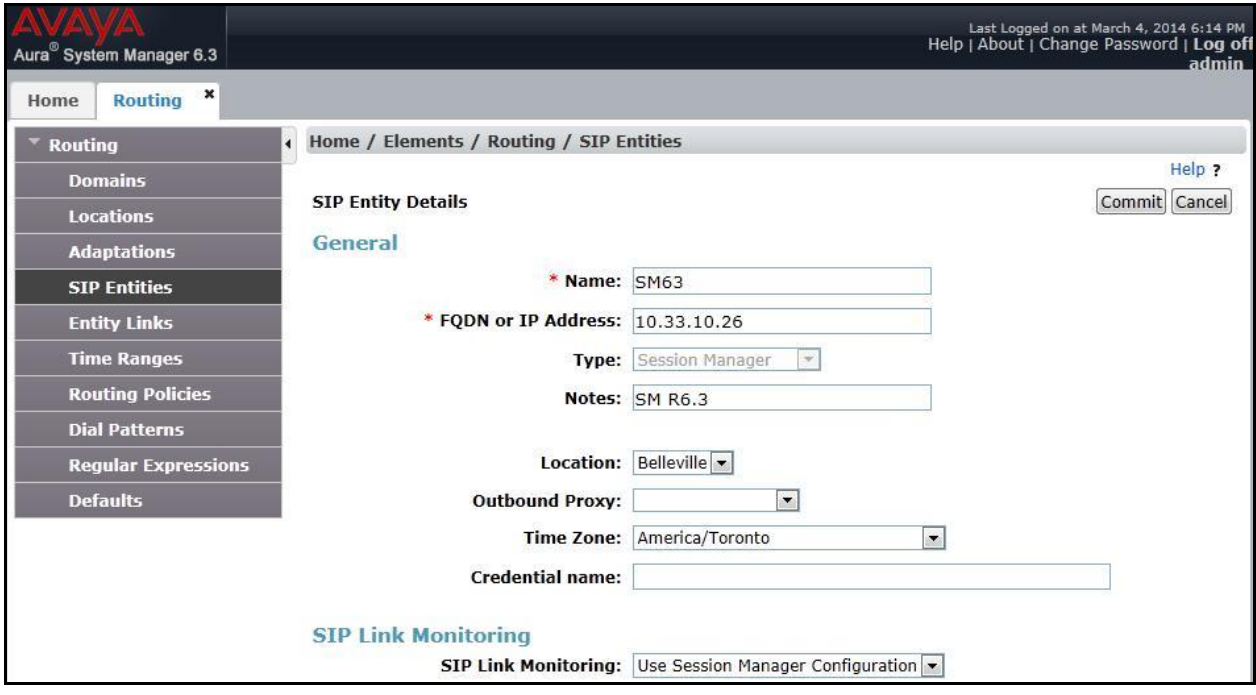

To define the ports used by Session Manager, scroll down to the **Port** section of the **SIP Entity Details** screen. This section is only present for the **Session Manager** SIP Entity.

In the **Port** section, click **Add** and enter the following values. Use default values for all remaining fields:

- Port: Port number on which the Session Manager can listen for SIP requests.
- **Protocol:** Transport protocol to be used to send SIP requests.
- **Default Domain:** The domain used for the enterprise.

Defaults can be used for the remaining fields. Click **Commit** to save (not shown).

The compliance test used **Port** entry **5060** with **UDP** for connecting to CS1000 and **Port** entry **5060** with **UDP** for connecting to the ASBC.

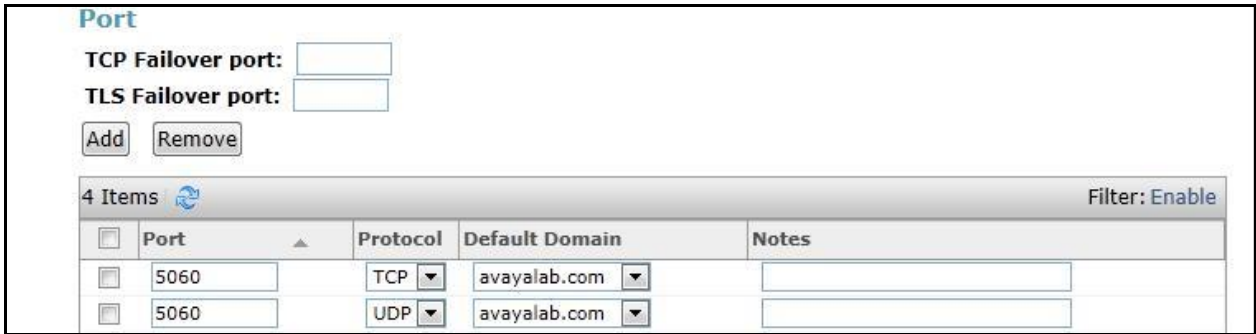

The following screen shows the addition of CS1000 SIP Entities. In order for Session Manager to send SIP traffic on an entity link to CS1000, it is necessary to create a SIP Entity for CS1000. The **FQDN or IP Address** field is set to IP address of CS1000. SIP Entity **Type** is set to **Other**.

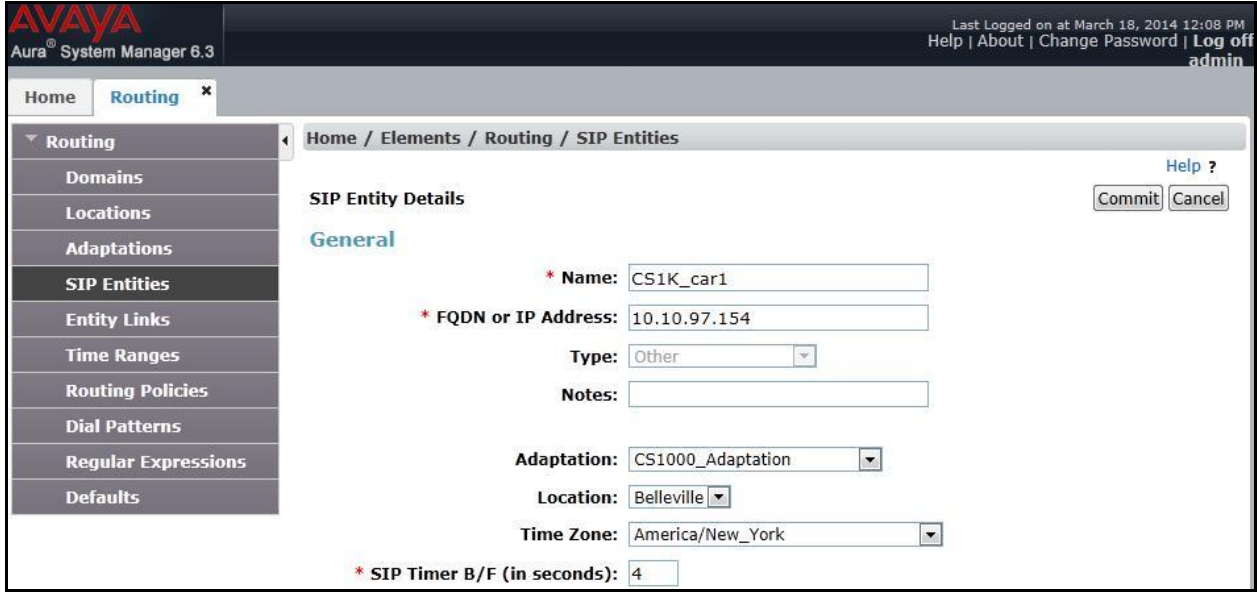

The following screen shows the addition of the SIP Entity for ASBC. The **FQDN or IP Address** field is set to the IP address of its private network interface (see **Figure 1**). Select **Type** as **Other**. Select **SIP Link Monitoring** as **Link Monitoring Enabled** with the interval of 60 seconds. This setting allows Session Manager to send outbound OPTIONS heartbeat in every 60 seconds to service provider (which is forwarded by the ASBC) to query for the status of the SIP trunk connecting to service provider.

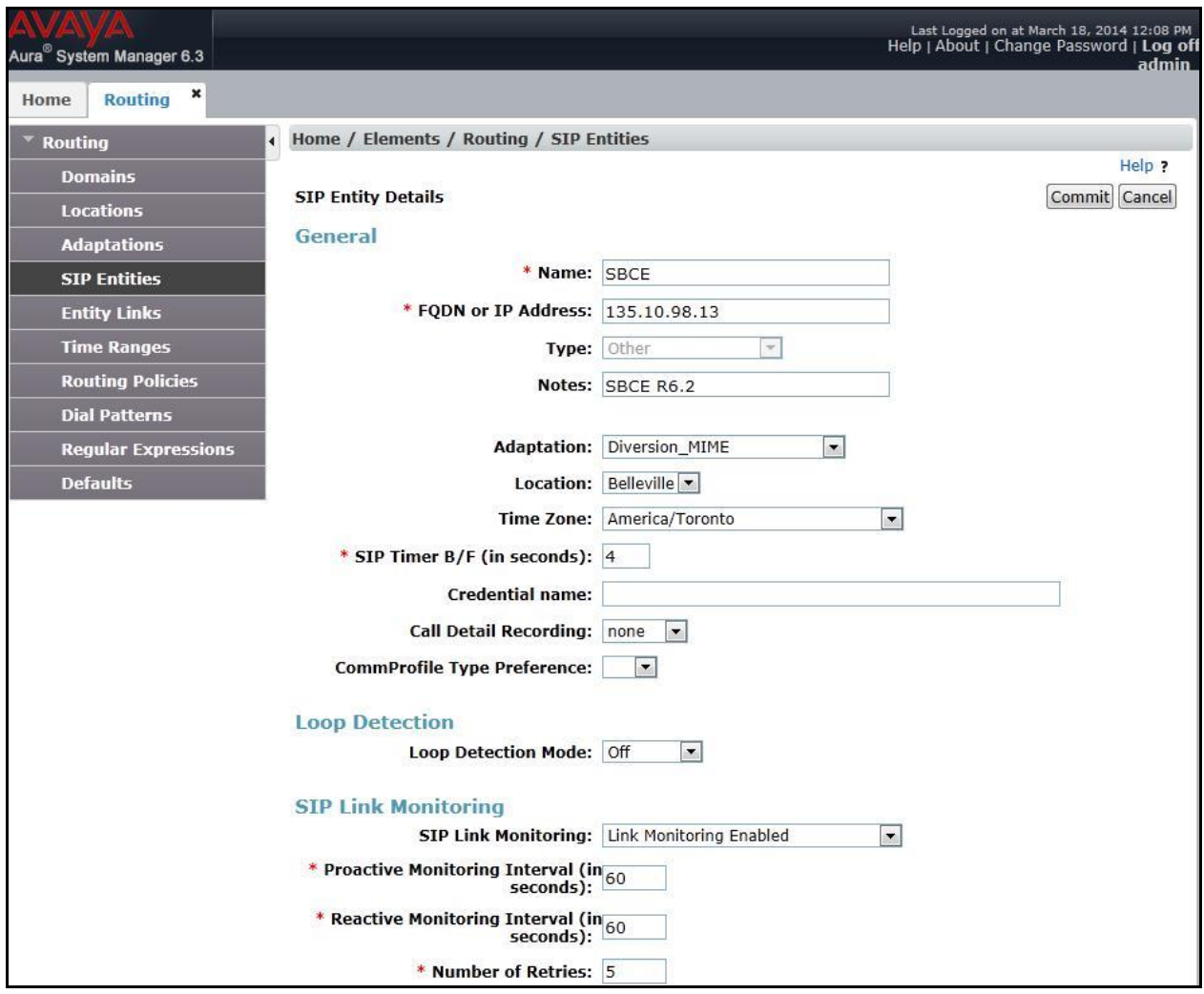

# **6.6. Add Entity Links**

A SIP trunk between Session Manager and a telephony system is described by an Entity Link. During compliance testing, two Entity Links were created, one for CS1000 and other for ASBC. To add an Entity Link, navigate to **Routing**  $\rightarrow$  **Entity Links** in the left navigation pane and click the **New** button in the right pane (not shown). Fill in the following fields in the new row that is displayed:

- **Name:** Enter a descriptive name.
- **SIP Entity 1:** Select the Session Manager.
- **Protocol:** Select the transport protocol used for this link, UDP for the Entity Link to CS1000 and UDP for the Entity Link to the ASBC.
- Port: Port number on which Session Manager will receive SIP requests from the far-end. For CS1000, this must match the **Far-end Listen Port** defined on the CS1000 in **Section 5.5.2**.
- **SIP Entity 2:** Select the name of the far end systems. For CS1000, select the CS1000 SIP Entity defined in **Section** Error! Reference source not found.**5**. For ASBC, select ASBC SIP Entity defined in **Section** Error! Reference source not found.**5**.
- Port: Port number on which the other system receives SIP requests from Session Manager. For CS1000, this must match the **Near-end Listen Port** defined on the CS1000 in **Section 5.5.2**.
- **Connection Policy:** Select **Trusted**. **Note**: If this is not selected, calls from the associated SIP Entity specified in **Section** Error! Reference source not found.**5** will be denied.
- Click **Commit** to save.

The following screens illustrate the Entity Links to CS1000 and to ASBC.

Entity Link to CS1000.

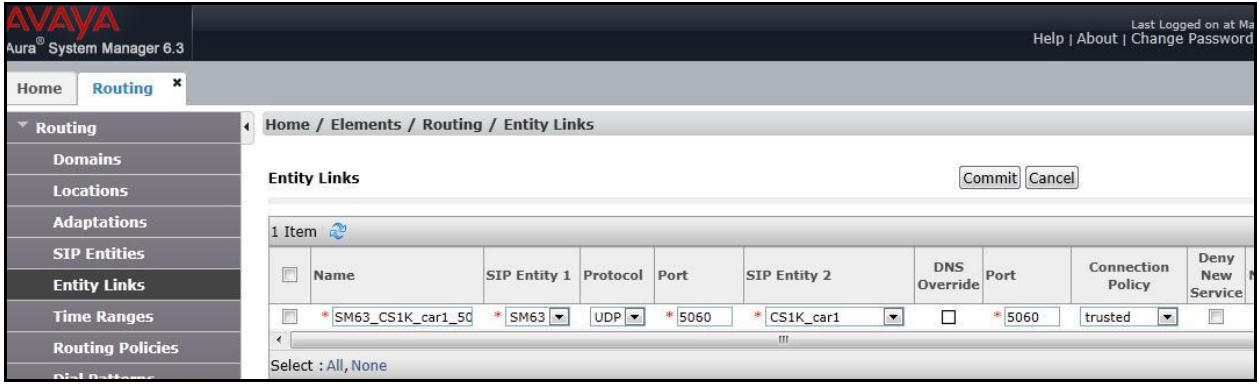

Entity Link to ASBC.

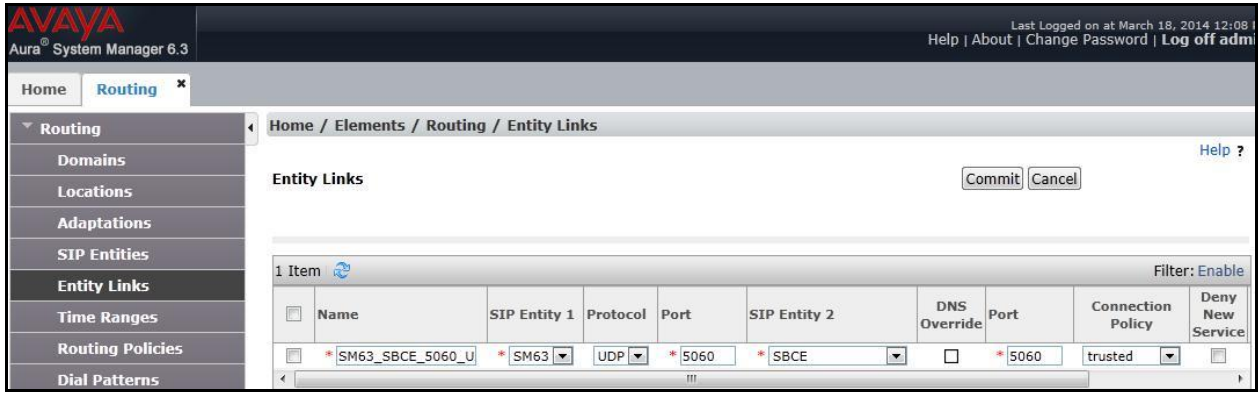

# **6.7. Add Routing Policies**

Routing Policies describe the conditions under which calls will be routed to the SIP Entities specified in **Section** Error! Reference source not found.**5**. Two routing policies were added, one for CS1000 and the other for ASBC. To add a routing policy, navigate to **Routing**  $\rightarrow$  **Routing Policies** in the left navigation pane and click the **New** button in the right pane (not shown). The following screen is displayed.

In the **General** section, enter the following values:

- **Name:** Enter a descriptive name.
- **Notes:** Add a brief description (optional).

In the **SIP Entity as Destination** section, click **Select.** The **SIP Entity List** page opens (not shown). Select the appropriate SIP entity to which this routing policy applies and click **Select**. The selected SIP Entity is displayed in the **Routing Policy Details** page as shown below. Use default values for remaining fields. Click **Commit** to save.

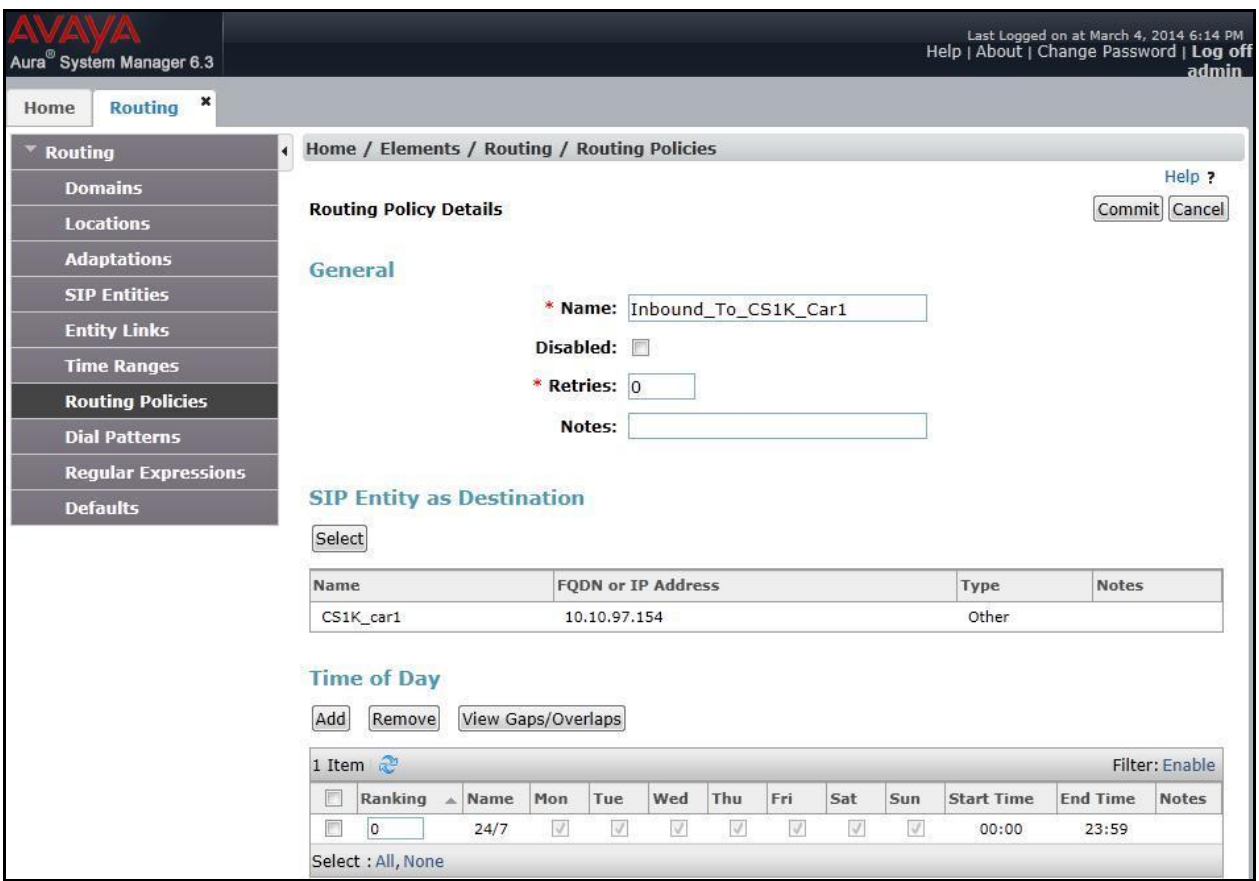

The following screens show the Routing Policies for CS1000.

The following screens show the Routing Policies for the ASBC.

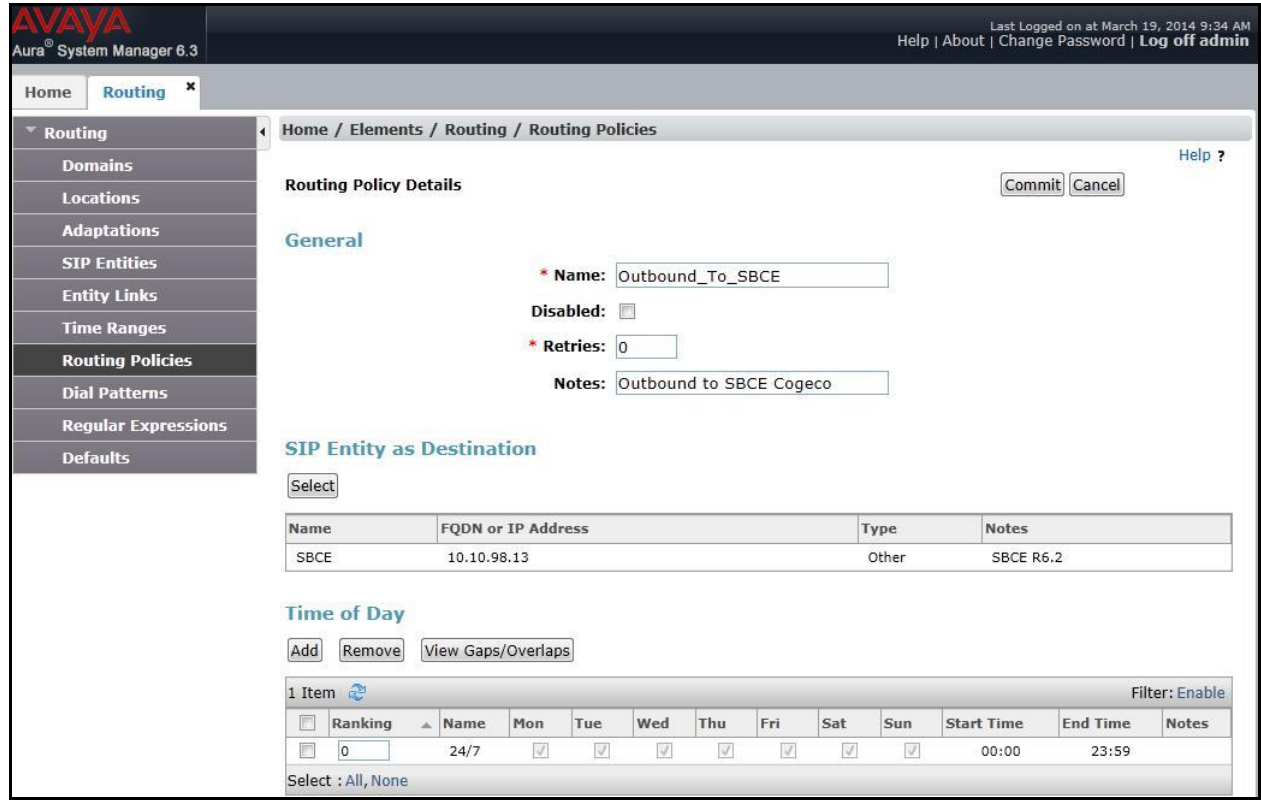

# **6.8. Add Dial Patterns**

Dial Patterns are required to route specific calls through Session Manager. For the compliance testing, dial patterns were required to route calls from CS1000 to Cogeco system and vice versa. Dial Patterns define which routing policy will be selected for a particular call based on the dialed digits, destination domain and originating location. To add a dial pattern, navigate to **Routing Dial Patterns** in the left navigation pane and click the **New** button in the right pane (not shown).

In the **General** section, enter the following values:

- **Pattern:** Enter a dial string that will be matched against the "Request-URI" of the call.
- **Min:** Enter a minimum length used in the match criteria.
- **Max:** Enter a maximum length used in the match criteria.
- **SIP Domain:** Enter the destination domain used in the match criteria.
- **Notes:** Add a brief description (optional).

In the **Originating Locations and Routing Policies** section, click **Add**. From the **Originating Locations and Routing Policy List** that appears (not shown), select the appropriate originating location for use in the match criteria. Lastly, select the routing policy from the list that will be used to route all calls that match the specified criteria. Click **Select**.

Default values can be used for the remaining fields. Click **Commit** to save.

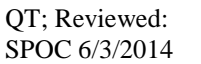

Two examples of the dial patterns used for the compliance testing are shown below, one for outbound calls from the enterprise to the PSTN and one for inbound calls from the PSTN to the enterprise.

The first example shows that 10-digit dialed numbers that have a destination domain of "avayalab.com" use the routing policy to ASBC as defined in **Section** Error! Reference source not found.**7**.

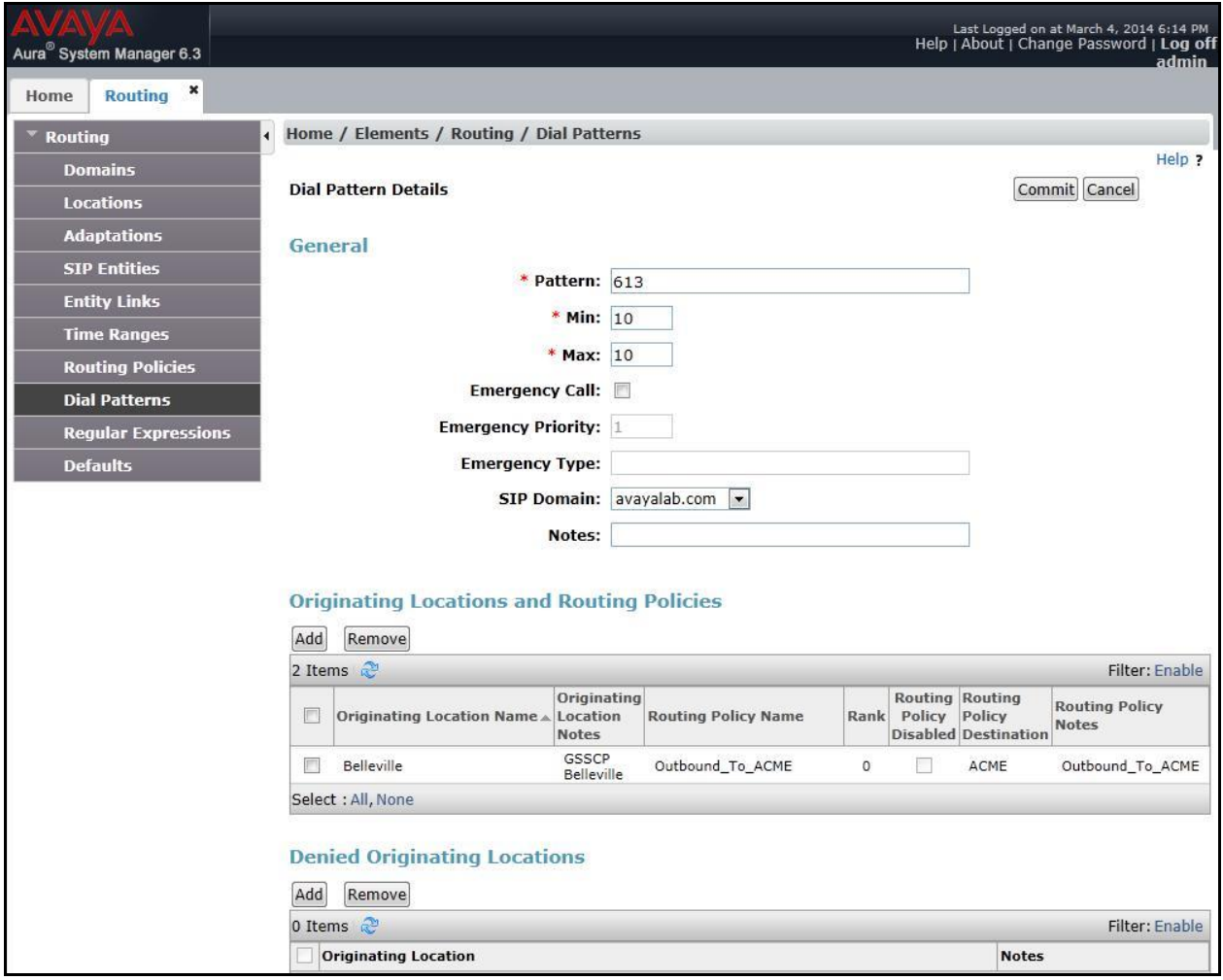

The second example shows that inbound 10-digit numbers that start with 905 to domain "avayalab.com" use the routing policy to CS1000 as defined in **Section** Error! Reference source not found.**7**. These are the DID numbers assigned to the enterprise by Cogeco.

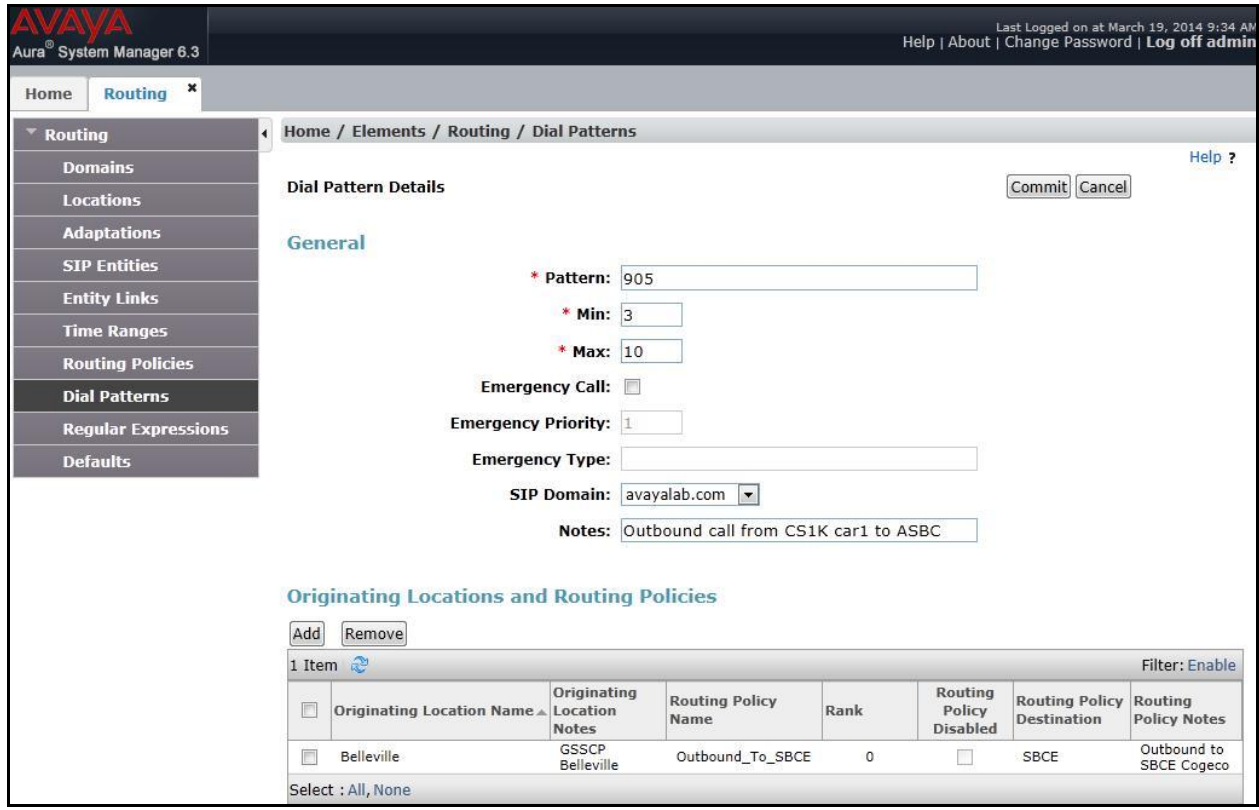

# **6.9. Add/View Avaya Aura® Session Manager**

The creation of a Session Manager element provides the linkage between System Manager and Session Manager. This is most likely done as part of the initial Session Manager installation. To add a Session Manager, navigate to **Home Elements Session Manager Session Manager Administration** in the left navigation pane and click the **New** button in the right pane (not shown). If the Session Manager Instances already exists, click **View** (not shown) to view the configuration. Enter/verify the data as described below and shown in the following screen:

In the **General** section, enter the following values:

- **SIP Entity Name:** Select the SIP Entity created for Session Manager.
- **Description**: Add a brief description (optional).
- Management Access Point Host Name/IP: Enter the IP address of the Session Manager management interface.
- **Directs Routing to Endpoints**: Enabled, to enable call routing on the Session Manager.

In the **Security Module** section, enter the following values:

**SIP Entity IP Address:** Should be filled in automatically based on the SIP Entity Name.

- **Network Mask:** Enter the network mask corresponding to the IP address of Session Manager.
- **Default Gateway**: Enter the IP address of the default gateway for Session Manager.
- Use default values for the remaining fields. Click **Commint** to save (not shown).

The screen below shows the Session Manager values used for the compliance testing.

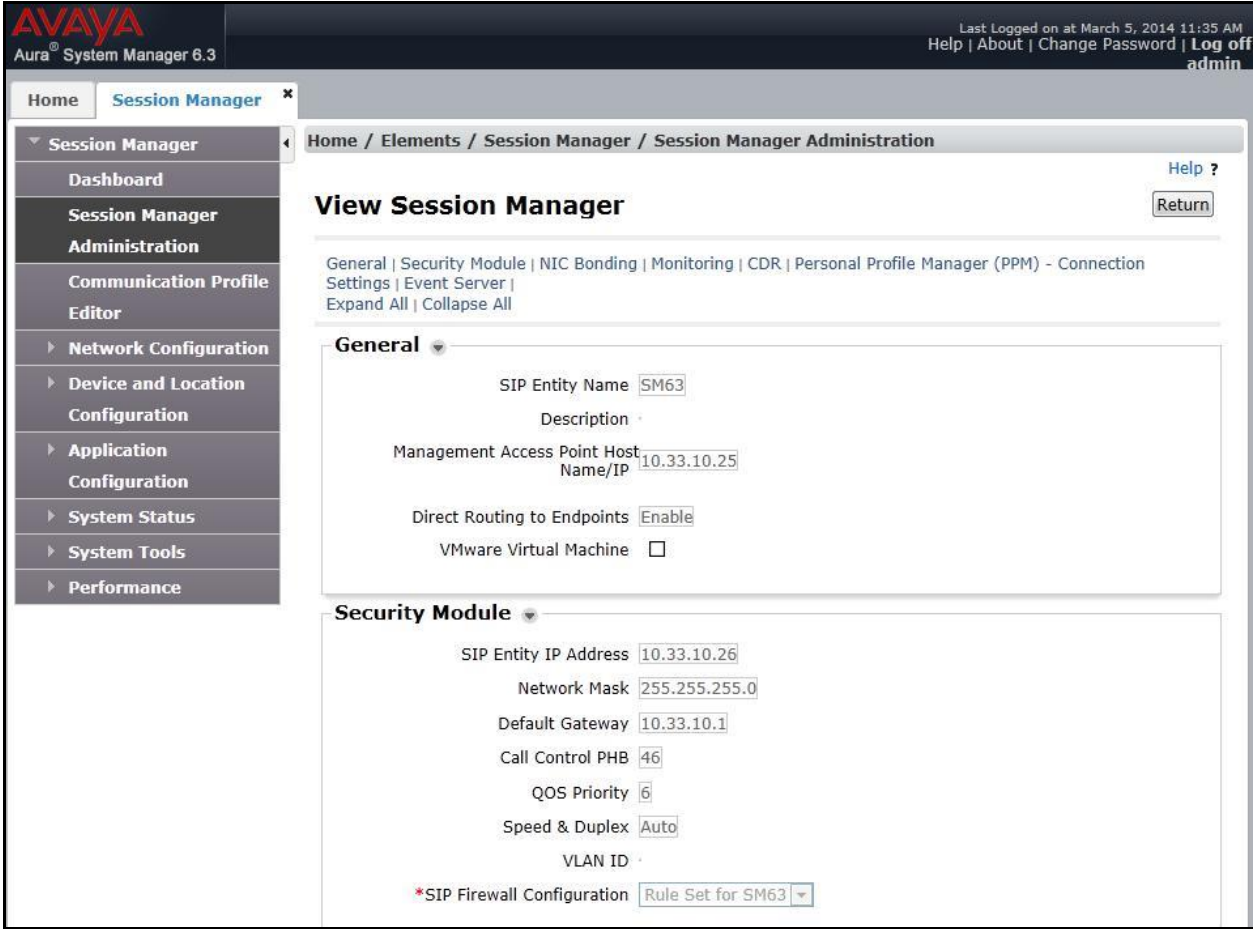

# **7. Configure Avaya Session Border Controller for Enterprise**

This section describes the configuration of the ASBC necessary for interoperability with the CS1000, Session Manager and Cogeco Data Services Inc system.

In this testing, according to the configuration reference shown in **Figure 1**, the Avaya elements reside on the Private side and the Cogeco Data Services Inc system resides on the Public side of the network.

**Note:** The following section assumes that ASBC has been installed and that network connectivity exists between the systems. For more information on ASBC, see **Section 11** of these Application Notes.

# **7.1. Log into Avaya Session Border Controller for Enterprise**

Access the web interface by typing "**https://x.x.x.x/sbc/**" (where x.x.x.x is the management IP of the ASBC).

#### Enter the **Username** and **Password**.

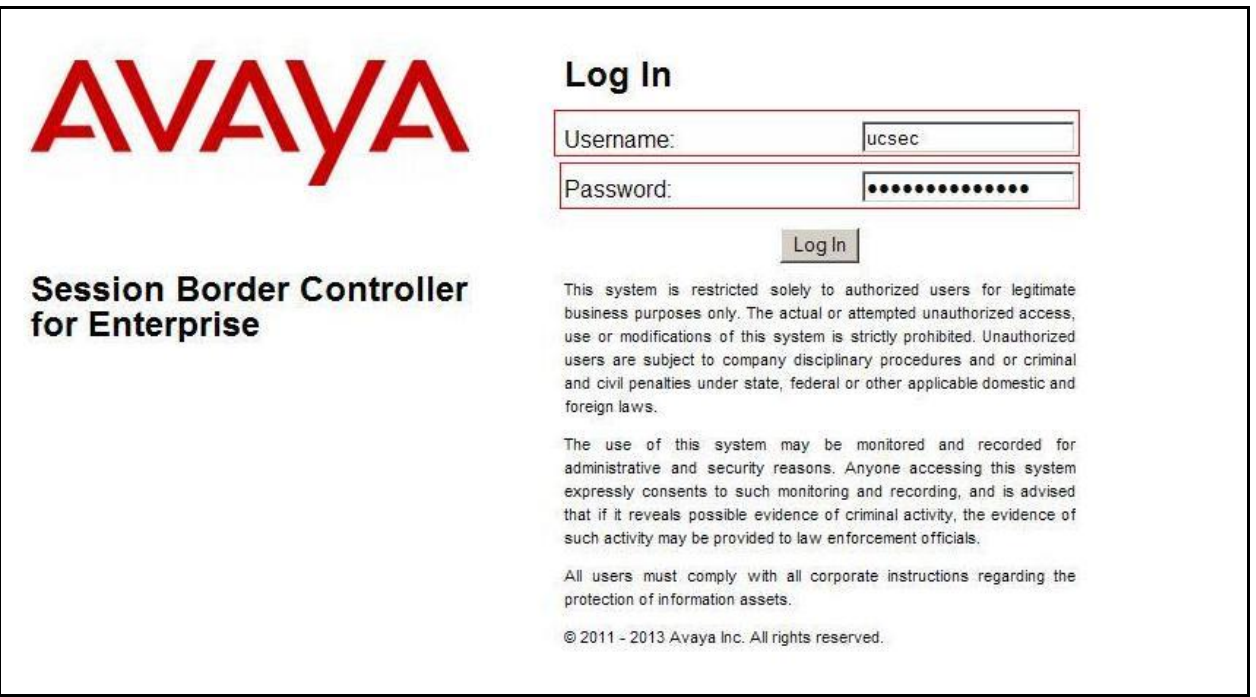

# **7.2. Global Profiles**

When selected, Global Profiles allow for configuration of parameters across all UC-Sec appliances.

# **7.2.1. Configure Server Interworking Profile – Avaya**

Server Interworking profile allows an administrator to configure and manage various SIP call server-specific capabilities such as call hold, 180 handling, etc.

From the menu on the left-hand side, select **Global Profiles**  $\rightarrow$  **Server Interworking**  $\rightarrow$  **Add** 

- Enter Profile name**: SM63**
- All options on the **General** tab can be left at default.

On the **Timers**, **URI Manipulation**, **Header Manipulation** and **Advanced** tabs: all options can be left at default. Click **Finish** (not shown).

The following screen shows that Session Manager server interworking profile (named: **SM63**) was added.

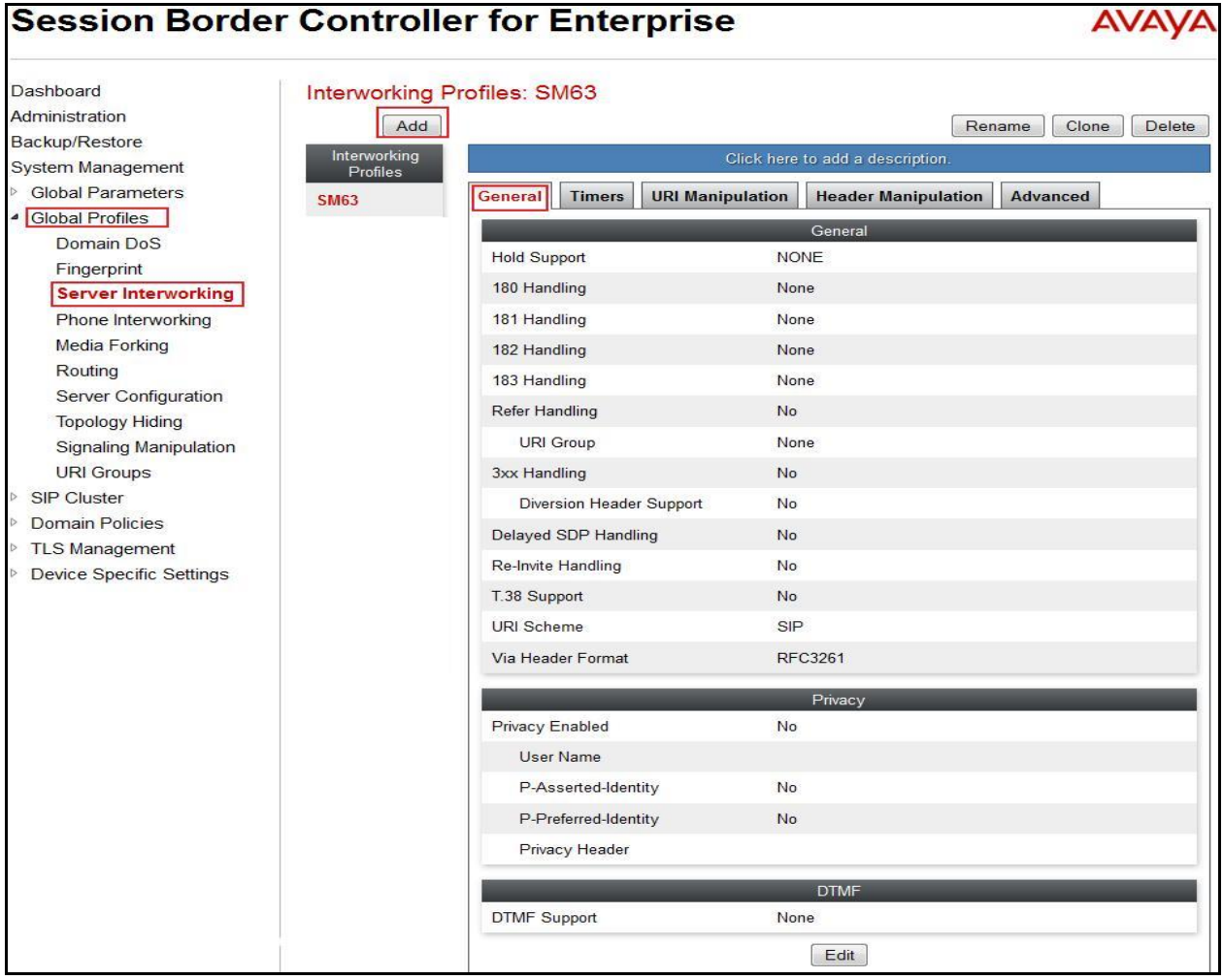

# **7.2.2. Configure Server Interworking Profile – Cogeco**

From the menu on the left-hand side, select **Global Profiles**  $\rightarrow$  **Server Interworking**  $\rightarrow$  Add

- Enter Profile name**: Cogeco**
- All options on the **General** tab can be left at default.

On the **Timers**, **URI Manipulation**, **Header Manipulation** and **Advanced** tabs: all options can be left at default. Click **Finish** (not shown).

The following screen shows that Cogeco Data Services Inc server interworking profile (named: **Cogeco**) was added.

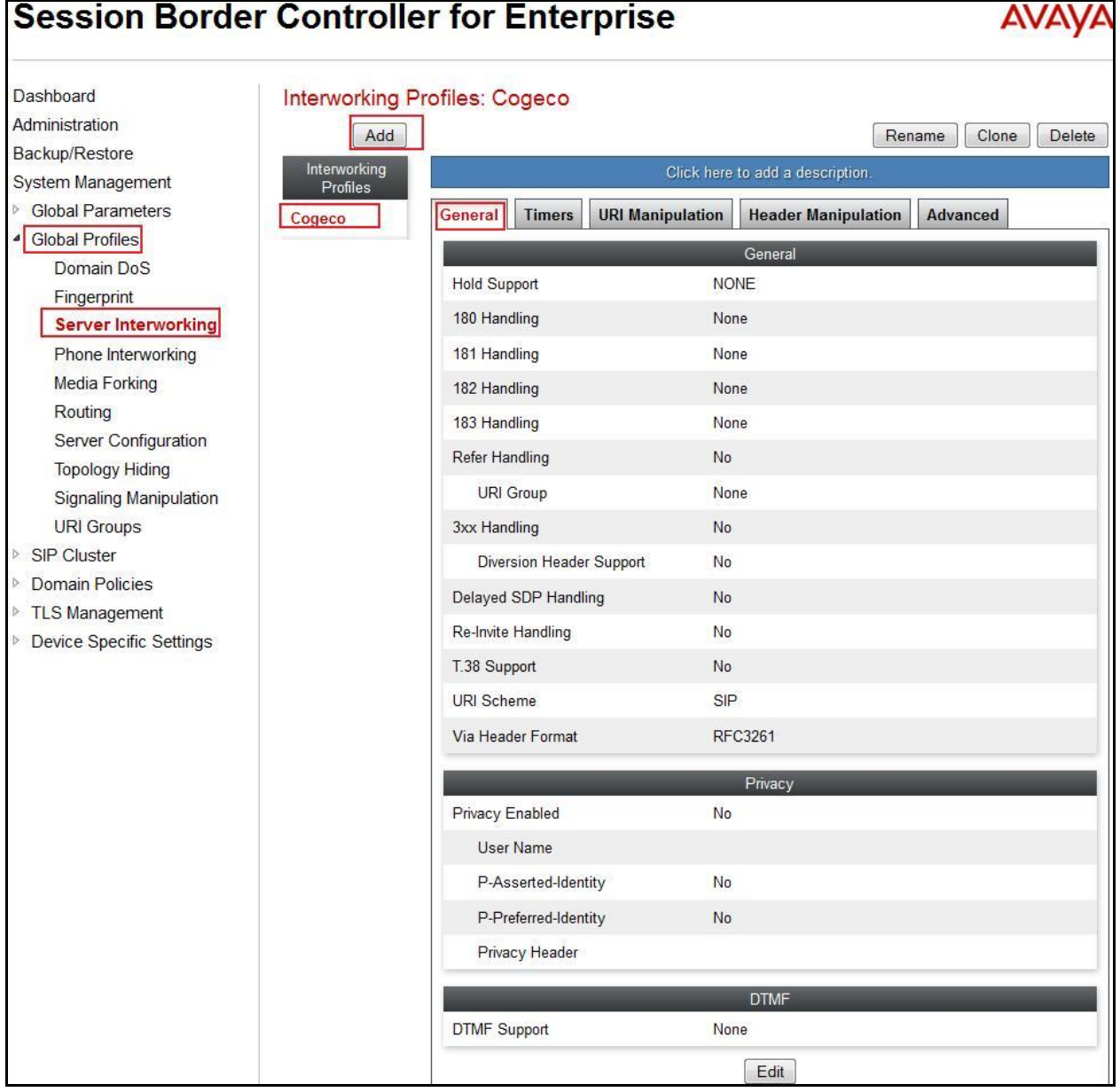

#### **7.2.3. Configure URI Groups**

The URI Group feature allows an administrator to create any number of logical URI groups that are comprised of individual SIP subscribers located in that particular domain or group. The following URI Group configuration is used for this specific testing in the DevConnect Lab environment. The URI-Group for Cogeco was used to match the "From" and "To" headers in a SIP call dialog received from both Enterprise and Cogeco. If there is a match, the ASBC will apply the appropriate Routing profile, Server Flow, and Session Flow to route incoming and outgoing calls to the right destinations. In a production environment, there is no requirement to define this URI.

From the menu on the left-hand side, select **Global Profiles**  $\rightarrow$  **URI Groups**. Select **Add** (not **shown)**.

- Enter Group Name: **Cogeco**
- Edit the URI Type: **Regular Expression** (not shown).
- **Add** URI: **.\*10\.10\.98\.111** (ASBC public interface IP address), **.**\***10\.10\.98\.13** (ASBC internal interface IP address), **.\*10\.33\.10\.26** (Session Manager IP address), **.\*192\.168\.189\.168** (Cogeco Data Services Inc Broadsoft Switch IP address**)**, **[.\\*anonymous\.invalid](mailto:*anonymous/.invalid)** (Anonymous URI**)**, **[.\\*avayalab\.com](mailto:*@bvwdev7.com)** (Enterprise domain), and **.\*test\.cogecodata\.com** (Cogeco domain)

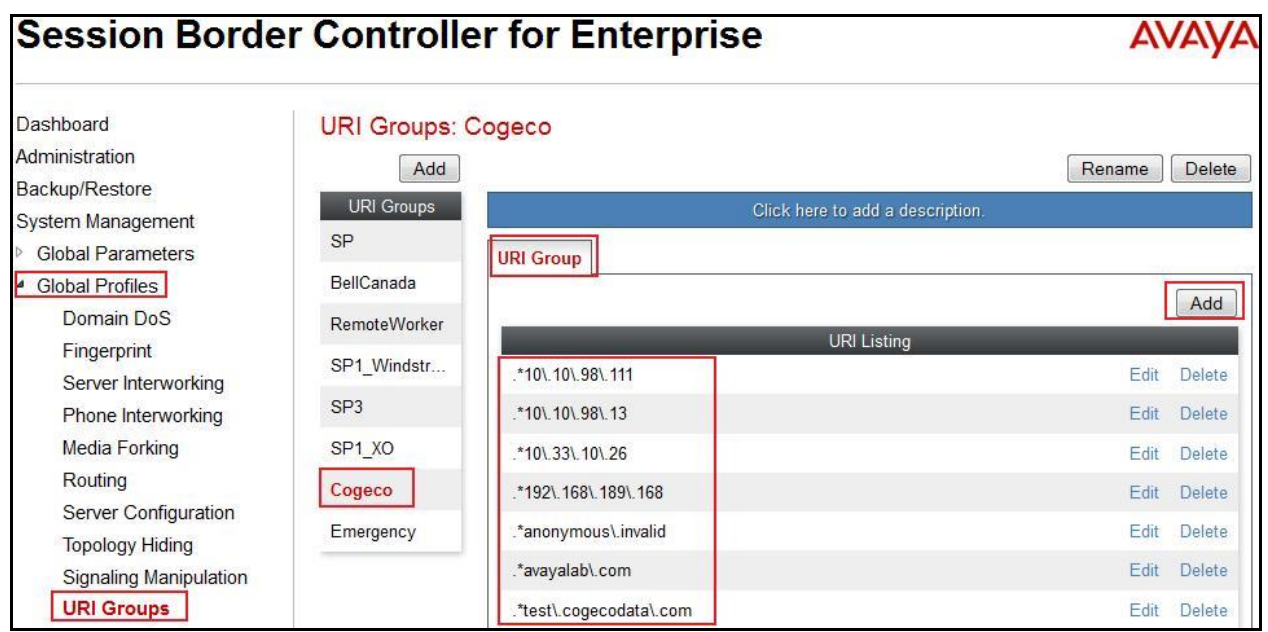

Click **Finish** (not shown).

# **7.2.4. Configure Routing – Avaya**

Routing profiles define a specific set of packet routing criteria that are used in conjunction with other types of domain policies to identify a particular call flow and thereby ascertain which security features will be applied to those packets. Parameters defined by Routing Profiles include packet transport settings, name server addresses and resolution methods, next hop routing information and packet transport types.

From the menu on the left-hand side, select **Global Profiles**  $\rightarrow$  **Routing**  $\rightarrow$  **Add** Enter Profile Name: **Cogeco\_To\_SM63**.

- **URI Group**: **Cogeco**.
- **Next Hop Server 1: 10.33.10.26:5060** (Session Manager IP address).
- Check **Routing Priority based on Next Hop Server** (not shown).
- **Outgoing Transport: UDP** (not shown).
- Click **Finish** (not shown).

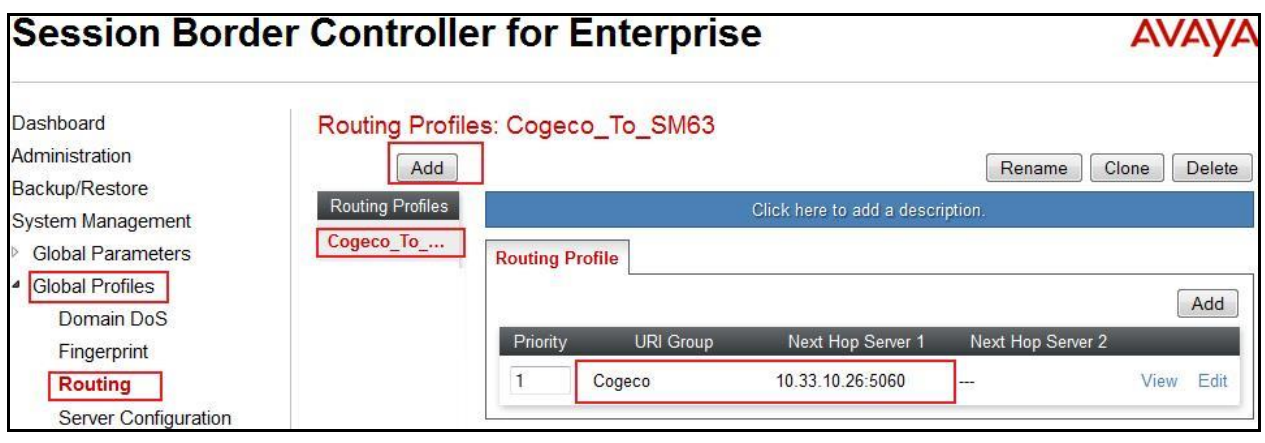

# **7.2.5. Configure Routing – Cogeco**

The Routing Profile allows administrator to manage parameters related to routing SIP signaling messages.

From the menu on the left-hand side, select **Global Profiles**  $\rightarrow$  **Routing**  $\rightarrow$ **Add** Enter Profile Name: **SM63\_To\_Cogeco**.

- **URI Group**: **Cogeco**.
- **Next Hop Server 1: 192.168.189.168:5060** (Cogeco Data Services Inc Broadsoft Switch IP address).
- Check **Routing Priority based on Next Hop Server** (not shown).
- **Outgoing Transport** as **UDP** (not shown).
- Click **Finish** (not shown).

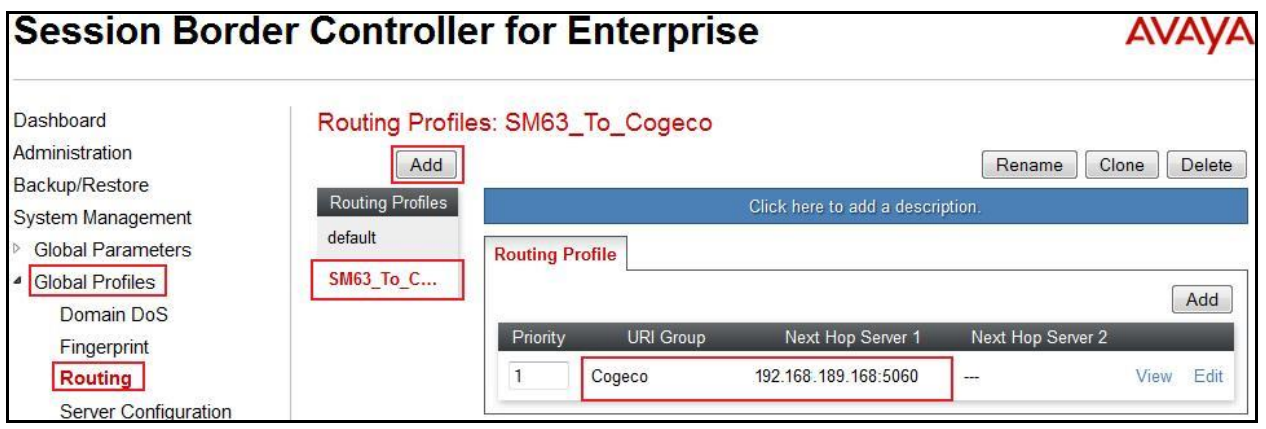

#### **7.2.6. Configure Signalling Manipulation**

The Signaling Manipulation feature allows the ability to add, change and delete any of the headers in a SIP message. This feature will add the ability to configure such manipulation in a highly flexible manner using a proprietary scripting language called SigMa.

To create a Signaling Manipulation script, select **Global Profiles Signaling Manipulation**. Click **Add Script** (not shown).

In the compliance testing, a SigMa script is created for Server Configuration for Cogeco and its details are captured below.

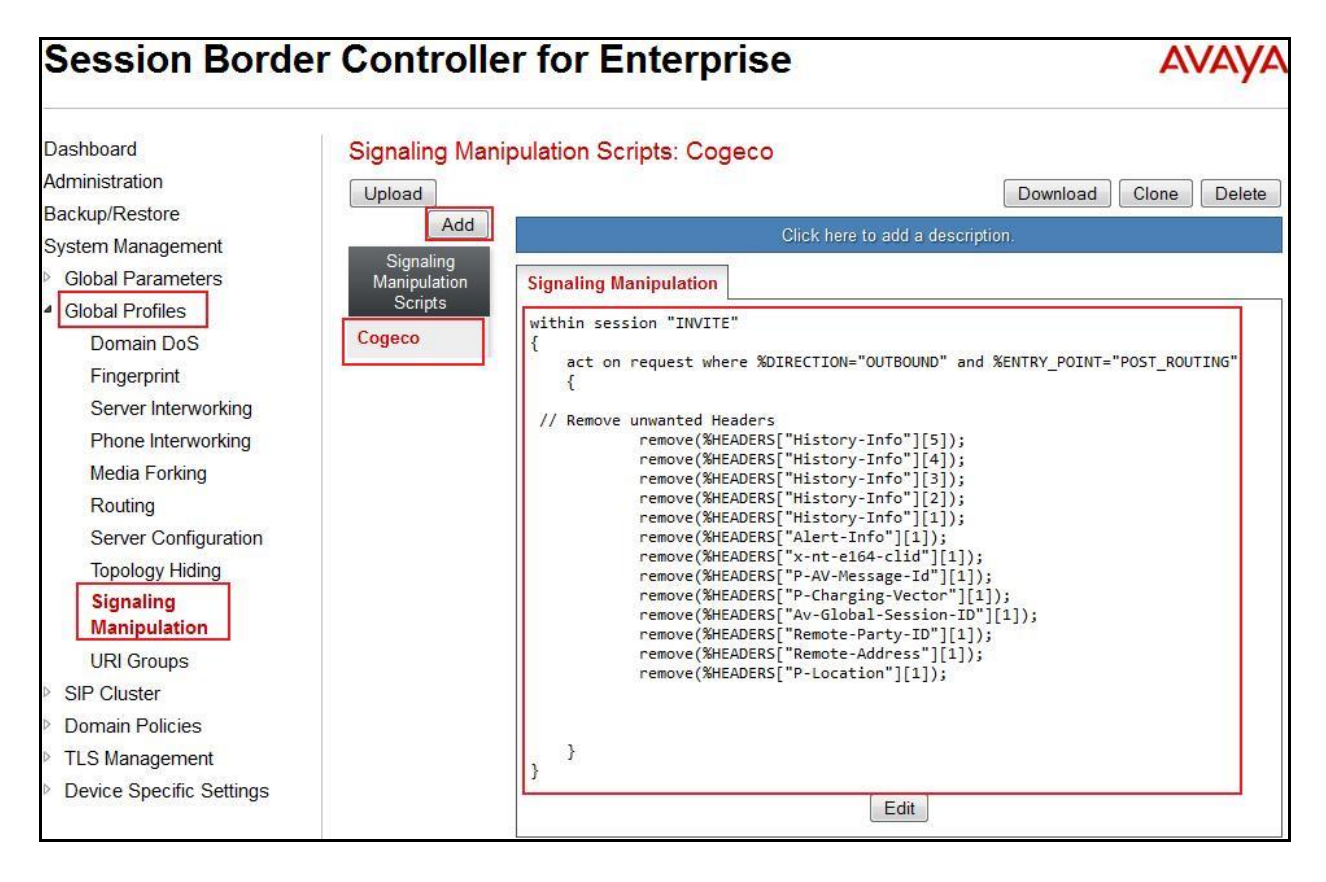

#### **7.2.7. Configure Server Configuration – Avaya Aura® Session Manager**

The **Server Configuration** screen contains four tabs: **General**, **Authentication**, **Heartbeat**, and **Advanced**. Together, these tabs allow an administrator to configure and manage various SIP call server-specific parameters such as UDP port assignment, IP Server type, heartbeat signaling parameters and some advanced options.

From the menu on the left-hand side, select **Global Profiles**  $\rightarrow$  **Server Configuration**  $\rightarrow$ **Add**.

Enter profile name: **SM63**.

On the **General** tab, enter the following:

- **Server Type**: Select **Call Server**
- **IP Address/FQDNs**: **10.10.33.26** (Session Manager IP Address)
- **Supported Transports**: **UDP**, **UDP Port**: **5060**

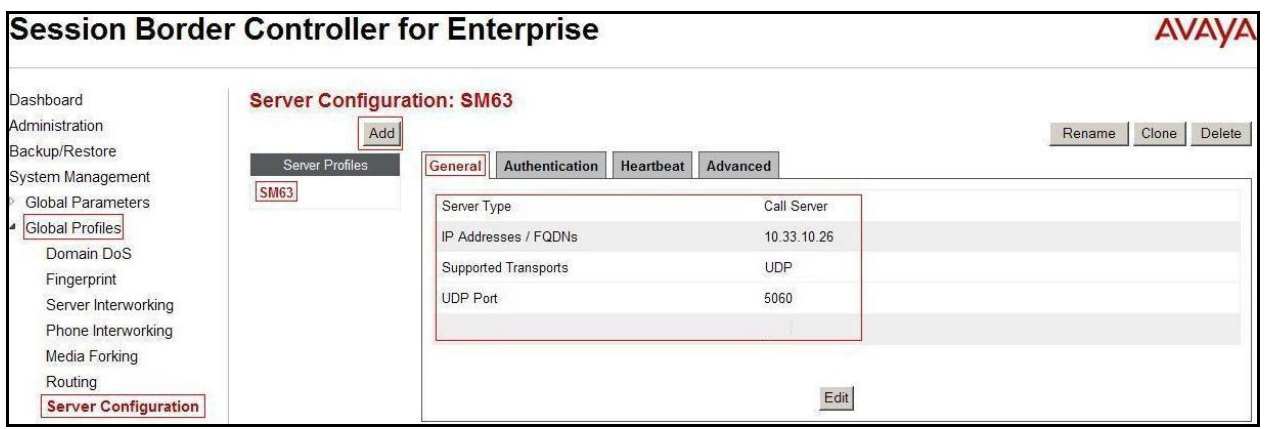

On the **Advanced** tab:

Select **SM63** for **Interworking Profile**.

Click **Finish** (not shown).

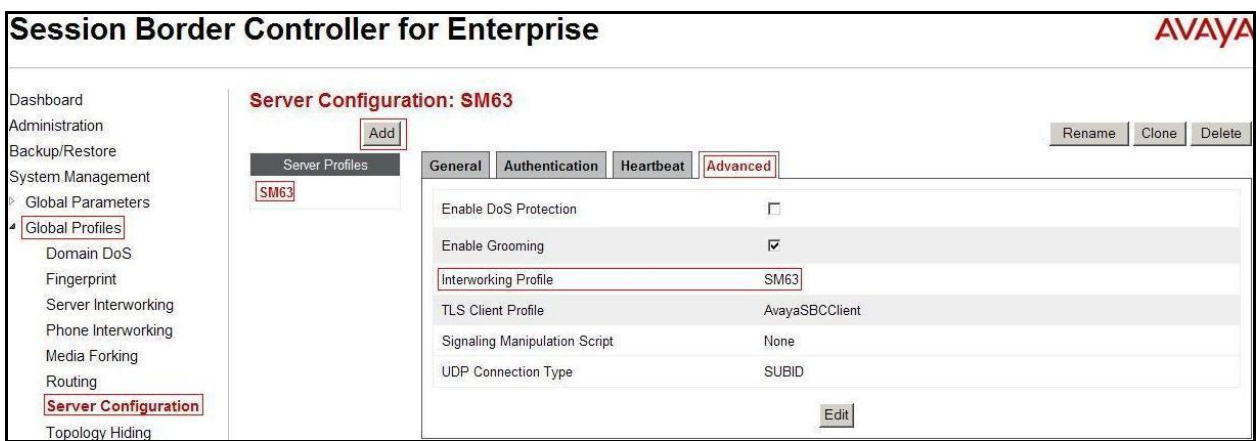

#### **7.2.8. Configure Server Configuration – Cogeco**

From the menu on the left-hand side, select **Global Profiles**  $\rightarrow$  **Server Configuration**  $\rightarrow$  **Add**.

Enter profile name: **Cogeco**

On **General** tab, enter the following:

- **Server Type:** Select **Trunk Server**
- **IP Address: 192.168.189.168** (Cogeco Data Services Inc Broadsoft Switch IP Address)
- **Supported Transports**: **UDP**
- **UDP Port: 5060**

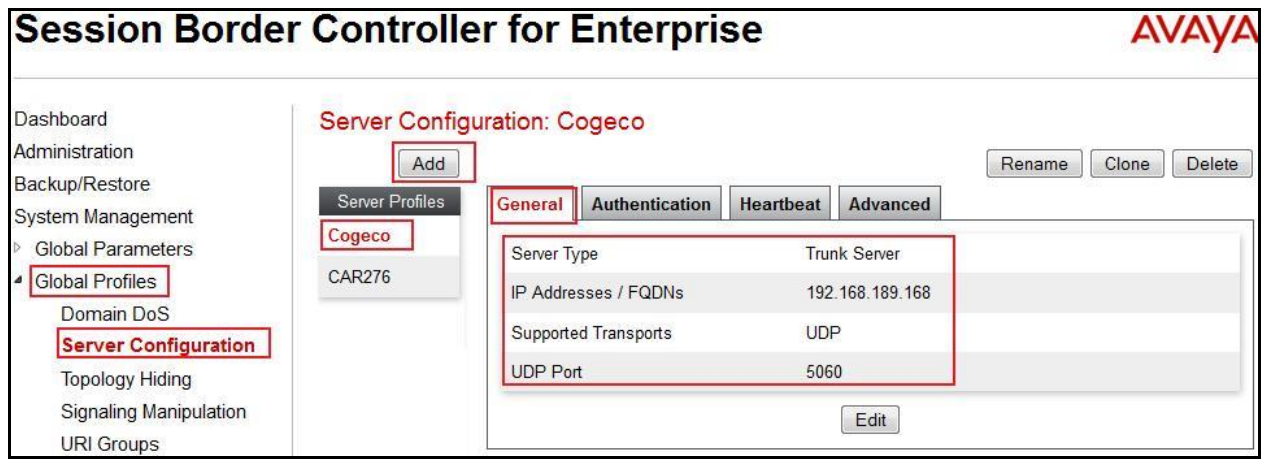

On the **Advanced** tab, enter the following:

- **Interworking Profile**: select **Cogeco**
- **Signaling Manipulation Scrip**: Select **Cogeco**

Click **Finish** (not shown).

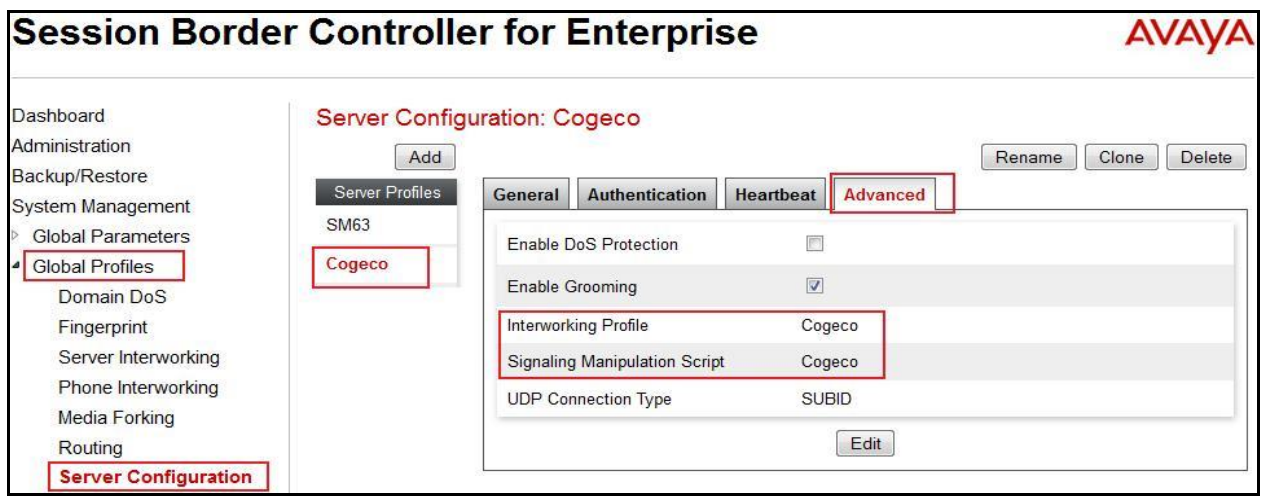

On the **Authentication** tab, enter the following:

- Check **Enable Authentication**.
- Enter **User Name**: **9057409500** (Provided by Cogeco).
- Enter **Password:** \*\*\*\*\*\*\*\* (Provided by Cogeco).

Click **Finish**.

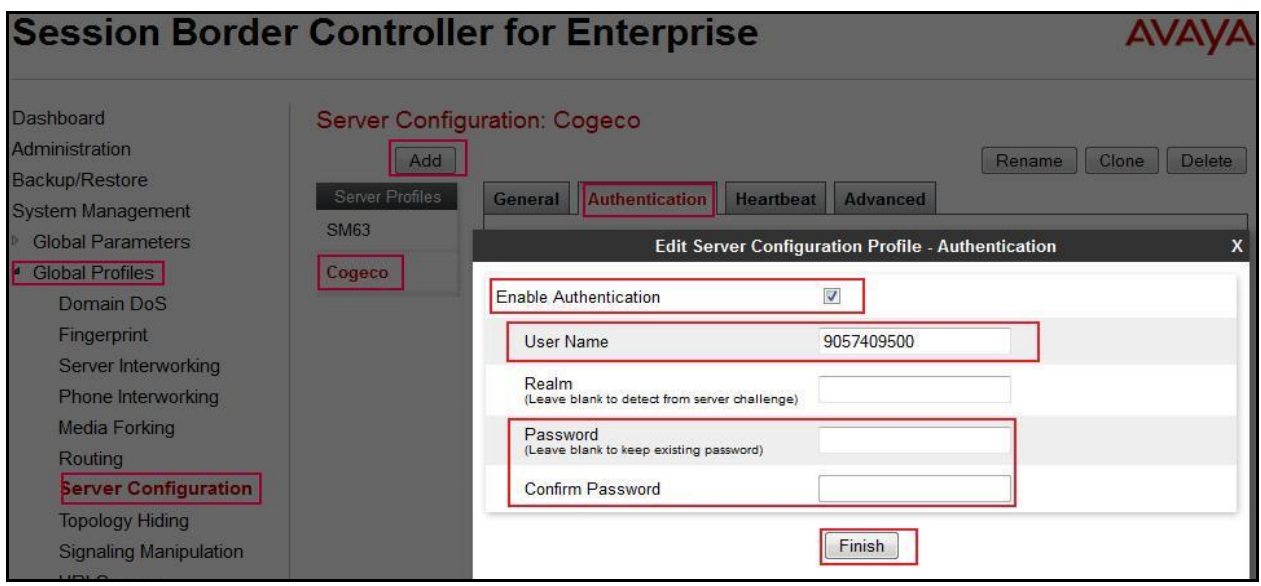

On the **Heartbeat** tab, enter the following:

- Check **Enable Heartbeat**.
- Select **Method**: **REGISTER**
- Enter **Frequency**: **60 seconds**
- Enter **From URI**: **9057409500@test.cogecodata.com**
- Enter **To URI**: **[9057409500@test.cogecodata.com](mailto:9057409500@test.cogecodata.com)**

Click **Finish** (not shown).

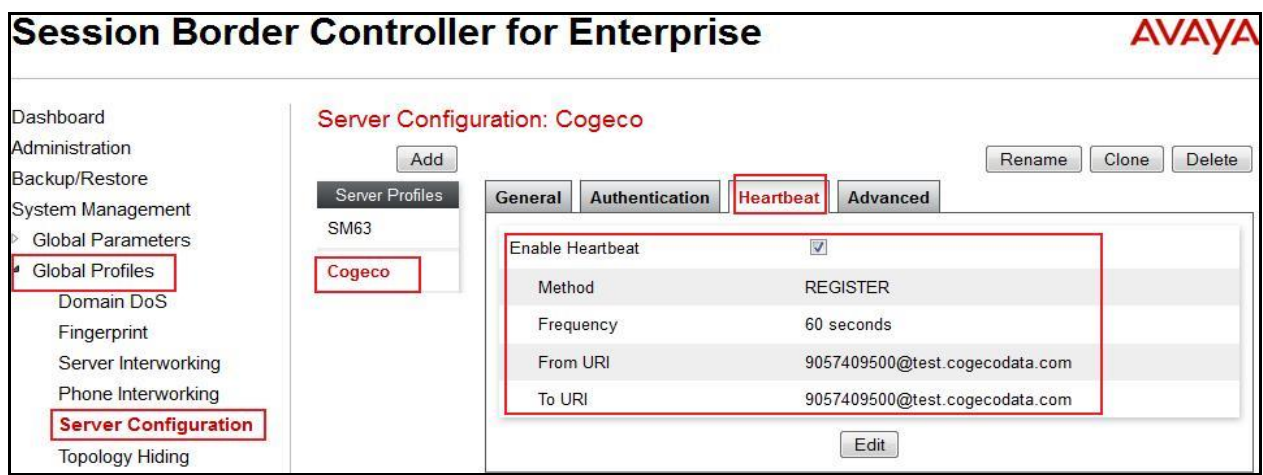

QT; Reviewed: SPOC 6/3/2014 Solution & Interoperability Test Lab Application Notes ©2014 Avaya Inc. All Rights Reserved.

67 of 83 CCS76SM63ASBC62

# **7.2.9. Configure Topology Hiding – Avaya**

The **Topology Hiding** screen allows an administrator to manage how various source, destination and routing information in SIP and SDP message headers are substituted or changed to maintain the integrity of the network. It hides the topology of the enterprise network from external networks

From the menu on the left-hand side, select **Global Profiles**  $\rightarrow$  **Topology Hiding**.

Select **Add**, enter Profile Name: **Cogeco\_To\_SM63**.

- For the Header **To,** 
	- In the **Criteria** column select **IP/Domain**
	- In the **Replace Action** column select: **Overwrite**
	- In the **Overwrite Value** column: **avayalab.com**
- For the Header **Request-Line,** 
	- In the **Criteria** column select **IP/Domain**
	- In the **Replace Action** column select: **Overwrite**
	- In the **Overwrite Value** column: **avayalab.com**
- For the Header **From,** 
	- In the **Criteria** column select **IP/Domain**
	- In the **Replace Action** column select: **Overwrite**
	- In the **Overwrite Value** column: **avayalab.com**

Click **Finish** (not shown).

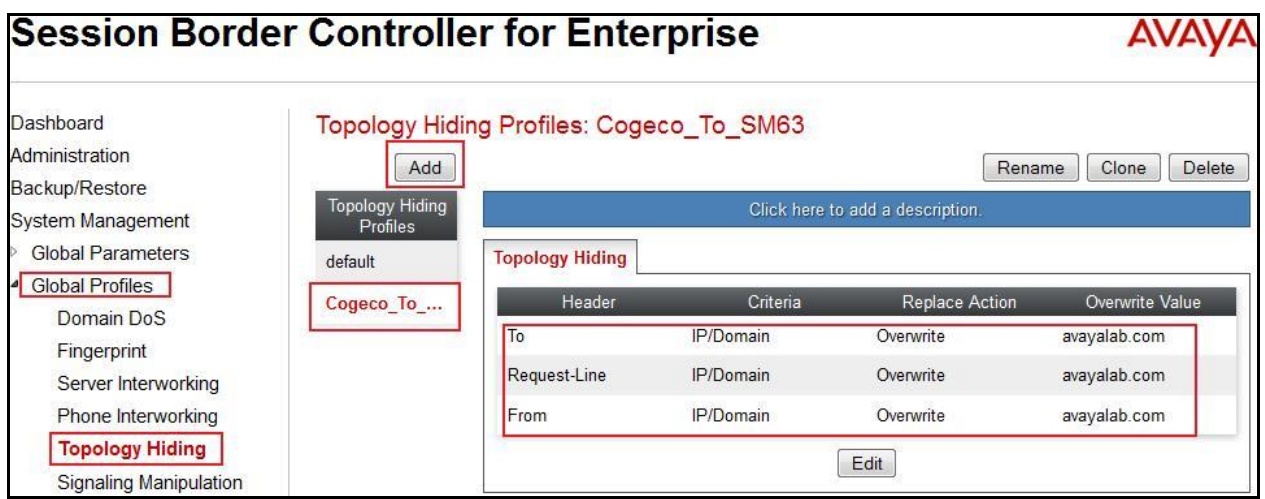

#### **7.2.10. Configure Topology Hiding – Cogeco**

From the menu on the left-hand side, select **Global Profiles**  $\rightarrow$  **Topology Hiding**.

Select **Add Profile**, enter Profile Name: **SM63\_To\_Cogeco**.

- For the Header **To,** 
	- In the **Criteria** column select **IP/Domain**
	- In the **Replace Action** column select: **Overwrite**

QT; Reviewed: SPOC 6/3/2014

- In the **Overwrite Value** column: **test.cogecodata.com**
- For the Header **Request-Line,** 
	- In the **Criteria** column select **IP/Domain**
	- In the **Replace Action** column select: **Overwrite**
	- In the **Overwrite Value** column: **test.cogecodata.com**
- For the Header **From,** 
	- In the **Criteria** column select **IP/Domain**
	- In the **Replace Action** column select: **Overwrite**
	- In the **Overwrite Value** column: **test.cogecodata.com**

Click **Finish** (not shown).

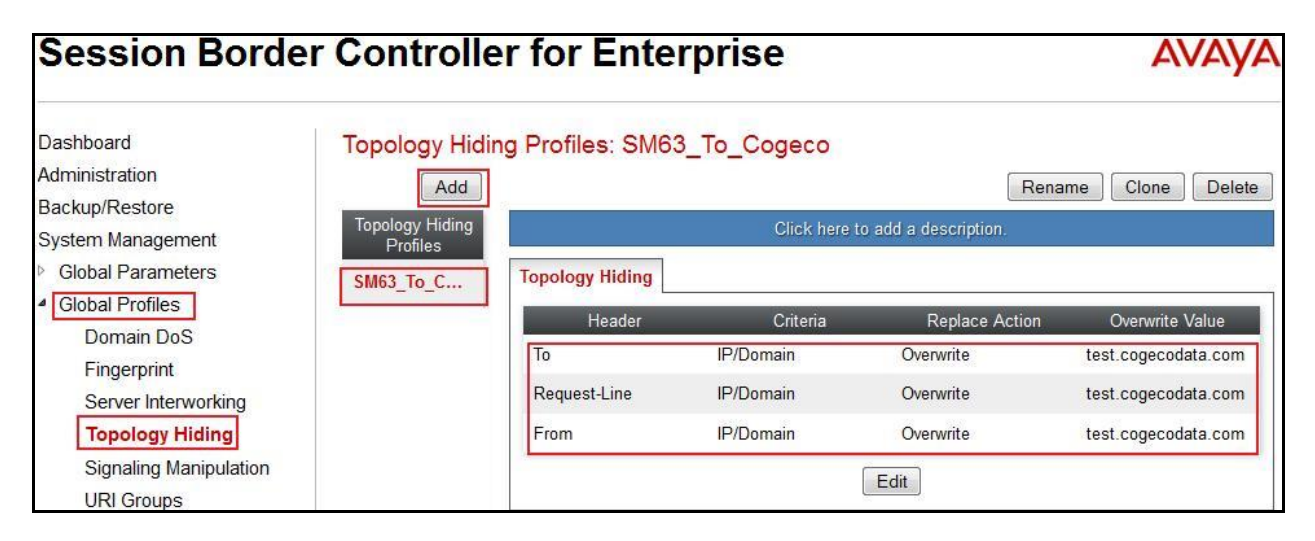

# **7.3. Domain Policies**

The Domain Policies feature allows an administrator to configure, apply, and manage various rule sets (policies) to control unified communications based upon various criteria of communication sessions originating from or terminating in the enterprise. These criteria can be used to trigger different policies which will apply on call flows, change the behavior of the call, and make sure the call does not violate any of the policies. There are default policies available to use, or administrator can create a custom domain policy.

#### **7.3.1. Application Rules**

Application Rules allow an administrator to define which types of SIP-based Unified Communications (UC) applications the UC-Sec security device will protect: voice, video, and/or Instant Messaging (IM). In addition, an administrator can determine the maximum number of concurrent voice and video sessions so that the network will process to prevent resource exhaustion.

In this testing, a **default** rule is used for both; Enterprise (Avaya) and Cogeco.

### **7.3.2. Border Rules**

Border Rules allow an administrator to control NAT Traversal. The NAT Traversal feature allows an administrator to determine whether or not call flow through the DMZ needs to traverse a firewall and the manner in which pinholes will be kept open in the firewall to accommodate traffic.

In this testing, a **default** rule is used for both; Enterprise (Avaya) and Cogeco.

#### **7.3.3. Media Rules**

Media Rules allow an administrator to define RTP media packet parameters such as prioritizing encryption techniques and packet encryption techniques. Together these media-related parameters define a strict profile that is associated with other SIP-specific policies to determine how media packets matching these criteria will be handled by the UC-Sec security product.

In this testing, a **default-low-med** rule is used for both; Enterprise (Avaya) and Cogeco.

#### **7.3.4. Security Rules**

Security Rules allow an administrator to define which enterprise-wide VoIP and Instant Message (IM) security features will be applied to a particular call flow. Security Rules allow one to configure Authentication, Compliance, Fingerprinting, Scrubber, and Domain DoS. In addition to determining which combination of security features are applied, an administrator can also define the security feature profile, so that the feature is applied in a specific manner to a specific situation.

In this testing, a **default-med** rule is used for both; Enterprise (Avaya) and Cogeco.

#### **7.3.5. Signalling Rules**

Signaling Rules allow an administrator to define the action to be taken (Allow, Block, Block with Response, etc.) for each type of SIP-specific signaling request and response message. When SIP signaling packets are received by the UC-Sec, they are parsed and "pattern matched" against the particular signaling criteria defined by these rules. Packets matching the criteria defined by the Signaling Rules are tagged for further policy matching.

In this testing, a **default** rule is used for both; Enterprise (Avaya) and Cogeco.

#### **7.3.6. Time of Day Rules**

A Time-of-day (ToD) Rule allows an administrator to determine when the domain policy which is assigned to will be in effect. ToD Rules provide complete flexibility to fully accommodate the enterprise by, not only determining when a particular domain policy will be in effect, but also to whom it will apply, and for how long it will remain in effect.

In this testing, a **default** rule is used for both; Enterprise (Avaya) and Cogeco.

#### **7.3.7. Endpoint Policy Groups**

The End-Point Policy Group feature allows an administrator to create Policy Sets and Policy Groups. A Policy Set is an association of individual, SIP signaling-specific security policies (rule sets): application, border, media, security, signaling, and ToD, each of which was created using the procedures contained in the previous sections. A Policy Group is comprised of one or more Policy Sets. The purpose of Policy Sets and Policy Groups is to increasingly aggregate and simplify the application of UC-Sec security features to very specific types of SIP signaling messages traversing through the enterprise.

From the menu on the left-hand side, select **Domain Policies**  $\rightarrow$  **End Point Policy Groups**.

- Select **Add**.
- Enter **Group Name**: **SM63\_Cogeco\_PolicyG**
	- **Application Rule**: **default**
	- **Border Rule**: **default**
	- **Media Rule**: **default-low-med**
	- **Security Rule**: **default-med**
	- **Signaling Rule**: **default**
	- **Time of Day**: **default**
- Select **Finish** (not shown).

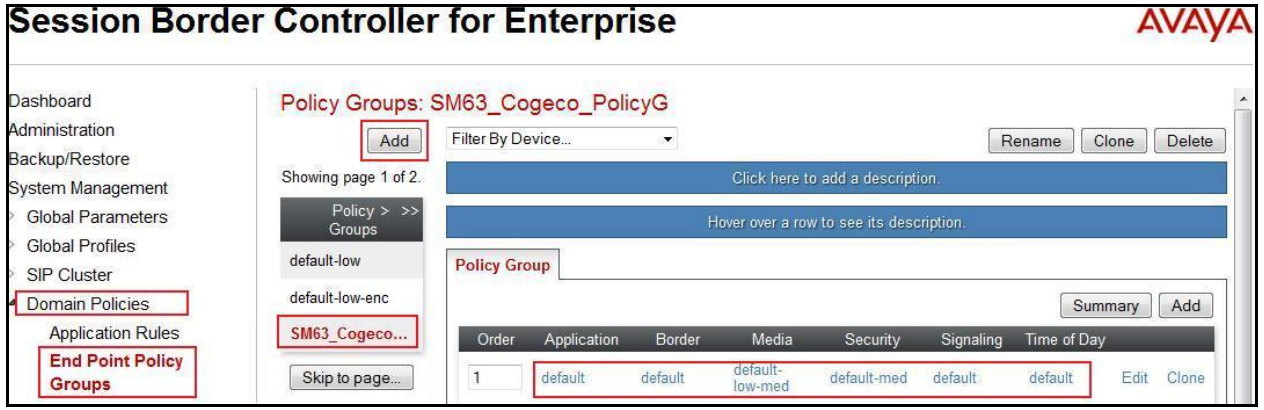

From the menu on the left-hand side, select **Domain Policies**  $\rightarrow$  **End Point Policy Groups**.

- Select **Add**.
- Enter **Group Name**: **Cogeco\_PolicyG**
	- **Application Rule**: **default**
	- **Border Rule**: **default**
	- **Media Rule**: **default-low-med**
	- **Security Rule**: **default-low**
	- **Signaling Rule**: **default**
	- **Time of Day**: **default**
- Select **Finish** (not shown).

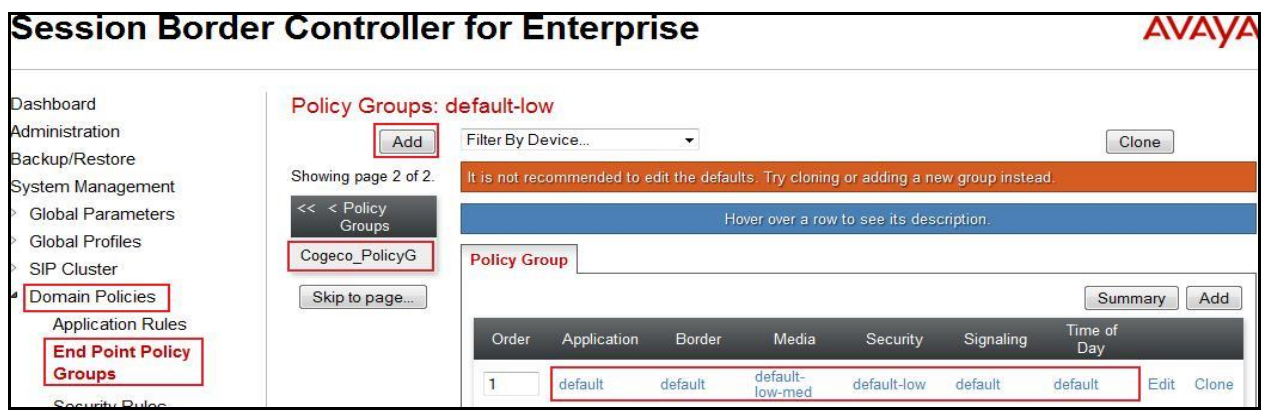

# **7.3.8. Create Session Policy**

Session Policies allow users to define RTP media packet parameters such as codec types (both audio and video) and codec matching priority. Together these media-related parameters define a strict profile that is associated with other SIP-specific policies to determine how media packets matching these criterions will be handled by the Avaya SBCE product.

From the menu on the left-hand side, select **Domain Policies**  $\rightarrow$  **Session Policies** 

- Select **Add**.
- Enter Policy Name: **Cogeco**
- On **Media** tab, check **Media Anchoring**
- Select **Finish** (not shown).

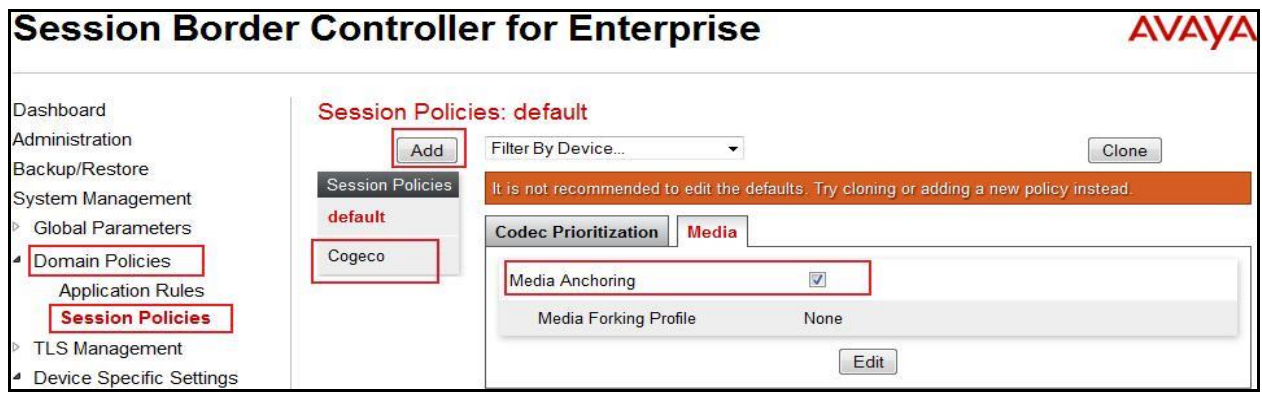

QT; Reviewed: SPOC 6/3/2014 Solution & Interoperability Test Lab Application Notes ©2014 Avaya Inc. All Rights Reserved.

72 of 83 CCS76SM63ASBC62
## **7.4. Device Specific Settings**

The Device Specific Settings feature for SIP allows one to view aggregate system information, and manage various device-specific parameters which determine how a particular device will function when deployed in the network. Specifically, one has the ability to define and administer various device-specific protection features such as Message Sequence Analysis (MSA) functionality, end-point and session call flows and Network Management.

## **7.4.1. Manage Network Settings**

From the menu on the left-hand side, select **Device Specific Settings**  $\rightarrow$  **Network Management**.

- Enter the **IP Address** and **Gateway Address** for both the Inside and the Outside interfaces:
	- **IP Address** for Inside interface: **10.10.98.13**; **Gateway**: **10.10.98.1**
	- **IP Address** for Outside interface: **10.10.98.111**; **Gateway**: **10.10.98.97**
- Select the physical interface used in the Interface column:
	- **Inside Interface**: **A1**
	- **Outside Interface**: **B1**.

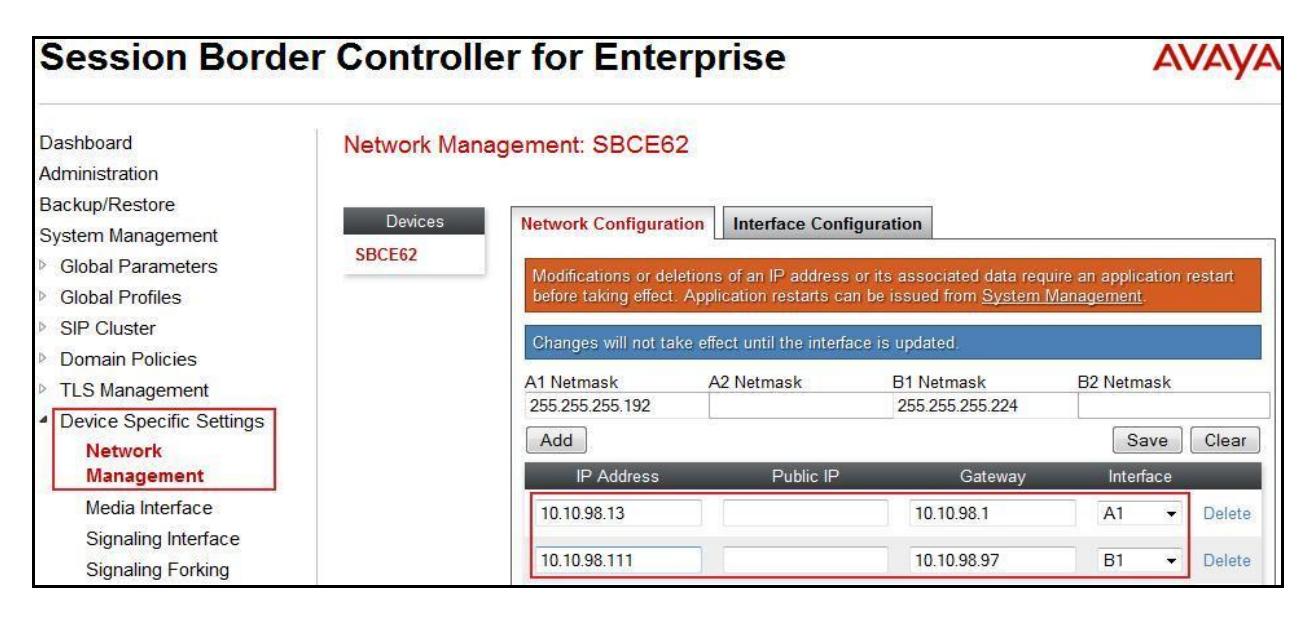

- Select the **Interface Configuration** tab.
- Toggle the State of the physical interfaces being used to **Enabled**.

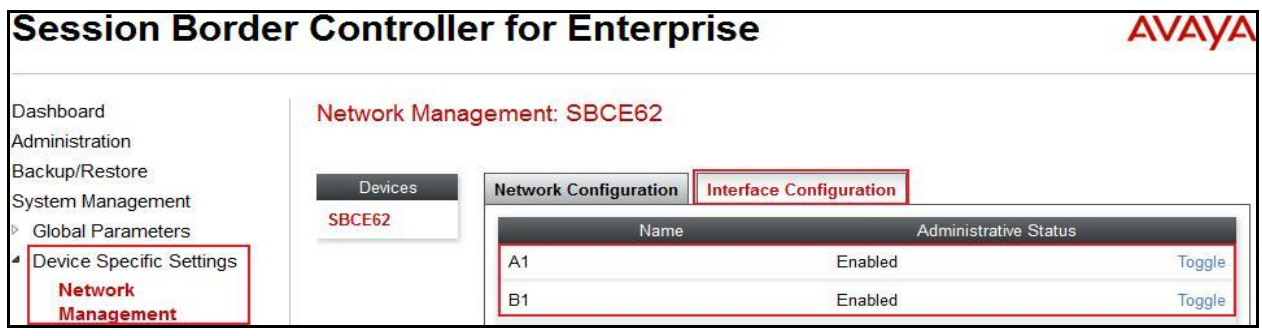

QT; Reviewed: SPOC 6/3/2014 Solution & Interoperability Test Lab Application Notes ©2014 Avaya Inc. All Rights Reserved.

73 of 83 CCS76SM63ASBC62

#### **7.4.2. Create Media Interfaces**

Media Interfaces define the type of signaling on the ports. The default media port range on the Avaya SBC-E can be used for both inside and outside ports.

From the menu on the left-hand side, **Device Specific Settings**  $\rightarrow$  **Media Interface.** 

- Select **Add** 
	- **Name**: **InsideMedia**
	- **Media IP**: **10.10.98.13** (Internal IP Address toward Session Manager)
	- **Port Range**: **35000 - 40000**
- Click **Finish** (not shown).
- Select **Add** 
	- **Name**: **OutsideMedia**
	- **Media IP**: **10.10.98.111** (External IP Address toward Cogeco SIP trunk)
	- **Port Range**: **35000 - 40000**
- Click **Finish** (not shown).

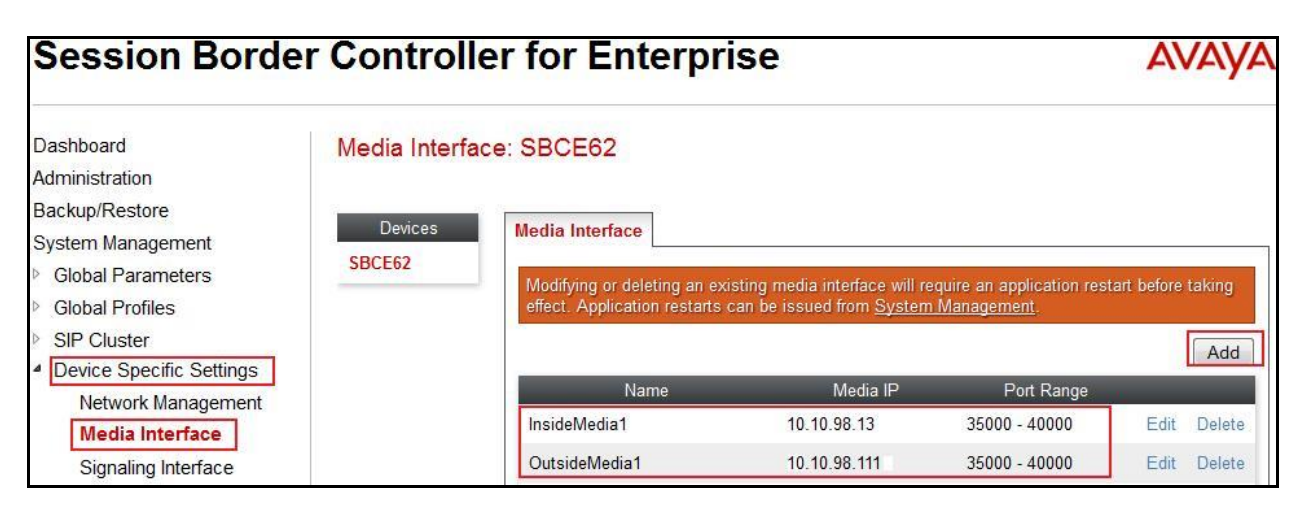

### **7.4.3. Create Signaling Interfaces**

Signaling Interfaces define the type of signaling on the ports.

From the menu on the left-hand side, select **Device Specific Settings**  $\rightarrow$  **Signaling Interface**.

- Select **Add** 
	- **Name**: **InsideUDP**
	- **Media IP**: **10.10.98.13** (Internal IP Address toward Session Manager)
	- **UDP Port**: **5060**
- Click **Finish** (not shown).

From the menu on the left-hand side, select **Device Specific Settings**  $\rightarrow$  **Signaling Interface.** 

- Select **Add** 
	- **Name**: **OutsideUDP**
	- **Media IP**: **10.10.98.111** (External IP Address toward Cogeco Data Services Inc SIP trunk)
	- **UDP Port**: **5060**
- Click **Finish** (not shown).

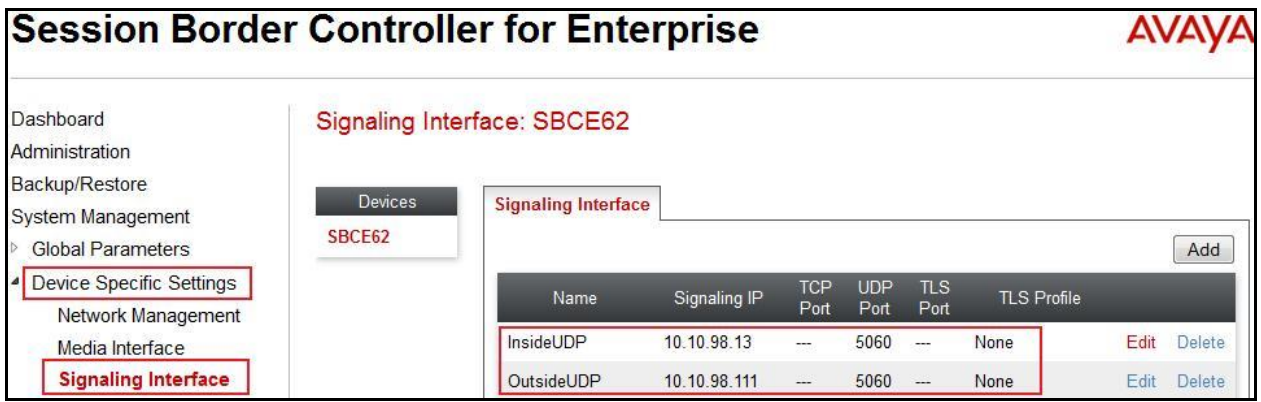

#### **7.4.4. Configuration Server Flows**

Server Flows allow an administrator to categorize trunk-side signaling and apply a policy.

#### **7.4.4.1 Create End Point Flows – To Cogeco**

From the menu on the left-hand side, select **Device Specific Settings**  $\rightarrow$  **End Point Flows**.

- Select the **Server Flows** tab.
- Select **Add**, enter **Flow Name**: **To Cogeco**
	- **Server Configuration**: **SM63**
	- **URI Group**: **Cogeco**
	- **Transport: \***
	- **Remote Subnet: \***
	- **Received Interface**: **OutsideUDP**
	- **Signaling Interface**: **InsideUDP**
	- **Media Interface**: **InsideMedia**
	- **End Point Policy Group**: **SM63\_Cogeco\_PolicyG**
	- **Routing Profile**: **SM63\_To\_Cogeco**
	- **Topology Hiding Profile**: **Cogeco\_To\_SM63**
	- **File Transfer Profile**: **None**
- Click **Finish** (not shown).

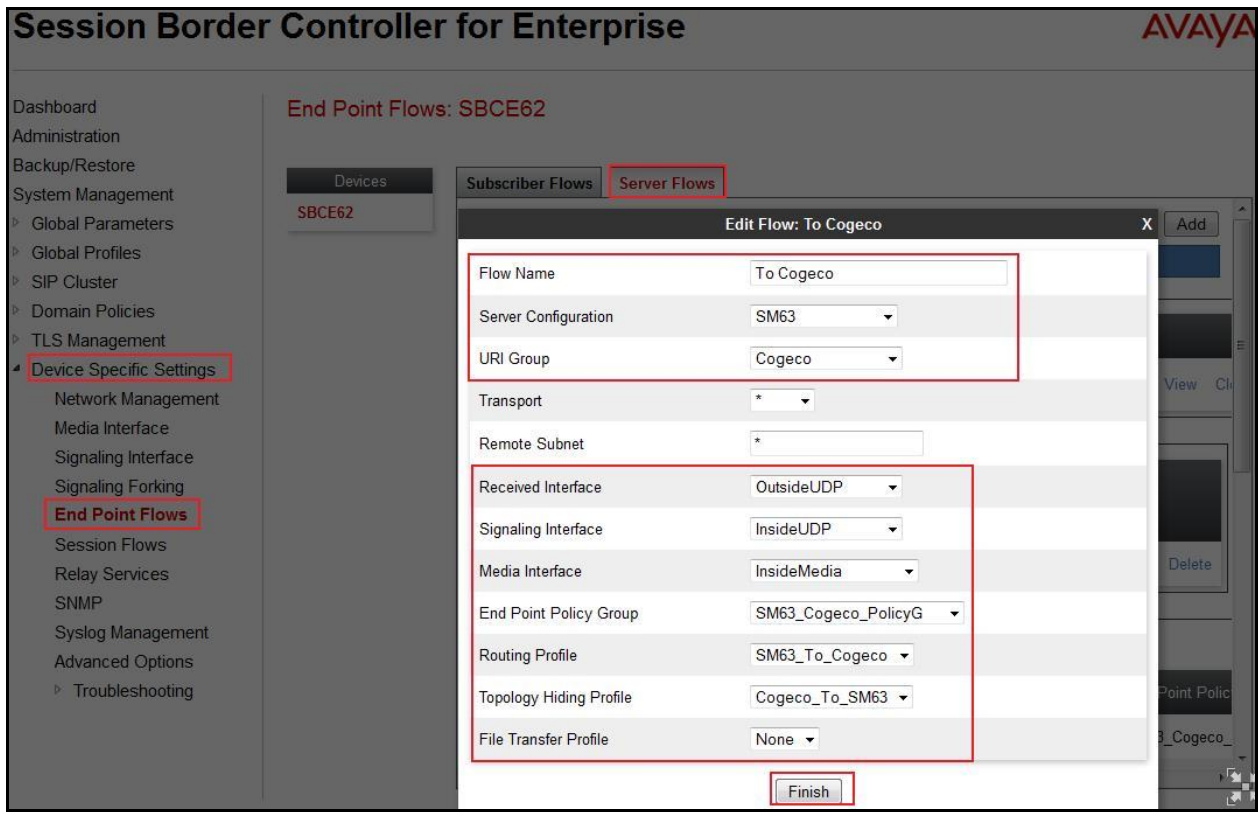

#### **7.4.4.2 Create End Point Flows – From Cogeco**

From the menu on the left-hand side, select **Device Specific Settings**  $\rightarrow$  **End Point Flows**.

- Select the **Server Flows** tab.
- Select **Add**, enter **Flow Name**: **From Cogeco**
	- **Server Configuration**: **Cogeco**
	- **URI Group**: **Cogeco**
	- **Transport: \***
	- **Remote Subnet: \***
	- **Received Interface**: **InsideUDP**
	- **Signaling Interface**: **OutsideUDP**
	- **Media Interface**: **OutsideMedia**
	- **End Point Policy Group**: **Cogeco\_PolicyG**
	- **Routing Profile**: **Cogeco\_To\_SM63**
	- **Topology Hiding Profile**: **SM63\_To\_Cogeco**
	- **File Transfer Profile**: **None**
- Click **Finish** (not shown).

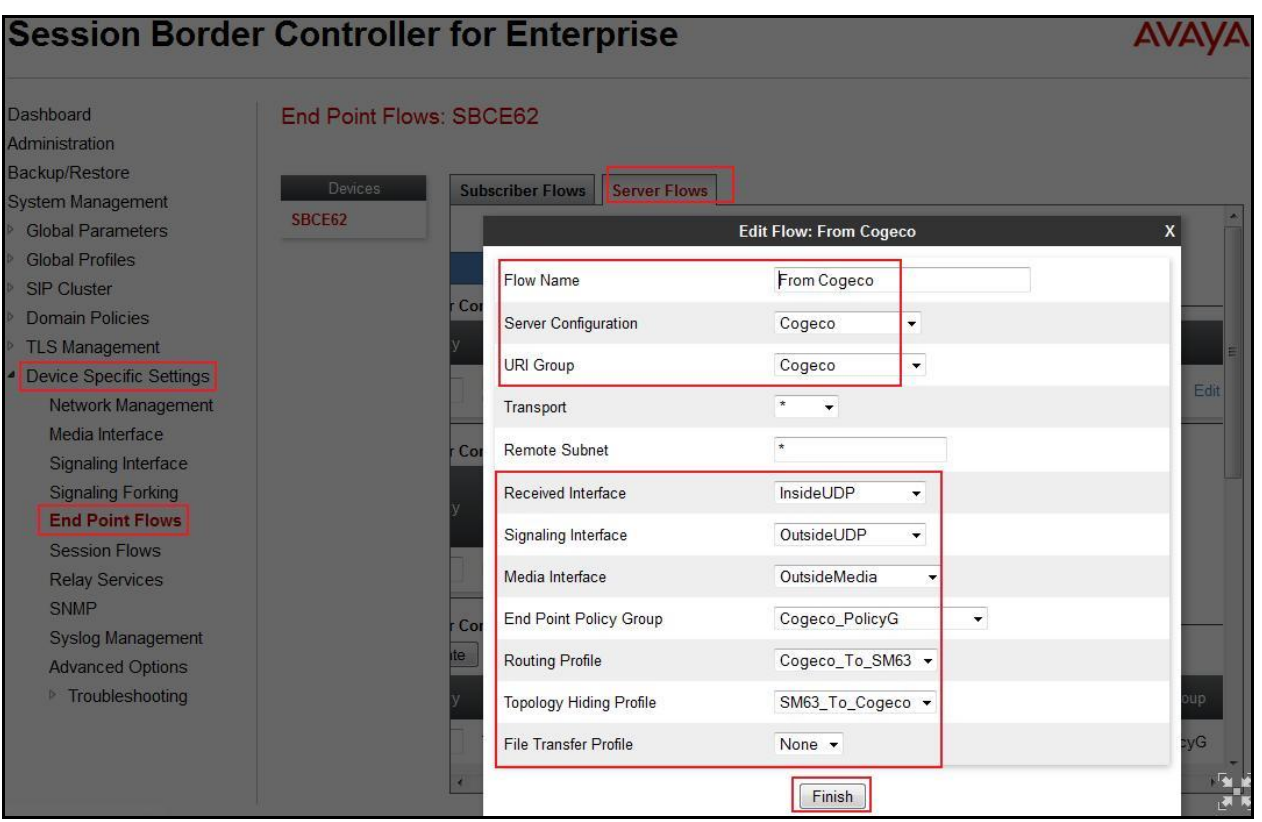

## **7.4.5. Create Session Flows**

Session Flows determine the media (audio/video) sessions in order to apply the appropriate session policy.

- Select **Device Specific Settings** from the menu on the left-hand side.
- Select the **Session Flows**.
- Select **Add**.
- **Flow Name**: **Cogeco**
	- **URI Group#1**: **Cogeco**
	- **URI Group#2**: **Cogeco**
	- **Session Policy**: **Cogeco**
- Click **Finish** (not shown).

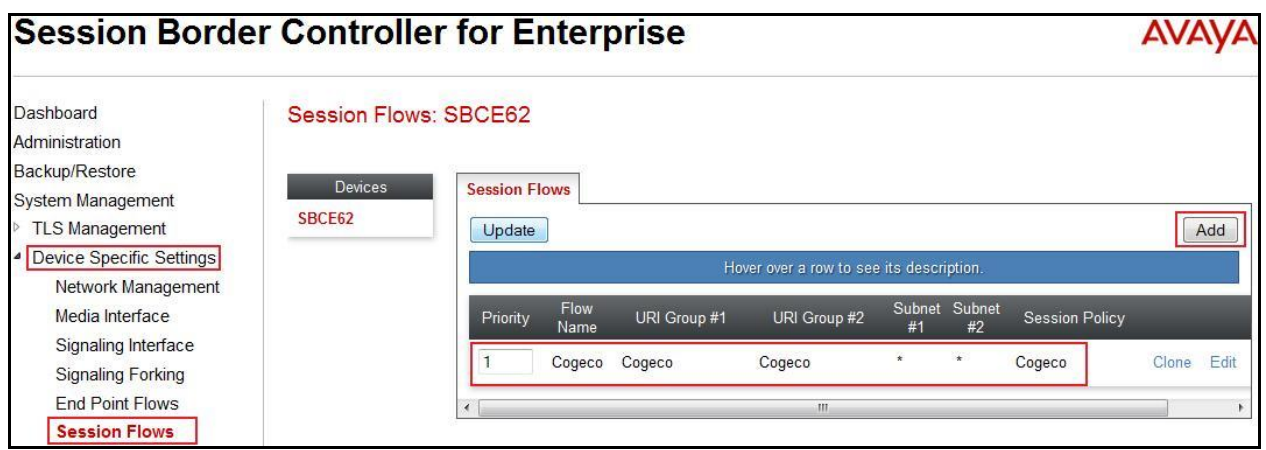

# **8. Cogeco Data Services SIP Trunking Configuration**

Cogeco is responsible for the network configuration of the Cogeco Data Services SIP Trunking system. Cogeco system will require that the customer provide public IP address used to reach Avaya SBC-E public interface at the edge of the enterprise. Cogeco will provide an IP address of the Cogeco system SIP proxy/SBC, IP addresses of media sources and Direct Inward Dialed (DID) numbers assigned to enterprise. This information is used to complete configurations for CS1000, Avaya Session Manager and Avaya SBC-E discussed in the previous sections.

The configuration between the Cogeco system and the Avaya Enterprise is a static configuration. There is no registration of the SIP trunk or enterprise users to Cogeco system network.

# **9. Verification Steps**

The following steps may be used to verify the configuration.

## **9.1. General**

Place an inbound call from a PSTN phone to an internal Avaya phone, answer the call, and verify that two-way speech path exists. Verify that the call remains stable for several minutes and disconnects properly.

## **9.2. Verification of an Active Call on Avaya Communication Server 1000**

#### **Active Call Trace (LD 80)**

The following is an example of one of the commands available on the CS1000 to trace a DN for which the call is in progress or idle (9502). The call scenario involved PSTN phone number 6139675203 calling 9057409502 (which is mapped to phone 9502).

- Log in to CS1000 Signaling Server 10.10.97.154 with admin account and password.
- Issue a command "cslogin" to login on to the CS1000 Call Server.
- Log in to the Overlay command prompt, issue the command **LD 80** and then **trac 0 9502**.
- After the call is released, issue command **trac 0 9502** again to see if the DN is released back to idle state.

Below is the actual output of the CS1000 Call Server Command Line mode when the 9502 is in call state:

#### >**ld 80**

**.trac 0 9502**

ACTIVE VTN 096 0 00 02

ORIG VTN 100 0 00 00 VTRK IPTI RMBR 100 1 INCOMING VOIP GW CALL FAR-END SIP SIGNALLING IP: 10.10.97.184 FAR-END MEDIA ENDPOINT IP: 10.10.97.184 PORT: 21582 FAR-END SIP SIGNALLING IP: 10.10.97.184 FAR-END MEDIA ENDPOINT IP: 10.10.97.184 PORT: 21582

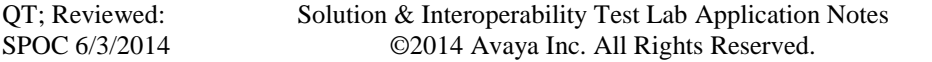

TERM VTN 096 0 00 02 KEY 0 SCR MARP CUST 0 DN 9502 TYPE 2007 SIGNALLING ENCRYPTION: INSEC MEDIA ENDPOINT IP: 10.33.5.4 PORT: 5200 MEDIA PROFILE: CODEC G.729A NO-LAW PAYLOAD 20 ms VAD OFF RFC2833: RXPT 101 TXPT 101 DIAL DN 9502 MAIN\_PM ESTD TALKSLOT ORIG 10 TERM 15 EES\_DATA: NONE QUEU NONE CALL ID 0 34385 ---- ISDN ISL CALL (ORIG) ---- CALL REF  $# = 385$ BEARER CAP = VOICE  $HLC =$  $CALL STATE = 10$   $ACTIVE$ CALLING NO = 6139675203 NUM\_PLAN:UNKNOWN TON:UNKNOWN ESN:UNKNOWN CALLED NO = 9057409502 NUM\_PLAN:UNKNOWN TON:UNKNOWN ESN:UNKNOWN

And this is the example after the call to 9502 is finished.

#### **.trac 0 9502**

IDLE VTN 096 0 00 02 MARP

#### **SIP Trunk monitoring (LD 32)**

Place a call inbound from PSTN (6139675203) to an internal device (9057409502). Then check the SIP trunk status by using LD 32, one trunk is BUSY.

>**ld 32** NPR000 .stat 100 0 **063 UNIT(S) IDLE 001 UNIT(S) BUSY** 000 UNIT(S) DSBL 000 UNIT(S) MBSY

After the call is released, check all SIP trunk status changed to IDLE state.

.stat 100 0 **064 UNIT(S) IDLE 000 UNIT(S) BUSY** 000 UNIT(S) DSBL 000 UNIT(S) MBSY

## **9.3. Protocol Trace**

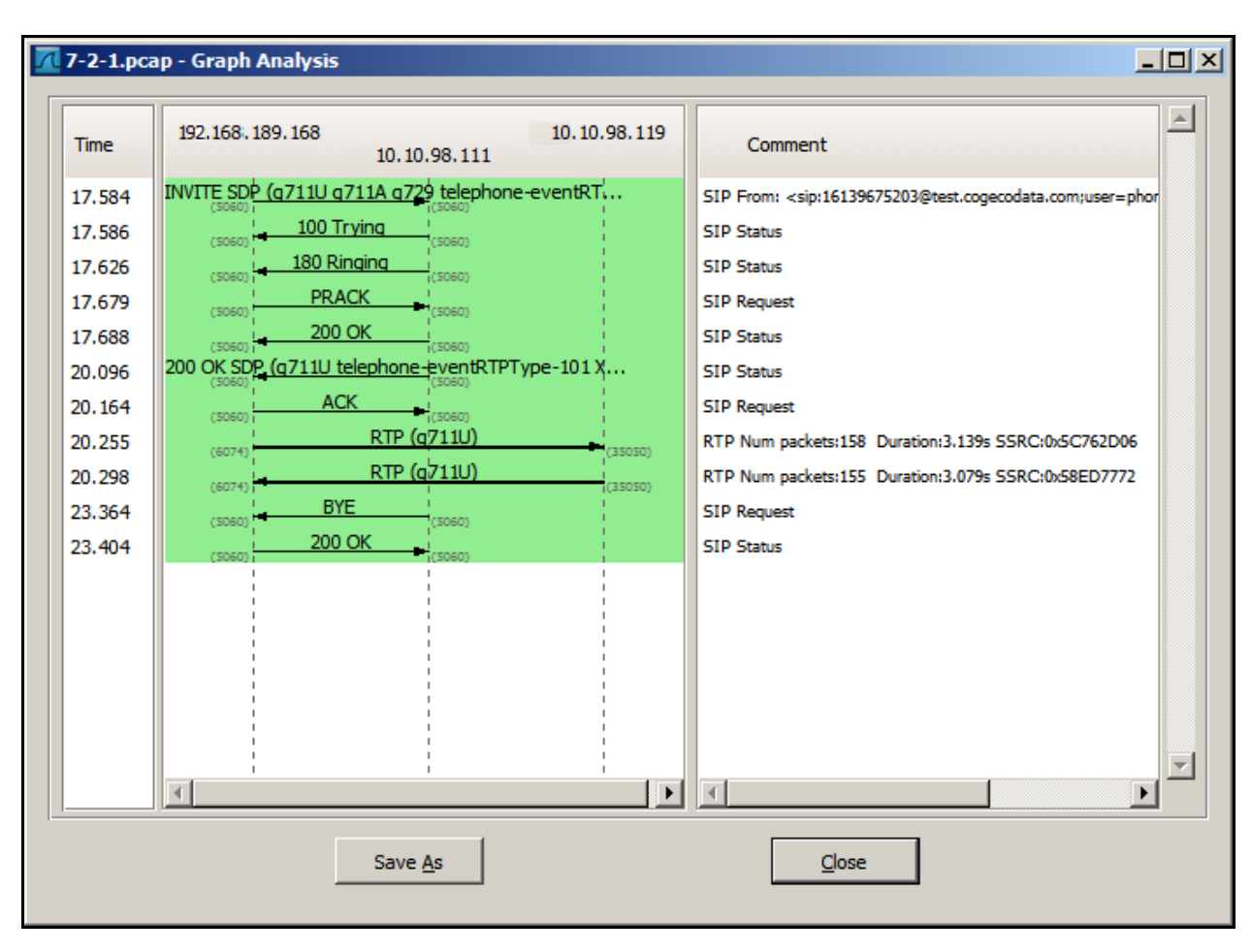

Below is a wireshark trace of the same call scenario described in **Section 9.2**.

# **10. Conclusion**

All of the test cases have been executed. The test results met the objectives outlined in **Section 2.1**, within the constraints described in **Section 2.2**. The Cogeco Data Services SIP trunk is considered **compliant** with Avaya CS1000E Release 7.6, Avaya Aura® Session Manager Release 6.3 and Avaya SBC-E Release 6.2.

# **11. Additional References**

Product documentation for Avaya, including the following, is available at: <http://support.avaya.com/>

- [1] *Network Routing Service Fundamentals, Avaya Communication Server 1000, Release 7.6, Document Number NN43001-130, Issue 04.01, March 2013.*
- [2] *IP Peer Networking Installation and Commissioning, Avaya Communication Server 1000, Release 7.6, Document Number NN43001-313, Issue 06.01, March 2013.*
- [3] *Communication Server 1000E Overview, Avaya Communication Server 1000, Release 7.6, Document Number NN43041-110, Issue 06.01, March 2013.*
- [4] *Unified Communications Management Common Services Fundamentals, Avaya Communication Server 1000, Release 7.6, Document Number NN43001-116, Issue 06.01, March 2013.*
- [5] *Dialing Plans Reference, Avaya Communication Server 1000, Release 7.6, Document Number NN43001-283, Issue 06.01, March 2013.*
- [6] *Product Compatibility Reference, Avaya Communication Server 1000, Release 7.6, Document Number NN43001-256, Issue 06.01 Standard, March 2013.*
- [7] *Administering Avaya Aura® Session Manager, Release 6.3, Issue 2, June 2013*
- [8] *Maintaining and Troubleshooting Avaya Aura® Session Manager, Release 6.3, Issue 2, May 2013*
- [9] *Administering Avaya Aura® System Manager, Release 6.3, Issue 2, May 2013*
- [10]*Administering Avaya Session Border Controller for Enterprise, Release 6.2, Issue 2, May 2013.*
- [11]*Installing Avaya Session Border Controller for Enterprise, Release 6.2, Issue 3, June 20 2013.*
- [12]*Upgrading Avaya Session Border Controller for Enterprise, Release 6.2, Issue 3, July 2013.*

Product services for Cogeco Data Services may be found at: [http://www.cogeco.ca](http://www.cogeco.ca/)

#### **©2014 Avaya Inc. All Rights Reserved.**

Avaya and the Avaya Logo are trademarks of Avaya Inc. All trademarks identified by ® and ™ are registered trademarks or trademarks, respectively, of Avaya Inc. All other trademarks are the property of their respective owners. The information provided in these Application Notes is subject to change without notice. The configurations, technical data, and recommendations provided in these Application Notes are believed to be accurate and dependable, but are presented without express or implied warranty. Users are responsible for their application of any products specified in these Application Notes.

Please e-mail any questions or comments pertaining to these Application Notes along with the full title name and filename, located in the lower right corner, directly to the Avaya DevConnect Program at [devconnect@avaya.com.](mailto:devconnect@avaya.com)